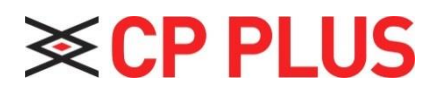

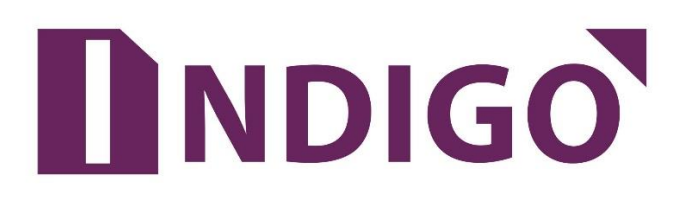

## **Digital Video Recorder(Without HDD)**

## **User Guide**

Version 1.0.2

Thanks for purchasing our products, if you have any questions or need, please feel free to contact us. The manual is the DVR (WITHOUT HDD) product manuals, support functions due to the different models differ, please prevail in kind.

This manual is intended for you as an operating system and programming reference tool. You can find information about the features and commands in this manual, as well as a detailed menu tree and Quick Start Guide. Installation section provides the setup and installation of network dome camera information needed. Before installing and using the system to fully understand the information in this manual.

This manual may contain technical inaccuracies, or does not match the product features and operations, or typographical errors. We will update the contents of this manual is based on product enhancements and will regularly update the product or process improvements or described in this manual. Updated content will be added in the new version, without notice.

#### **Safety Precautions**

The purpose of this content is to ensure that users use the product correctly to avoid danger or damage to property. Before using this product, please read this instruction manual carefully and retain it for future reference.

As shown below, precautions are divided into "WARNING" and "CAUTION" in two parts: WARNING: ignoring warnings could result in death or serious injury.

Note: ignore the precautions could result in injury or property damage.

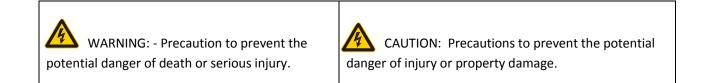

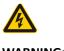

#### WARNING:

In the product installation, you must strictly follow all electrical safety procedures and the use of regional countries.

- In the product installation, you must strictly follow all electrical safety procedures and the use of regional countries.
- Please use regular factory supplied power adapter.
- Do not place more than one DVR (WITHOUT HDD) connected to the same power (adapter overload may produce excessive heat or cause a fire).
- When wiring, dismantling and other operations, please be sure do not connect the power.
- The smoke phenomenon recorder, or produce odor, or noise, turn off the power immediately and unplug the power cord and contact dealer or service center.
- If the device is not working properly, contact dealer or the nearest service center, do not disassemble or modify the device in any way. (On the issue of unauthorized modification or repair resulting from the Company is not liable).

#### CAUTION:

- Do not make objects fall to vigorously shake the device or equipment, and to place the device away from the presence of magnetic interference. Avoid installing the surface vibration or vulnerable areas (ignore this may damage the device).
- Installed may not be exposed to rain or very humid areas.
- Avoid placing the device in direct sunlight place, or poorly ventilated location, or near a heat source such as a heater or heating, etc. (ignore this may cause a fire hazard).
- In order to avoid damage to the camera, do not have the camera set up in smoke or Steam, the temperature is too high or there is a lot of dust in the workplace.
- When cleaning, use a soft cloth to wipe off the dirt on the housing. When cleaning up dirt, dry cloth should be cleaned when the dirt is hard to remove, use neutral detergent gently wipe clean, do not use alkaline detergents. If there is sticky dust on the lens, use a special lens paper wipe.

## **Table of Contents**

| 1. | Ir   | ntroduction .        |                                                          | 6  |
|----|------|----------------------|----------------------------------------------------------|----|
|    | 1.1. | Product              | Brief                                                    | 6  |
|    | 1.2. | Main Fu              | inctions                                                 | 6  |
|    |      |                      |                                                          |    |
| 2. |      | npacking ar          | nd Cable Connection                                      |    |
|    | 2.1. |                      | ing                                                      |    |
|    | 2.2. |                      | sk Installation                                          |    |
|    | 2.3. |                      | stallation                                               |    |
|    | 2.4. |                      | nel                                                      |    |
|    | 2.5. |                      | nel                                                      |    |
|    | 2.6. |                      | ideo Input and Out Connections                           |    |
|    |      |                      | ideo Input                                               |    |
|    |      |                      | elect and Connect the Video Output Device                |    |
|    |      |                      | udio input                                               |    |
|    |      |                      | udio output                                              |    |
|    | 2.7. |                      | nput and output connections                              |    |
|    |      |                      | larm Input                                               |    |
|    |      |                      | larm Output                                              |    |
|    |      |                      | TZ Decoder connected                                     |    |
|    |      |                      | ont-end device requires grounding                        |    |
|    |      |                      | ny type of alarm input                                   |    |
|    |      |                      | larm Input Port Description                              |    |
|    |      |                      | larm Output Port Description                             |    |
|    |      |                      | larm output Relay terminal parameters<br>onnect Line 485 |    |
|    | 2.8. |                      | iterface                                                 |    |
|    | 2.0. | Other III            |                                                          |    |
| 3. | в    | asic Onerat          | ions                                                     | 20 |
|    | 3.1. | -                    | 1                                                        |    |
|    | 3.2. |                      | f                                                        |    |
|    | 3.3. |                      | Login                                                    |    |
|    | 3.4. |                      | Initialization / Forget Password                         |    |
|    |      |                      | evice Initialization                                     |    |
|    |      |                      | orget Password                                           |    |
|    | 3.5. |                      | Wizard                                                   |    |
|    | 3.6. | Preview              |                                                          |    |
|    | 3.7. | Right Cl             | lick Menu                                                |    |
|    |      | 3.7.1. M             | ain Menu                                                 | 35 |
|    |      | 3.7.2. W             | indow Switch                                             |    |
|    |      | 3.7.3. PT            | ۲Z Control                                               |    |
|    |      | 3.7.4. Sr            | nart Add                                                 |    |
|    |      |                      | gnal Type                                                |    |
|    |      |                      | blor Setting                                             |    |
|    |      |                      | utput Adjustment                                         |    |
|    |      |                      | ayback                                                   |    |
|    |      |                      | ecord Mode                                               |    |
|    |      | 3.7.10.              | Exit                                                     | 45 |
| 4  |      | r                    |                                                          |    |
| 4. |      |                      |                                                          |    |
|    | 4.1. | -                    |                                                          |    |
|    |      |                      | amera                                                    |    |
|    |      | 4.1.1.1.<br>4.1.1.2. |                                                          |    |
|    |      | 4.1.1.2.<br>4.1.1.3. | Snap Encode<br>Channel Mode                              |    |
|    |      | 4.1.1.3.<br>4.1.1.4. |                                                          |    |
|    |      |                      | IP Camera Status                                         |    |
|    |      |                      | Channel Name                                             |    |

|      | 4.1.1.7. Channel Overlay                                                                    | 53  |
|------|---------------------------------------------------------------------------------------------|-----|
|      | 4.1.1.8. IPC Parameter                                                                      | 53  |
|      | 4.1.2. Event                                                                                | 55  |
|      | 4.1.2.1. Motion Detect                                                                      |     |
|      | 4.1.2.2. Video Mask                                                                         |     |
|      | 4.1.2.3. Video Loss                                                                         |     |
|      | 4.1.2.4. IVS                                                                                |     |
|      | 4.1.2.5. Abnormality                                                                        | 67  |
|      | 4.1.3. Network                                                                              |     |
|      | 4.1.3.1. TCP/IP                                                                             |     |
|      | 4.1.3.2. DDNS                                                                               |     |
|      | 4.1.3.3. InstaOn Cloud                                                                      |     |
|      | 4.1.3.4. Advance Settings                                                                   |     |
|      | 4.1.4. Storage                                                                              |     |
|      | 4.1.4.1. Main Stream Schedule                                                               |     |
|      | 4.1.4.2. Sub Stream Schedule                                                                | 80  |
|      | 4.1.4.3. Snapshot                                                                           | 80  |
|      | 4.1.4.4. HDD Manage                                                                         |     |
|      | 4.1.5. System                                                                               |     |
|      | 4.1.5.1. General                                                                            | 82  |
|      | 4.1.5.2. PTZ Config                                                                         |     |
|      | 4.1.5.3. Auto Maintenance                                                                   |     |
|      | 4.1.5.4. Default                                                                            | 85  |
|      | 4.1.5.5. Import/Export                                                                      |     |
| 4.2. | Information                                                                                 | 88  |
|      | 4.2.1. Info                                                                                 |     |
|      | 4.2.1.1. HDD info                                                                           |     |
|      | 4.2.1.2. Device info                                                                        |     |
|      | 4.2.2. Online User                                                                          | 89  |
|      | 4.2.3. Log                                                                                  |     |
|      | 4.2.4. Version                                                                              |     |
|      | 4.2.5. BPS                                                                                  |     |
| 4.3. | 1                                                                                           |     |
|      | 4.3.1. Playback                                                                             |     |
|      | 4.3.2. Backup                                                                               |     |
|      | 4.3.3. Display                                                                              |     |
|      | 4.3.4. Account                                                                              |     |
|      | 4.3.5. Upgrade                                                                              | 103 |
|      |                                                                                             |     |
| 5. W | Veb Operation                                                                               |     |
| 5.1. | Network Connection                                                                          | 105 |
| 5.2. | Login                                                                                       | 105 |
| 5.3. | LAN Mode                                                                                    | 107 |
| 5.4. | Real-Time Monitor                                                                           | 108 |
| 5.5. | PTZ                                                                                         | 108 |
| 5.6. | WAN Login                                                                                   |     |
| 5.7. | Playback                                                                                    |     |
|      | To Play local recorded files. For Details about Local Play, please see Chapter "Local Play" |     |
|      | 5.7.1. Local Play                                                                           | 112 |
|      | 5.7.2. File List                                                                            | 113 |
|      | 5.7.3. Playback Control Button                                                              |     |
|      | 5.7.4. Clipping recorded Video                                                              |     |
| 5.8. | Alarm                                                                                       |     |
| 5.9. | Setup                                                                                       |     |
|      | 5.9.1. Camera                                                                               |     |
|      | 5.9.1.1. Add IP devices                                                                     |     |
|      | 5.9.1.2. Image                                                                              |     |
|      | 5.9.1.3. Encode                                                                             |     |
|      | 5.9.1.4. Channel Name                                                                       |     |
|      | 5.9.1.5. Channel Type                                                                       | 122 |

| 5.9.2.     | Network                  |     |
|------------|--------------------------|-----|
| 5.9.2      | 2.1. TCP/IP              |     |
| 5.9.2      | 2.2. Connection          |     |
| 5.9.2      | 2.3. Wi-Fi               |     |
| 5.9.2      | 2.4. 3G                  |     |
| 5.9.2      | 2.5. РРРоЕ               |     |
| 5.9.2      | 2.6. DDNS                |     |
| 5.9.2      | 2.7. IP Filter           |     |
| 5.9.2      | 2.8. Email               |     |
| 5.9.2      | 2.9. FTP                 |     |
| 5.9.2      | 2.10. UPnP               |     |
| 5.9.2      | 2.11. Alarm Centre       |     |
| 5.9.2      | 2.12. Alarm Push         |     |
| 5.9.2      | 2.13. HMS                |     |
| 5.9.3.     | Event                    |     |
| 5.9.3      | 3.1. Detect              |     |
| 5.9.3      | 3.2. Abnormality         |     |
| 5.9.4.     | Storage                  |     |
| 5.9.4      | 4.1. Schedule            |     |
| 5.9.4      | 4.2. HDD Manager         |     |
| 5.9.4      | 4.3. Record Mode         |     |
| 5.9.5.     | System                   |     |
| 5.9.5      | 5.1. General             |     |
| 5.9.5      | 5.2. Display             |     |
| 5.9.5      | 5.3. PTZ/Coaxial         |     |
| 5.9.5      | 5.4. Account             |     |
| 5.9.5      | 5.5. Auto Maintain       |     |
| 5.9.6.     | Config Backup            |     |
| 5.9.7.     | Default                  |     |
| 5.9.8.     | Upgrade                  |     |
| 5.10. Info |                          |     |
| 5.10.1.    |                          |     |
| 5.10.2.    | 8                        |     |
| 5.11. Logo | out                      |     |
|            |                          |     |
| APPENDIX A | HDD CAPACITY CALCULATION | 173 |
| AFPENDIA A |                          |     |
|            |                          |     |
| APPENDIX B | EARTHING                 |     |

## 1. Introduction

## 1.1. Product Brief

The series DVR (WITHOUT HDD) is designed especially for security and defense field which is an outstanding digital surveillance product. It introduces embedded LINUX operating system which is more stable. It introduces standard H.264 video compressed format which insures the high-quality image, low coding ratio and single frame playing. It introduces TCP/IP network technology which achieves the strong network communication ability and telecommunication ability.

This device can be used individually, but also form a powerful security monitoring network, with professional network video surveillance platform software, which fully reflects its strong networking and remote monitoring capabilities.

The series DVR (WITHOUT HDD) are widely used in power systems, telecommunications sector, banking Security, industrial enterprises, intelligent buildings, intelligent community, urban roads, airports, railway stations and other surveillance applications.

## 1.2. Main Functions

#### Real-time surveillance

Spot interface, Analog interface, VGA interface and HDMI interface, surveillance function through monitor or display.

#### Storage

Non-working hard disk dormancy processing which is convenient to radiate heat, reduce power and extend the lifespan Special storage format which insures the data safety.

#### > Compression

Real-time compression by individual hard disk which insures the audio and video signal stable synchronization.

#### Backup

Through SATA interface and USB interface such as USB equipment, removable hard disk and so on Through net download the files in the hard disk.

#### Playback

Individual real-time video recording as well as searching, playback, network surveillance, recording check, downloading and so on Multi-playback mode Zoom at arbitrary region.

#### Net operating

Real-time monitoring can be carried out remotely via the network (including mobile phone) Remote PTZ control Remote video search and real-time playback.

#### Alarm linkage

Alarm recording, round robin, the screen prompts, beep, mail, FTP.

#### Communication interface

With RS485 interface, alarm input and PTZ control With RS232 interface, scalable keyboard connection to the master, and connected to the computer serial port for system maintenance and upgrades, and matrix control with standard Ethernet interfaces, network remote access feature.

#### > Intelligent operating

Mouse action function Fast copy and paste operating for the same setting.

## 2. Unpacking and Cable Connection

## 2.1. Unpacking

#### When user receive the product:

First, check whether the packaging equipment has obvious damage. Selection of protective packaging materials during transport can cope with most of the unexpected hit. Then, remove the device; remove the plastic protective film DVR (WITHOUT HDD), check whether there is any visible damage to the outside.

Finally, open the case, check the front panel data cable, power cable, power supply and motherboard fan connector are loose.

#### Front panel and rear panel

Various interfaces on the front panel and the rear panel of the various key functions are described in detail in the specification. Please check carefully whether the product model on the front panel with foil products user ordered the same model.

Label affixed to the rear panel, has a very important significance for our service work, please protect. In the company's after-sales service when user contact us, user will need to provide the model and serial number to order the label.

#### > Check

In addition to checking for any obvious signs of damage, but please pay attention to check the front panel data cable, power cable and the motherboard connection is loose.

## 2.2. Hard Disk Installation

For the first use, please install the hard disk.

| 1. Disassemble the screw             | 2. Disassemble the cover | <b>3.</b> fix the screw of hard disk |
|--------------------------------------|--------------------------|--------------------------------------|
|                                      |                          |                                      |
| <b>4.</b> Fix the screw of hard disk | 5. Connect the data wire | 6. Connect the power wire            |
|                                      |                          |                                      |
| 7. Cover the machine                 | 8. Fix the cover         |                                      |

## 2.3. Shelf installation

This product chassis specification is standard 1u, so it can be installed in the standard shelf. Installation steps and attention items:

- Make sure the temperature in the room lower than 35°C (95°f).
- Keep the equipment has 15cm (6 inches) space around in order to air's circulation.
- From bottom to shelf installation.
- When multiple components install in the frame, please take preventive measures to avoid power socket overload.

## 2.4. Front Panel

Front Panel interface as shown in Figure 2.1.

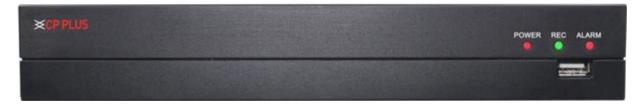

Figure 2.1

| No. | Port Name | Function                                                                       |
|-----|-----------|--------------------------------------------------------------------------------|
| 1   | POWER     | Glows Red when the power is connected properly.                                |
| 2   | REC       | Glows green when HDD status is abnormal.                                       |
| 3   | Alarm     | Glows Pink when device generate alarm.                                         |
| 4   | USB port  | Connects to peripheral devices such as USB storage device, keyboard and mouse. |

## 2.5. Rear Panel

## 2.5.1. Schematic diagram of economical rear panel interface

This installation manual is illustrated by the example of 16 channel DVR (Without HDD). See in Figure 2.2

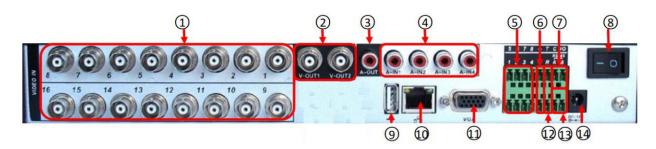

Figure 2.2

| No | Name   | Function Description | NO | Name      | Function Description                      |
|----|--------|----------------------|----|-----------|-------------------------------------------|
| 1  | VIN    | Video Input          | 8  | Power     | Power Switch                              |
| 2  | VOUT   | BNC output interface | 9  | USB       | USB interface                             |
| 3  | AOUT   | Audio Output         | 10 | RJ45 Port | Network Interface                         |
| 4  | AIN    | Audio Input          | 11 | VGA       | Video Output                              |
| 5  | Num1-8 | Alarm Input          | 12 | T/R       | Serial port Sender and receiver interface |
| 6  | GND    | Ground               | 13 | RS485A/B  | 485Interface                              |
| 7  | C/NO   | Alarm Output         | 14 | DC/12V    | Power Supply                              |

## 2.6. Audio/Video Input and Out Connections

#### 2.6.1. Video Input

DVR (WITHOUT HDD) video input port to the BNC input signal requirements: PAL / NTSC BNC (1.0VP-P,  $75\Omega$ ). Video signal should comply with national standards, a higher signal to noise ratio, low distortion, low interference, image must be clear, invisible change, real and natural color, brightness is appropriate.

#### Ensure stable and reliable camera signal:

Cameras should be installed in a suitable location, to avoid backlighting, low light conditions, or the use of good results backlight compensation cameras, low-light cameras. Camera and DVR (WITHOUT HDD) power supply should be common ground, and reliable, in order to ensure the normal operation of the camera.

#### Ensure stable and reliable transmission line:

Using high-quality, shielded coaxial good video, and based on the transmission distance to choose the right model. If the distance is too far, should be based on the specific circumstances, the use of twisted pair, add video compensation equipment, fiber optic transmission and other ways to ensure signal quality.

Video signal line should avoid strong electromagnetic interference to other equipment and lines, especially should avoid high-voltage current string into.

#### Lugs ensure good contact:

Signal and shield lines should be firm, well-connected, avoid Weld, lap welding, to avoid oxidation.

#### 2.6.2. Select and Connect the Video Output Device

Video output is divided into PAL / NTSC BNC (1.0VP-P,  $75\Omega$ ) output and VGA output (VGA is optional) Choose to use computer to replace the monitor should pay attention to the following questions:

- Do not keep long boot state to extend the life of the equipment;
- Regular degaussing, which will help maintain the normal operation of the display?
- Away from strong electromagnetic interference devices.

Use TV as a video output device is an unreliable alternative. It also requires minimizing the use of time and strictly controls the interference power caused by neighboring devices. Inferior TV leakage risks may cause damage to other equipment.

#### 2.6.3. Audio input

BNC connector (only one to support intercom function) Audio input impedance is high, and therefore must be used active pickups. Similar to the video input audio transmission requires line to avoid interference, avoid Weld, poor contact, and special attention to prevent a string of high-voltage current into.

#### 2.6.4. Audio output

Audio output signal parameters is generally greater than 200mv  $1K\Omega$  (BNC), user can directly connect the low impedance headphones, powered speakers or other sound through power amplifier output devices. In the case of external speakers and microphone cannot be achieved spatial isolation, it is easy to produce output howling phenomenon. At this point the measures to be taken are:

- The use of directional better pickups.
- Adjust speaker volume, making it lower than the threshold to produce the whistle.
- Multi-use environment using sound-absorbing materials decoration, reduce the reflection of the sound, improve the acoustic environment.
- Adjust the layout of pickups and speakers, but also can reduce the occurrence of howling situations.

#### 2.7. Alarm input and output connections

Before connecting the device, please note the following:

\* Note: Some Series devices doesn't support alarm input and output functions.

#### 2.7.1. Alarm Input

Alarm input is grounding alarm input. Alarm input requirements for ground voltage signal. When the alarms are connected to two DVR (WITHOUT HDD) or simultaneously access the DVR (WITHOUT HDD) or DVR (WITHOUT HDD) and other devices, need to be isolated by relay.

#### 2.7.2. Alarm Output

DVR (WITHOUT HDD) alarm output cannot be connected power load (no more than 1A), should constitute the output loop current is too large to prevent damage to the relay. Require the use of high-power load contactors isolation.

#### 2.7.3. PTZ Decoder connected

- Must do PTZ decoder and DVR (WITHOUT HDD) common ground, otherwise there may be Common-mode voltage will lead to control PTZ. Recommended to use shielded twisted pair with shielding for common ground connection.
- Prevent high voltage in series, rational layout, and good lightning protection measures.
- To be incorporated into the 120-ohm resistor in the remote reduced reflection, to ensure signal quality.
- DVR (WITHOUT HDD) 485 AB line cannot be connected with other 485 output.
- AB line voltage between the decoder requires less than 5V.

#### 2.7.4. Front-end device requires grounding

Poor grounding may cause the chip to burn.

#### 2.7.5. Any type of alarm input

The alarm output unit interface is a normally open type.

8 external alarm interface schematics:

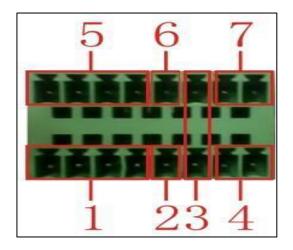

- 1) Alarm input 1,2,3,4
- 2) Ground
- 3) RS232 serial interface to send and receive
- 4) RS485 interface
- 5) Alarm inputs 5,6,7,8
- 6) Ground
- 7) Alarm output

16 External alarm interface schematics:

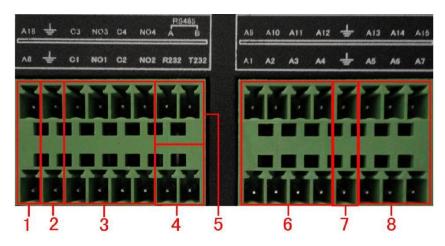

(1) (6) (8) alarm input (2) (7) ground (3) alarm output RS485(4) RS232

| Parameters | Meaning                           |
|------------|-----------------------------------|
| G          | GND                               |
| R, T       | Send and receive serial interface |
| А, В       | 485 communication interface       |

#### 2.7.6. Alarm Input Port Description

Please refer to the following sheer for more information.

- Grounding alarm inputs. (Normal open or Normal close type)
- Please parallel connect COM end and GND end of the alarm detector (Provide external power to the alarm detector).
- Please parallel connect the ground of the DVR (WITHOUT HDD) and the ground of the alarm detector.
- Please connect the NC port of the alarm sensor to the DVR (WITHOUT HDD) alarm input (ALARM).
- Use the same ground with that of DVR (WITHOUT HDD) if user use external power to the alarm device.

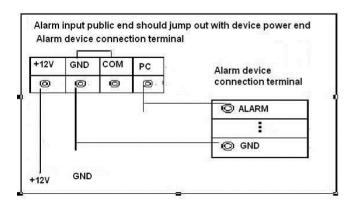

#### 2.7.7. Alarm Output Port Description

- Provide external power to external alarm device.
- To avoid overloading, please read the following relay parameters sheet carefully.
- RS485 A/B cable is for A/B of the PTZ decoder.
- T+, T-, R+, R- are four-wire double duplex RS485 port.

#### T+ T-: Output wire

R+ R-: Input Wire

#### 2.7.8. Alarm output Relay terminal parameters

| Model: JRC-27F   |                           |                     |
|------------------|---------------------------|---------------------|
| Shock material   | Silver                    |                     |
| Ratings          | Rated switching capacity  | 30VDC 2A, 125VAC 1A |
| (Resistive load) | Maximum switching power   | 125VA 160W          |
| (Resistive load) | Maximum switching voltage | 250VAC, 220VDC      |

|                  | Maximum switching current           |                  | 1A                 |
|------------------|-------------------------------------|------------------|--------------------|
|                  | between the same p                  | olarity Contacts | 1000VAC 1 minute   |
| Insulation       | between different polarity Contacts |                  | 1000VAC 1 minute   |
|                  | Between coil and contacts           |                  | 1000VAC 1 minute   |
| Surge voltage    | between the same polarity Contacts  |                  | 1500VAC (10×160us) |
| Opening time     | 3ms max                             |                  |                    |
| Turn-off time    | 3ms max                             |                  |                    |
| Lifetime         | Machinery                           | 50×106 MIN(3Hz)  |                    |
|                  | Electrical 200×103 MIN (0.5Hz)      |                  | 5Hz)               |
| Work environment | -40~+70 ℃                           |                  |                    |

#### 2.7.9. Connect Line 485

When the DVR (WITHOUT HDD) receives a camera control command, it transmits that command up the coaxial cable to the PTZ device. RS485 is a single-direction protocol; the PTZ device can't return any data to the unit. To enable the operation, connect the PTZ device to the RS485 (A, B) input on the DVR (WITHOUT HDD). Since RS485 is disabled by default for each camera, user must enable the PTZ settings first. This series DVR (WITHOUT HDD) support multiple protocols such as Pelco-D, Pelco-P.

To connect PTZ devices to the DVR (WITHOUT HDD):

- Connect RS485 A, B on the DVR (WITHOUT HDD) rear panel.
- Connect the other end of the cable to the proper pins in the connector on the camera.
- Please follow the instructions to configure a camera to enable each PTZ device on the DVR (WITHOUT HDD)

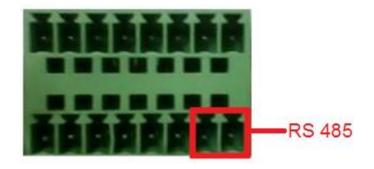

8 external alarm 485 Schematic

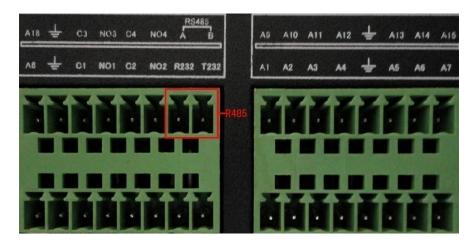

16 external alarm 485 Schematic

## 2.8. Other Interface

There are other interfaces on the DVR (WITHOUT HDD), such as USB Ports.

## 3. Basic Operations

## 3.1. Turn On

Plug the power supply and turn on the power supply switch. Power supply indicator light shining indicates turning on the video recorder. After the start-up user will hear a beep sound. The default setting of video output is multiple-window output mode. If the start-up time is within the video setting time, the timing video recording functions will start-up automatically. Then the video indicator light of corresponding channel is shining and the DVR (WITHOUT HDD) is working normally.

Note:

- Make sure that the input voltage corresponds with the switch of the DVR (WITHOUT HDD) power supply.
- Power supply demands: 220V±10% /50Hz.
- Suggest using the UPS to protect the power supply under allowable conditions.

## 3.2. Turn Off

There are two methods to turn off the DVR (WITHOUT HDD). Entering [Main Menu] and choosing [Shutdown] in the [Turn off the system] option is called soft switch. Pressing the power supply switch is called hard switch.

#### Illumination:

#### • Auto resume after power failure

If the DVR (WITHOUT HDD) is shut down abnormally, it can automatically backup video and resume previous working status after power failure.

#### • Replace the hard disk

Before replacing the hard disk, the power supply switch in the real panel must be turned off.

#### • Replace the battery

Before replacing the battery, the setting information must be saved and the power supply switch in the real panel must be turned off. The DVR (WITHOUT HDD) uses button battery. The system time must be checked regularly. If the time is not correct user must replace the battery, we recommend replacing the battery every year and using the same battery type.

**Note:** The setting information must be saved before replacing the battery otherwise information will lose.

## 3.3. System Login

When the DVR (WITHOUT HDD) boots up, the user must login and the system provides the corresponding functions with the user preview. There are two user settings - The names are admin, and default. Admin is the super user preview; default's Permissions are preview and video playback. User password can be revised, while their permissions can't be revised; user default is the default login user whose permission can be revised but not its password. See in Figure 3.1.

| System Login | ×CP PLUS   |
|--------------|------------|
| User Name    |            |
| 💄 admin      | ~          |
| Password     |            |
| <b></b>      | Ф          |
| Please Login |            |
| OK Cance     | Porget Pwd |

Figure 3.1

**Password protection:** If the password is continuous wrong three times, the alarm will start. If the password is continuous wrong five times, the account will be locked. See in Figure 3.2 (Through Reboot or after half an hour, the account will be unlocked automatically). For system security, please modify password after first login.

| System Login                       | ×CP PLUS            |
|------------------------------------|---------------------|
| User Name                          |                     |
| 🚢 admin                            | ~                   |
| Password                           |                     |
| <b>a</b>                           | ¶)                  |
| Account has been locked , Please o | lick QR code button |
| to reset the password.             |                     |
| OK Cancel                          | Forget Pwd          |

Figure 3.2

## 3.4. Device Initialization / Forget Password

#### 3.4.1. Device Initialization

When booting up for the first time, user need to configure the password information for admin (by default).

## 

To secure the Device, it is strongly recommended for user to properly keep the password for admin and modify it regularly.

#### $\checkmark$ Turn on the Device.

The Device Initialization interface is displayed. See Figure 3.3

| CP PLUS              |                                                                      |
|----------------------|----------------------------------------------------------------------|
| Device Initalization |                                                                      |
| 1 Enter Passwo       | ord 2 Unlock Pattern 3 Password Protection                           |
| User Name            | admin                                                                |
| Password             | •••••                                                                |
|                      | Password must be minimum of 8 digit and maximum of 16 digit with the |
|                      | combination of Alphabet,Digit & Special symbol.                      |
| New Password         | Ø>                                                                   |
| Confirm Password     | •                                                                    |
|                      |                                                                      |
|                      |                                                                      |
|                      |                                                                      |
|                      |                                                                      |
|                      | Next                                                                 |

Figure 3.3

✓ Configure the password information for admin.

| Parameter        | Description                                                                                                    |
|------------------|----------------------------------------------------------------------------------------------------|
| User             | By default, the user is <b>admin</b> .                                                                                                    |
| Password         |                                                                                                    |
| Confirm Password | In the <b>Password</b> box, enter the password for admin.<br>The new password can be set from 8 characters through 32 characters<br>and contain at least two types from number, letter and special characters<br>(excluding"", """, ";", ":" and "&"). |

- ✓ Click Next.
- ✓ Draw a unlock pattern.

The unlock pattern setting interface is displayed. See Figure 3.4.

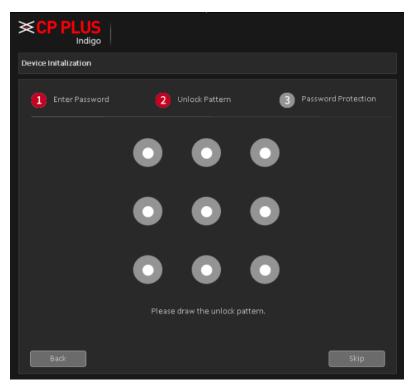

Figure 3.4

✓ Confirm the pattern, as display in Figure 3.5

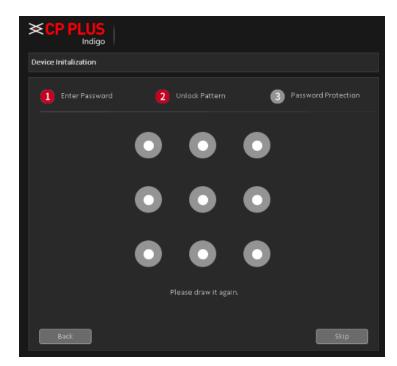

Figure 3.5

After pattern configuration is completed, it will show the prompt. See Figure 3.6.

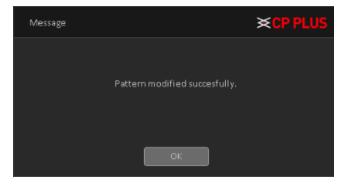

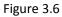

## 

- The pattern that user wants to set must cross at least four points.
- If user do not want to configure the unlock pattern, click **Skip**.
- Once user have configured the unlock pattern, the system will require the unlock pattern as the default login method. If user skip this setting, enter the password for login.

#### ✓ Setup Email and Security Question to reset password.

Configure Email and Security Question to reset password. After configuration, if user forgot the password for admin user, user can reset the password through the reserved email address or security questions. For details about resetting the password, see "Forget Password" If user do not want to configure the settings, disable the email address and security questions functions on the interface.

|                     | J <mark>S</mark><br>Jigo                                   |
|---------------------|------------------------------------------------------------|
| Device Initalizatio | 'n                                                         |
| 1 Enter Pas         | sword (2) Unlock Pattern (3) Password Protection           |
| Email Address       |                                                            |
|                     | To reset password, please input properly or update in time |
| Security Questic    | on Enable 🧭                                                |
|                     | Flease select Question V                                   |
|                     |                                                            |
|                     | Please select Question 🗸 🗸                                 |
|                     |                                                            |
|                     | Save                                                       |

Figure 3.7

| Password Protection<br>Mode                                                                                                    | Description                                                                                                    |  |  |
|----------------------------------------------------------------------------------------------------|----------------------------------------------------------------------------------------------------|--|--|
| Email Address                                                                                                    | Enter the reserved email address.<br>In the <b>Email Address</b> box, enter an email address for password reset.<br>In case user forgot password, enter the security code that user will<br>get from this reserved email address to reset the password of admin. |  |  |
| Security Questions                                                                                                    | Configure the security questions and answers.<br>In case user forgot password, enter the answers to the questions can<br>make user reset the password.                                                                                                    |  |  |
| If user want to configure the email or security questions fucntion later or user want to change the configurations, select Main Menu → Account → Select User → Forget Pwd |                                                                                                    |  |  |

✓ Click Save to complete the settings.

After setup Device initialization, Startup Wizard is displayed for details about quick settings during startup, see "

Start-up Wizard"

#### 3.4.2. Forget Password

User can reset the password through the QR code or the security questions.

- To reset through the QR code.
- To reset through the security questions, make sure the security quesitons is configured.
- ✓ Enter the login interface.

If user have configured unlock pattern, the unlock pattern login interface is displayed. See Figure 3.8. Click **Forgot Pattern**, the password login interface is displayed. See Figure 3.9.

If user did not configure unlock pattern, the password login interface is displayed. See Figure 3.9.

### 

On the unlock pattern login interface, click **Switch User** to login, or on the password login interface, in the **User Name** list, select other users to login.

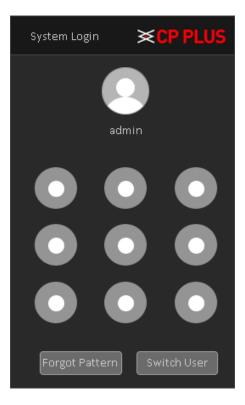

Figure 3.8

| System Login | × CP PLUS  |
|--------------|------------|
| User Name    |            |
| 💄 admin      | ~          |
| Password     |            |
|              | ¶b         |
| Please Login |            |
| OK Cancel    | Forget Pwd |

Figure 3.9

## ✓ Click Forget Pwd, at login page.

If user did not set the reserved email address, then user will get a QR code without email ID. See Figure 3.10. Need to scan QR code from QR code scanner app, user will get a string and please send complete string or proper picture of QR code on <a href="mailto:support@cpplusworld.com">support@cpplusworld.com</a> user will get the password within 24 hr. of working days.

| Reset                                |                                                                                                    | <b>×CP PLUS</b>                                                                               |
|--------------------------------------|----------------------------------------------------------------------------------------------------|-----------------------------------------------------------------------------------------------|
| Reset Type                           | QR Code ~                                                                                                    |                                                                                               |
| SN :                                 | 5dd2a41c2f55f170                                                                                                    |                                                                                               |
| Scan OR Code fro<br>Device Interface | Note(For admin only.):<br>Please follow below steps to reset the pass<br>-Download the CMOB-20 mobile app from R<br>-Open the APP and look for reset password<br>-Scan the QR code to get temporary security<br>-Input the security code received on email a<br>-Click next to set new password. | espective store(iPhone/Android).<br>option on Main menu.<br>code on registered email address. |
| Input Security Code                  |                                                                                                    | Next Cancel                                                                                   |

Figure 3.10

If user have set the reserved email address, the **Reset the password** interface is displayed. See Figure 3.11.

| Reset                                | ×CP PLUS                                                                                                    |
|--------------------------------------|----------------------------------------------------------------------------------------------------|
| Reset Type                           | QR Code ~                                                                                                    |
| SN :                                 | 5dd2a41c2f55f170                                                                                                    |
| Scan OR Code fro<br>Device Interface | <ul> <li>Note(For admin only.):</li> <li>Please follow below steps to reset the password.</li> <li>-Download the CMOB-20 mobile app from Respective store(iPhone/Android).</li> <li>-Open the APP and look for reset password option on Main menu.</li> <li>-Scan the QR code to get temporary security code on registered email address.</li> <li>-Input the security code received on email address.</li> <li>-Click next to set new password.</li> </ul> |
| The security code will I             | be delivered to s***@cpplusworld.com.                                                                                                    |
| Input Security Code                  |                                                                                                    |
|                                      | Next Cancel                                                                                                    |

Figure 3.11

✓ Rest the password.

#### > QR Code

Follow the onscreen instructions to get the security code in reserved email address. In the **Security code** box, enter the security code.

# 

User are given the limited times to get the security code by scanning the QR code within 24 hours. Please operate carefully.

Please use the security code received in email box to reset the password within 24 hours, otherwise the security code becomes invalid.

#### Security Questions

On the **Reset the password** interface as shown in Figure 3.11, in the **Reset Type** list, select **Security Questions**, the Security Questions interface is displayed, see Figure 3.12.

## 

If user did not configure the security questions before, in the **Reset Type** list, there will be no **Security Questions**. In the **Answer** box, enter the correct answers.

| Reset                |                              | ×CP PLUS |
|----------------------|------------------------------|----------|
| Reset Type           | Question ~                   |          |
|                      |                              |          |
| Please provide answe | r in order to reset password |          |
| Question             |                              |          |
|                      |                              |          |
| Answer               |                              |          |
|                      |                              | ,        |
| Question             |                              |          |
|                      |                              |          |
| Answer               |                              |          |
|                      |                              |          |
|                      |                              |          |
|                      | Next                         | Cancel   |

Figure 3.12

#### ✓ Click Next

The new password resetting interface is displayed. See Figure 3.13

| Modify Password   |                                                           |   | ×CP PLUS                              |
|-------------------|-----------------------------------------------------------|---|---------------------------------------|
| Reset password of | (admin)                                                   |   |                                       |
| User Name         | admin v<br>Password must be mini<br>combination of Alphab |   | maximum of 16 digit with the<br>mbol. |
| New Password      |                                                           | ¢ |                                       |
| Confirm Password  |                                                           | Ø |                                       |
|                   |                                                           |   | OK Cancel                             |

Figure 3.13

- ✓ In the Modify Password box, enter the new password and enter it again in the Confirm Password box.
- Click OK. The password resetting is started. After resetting is completed, a pop-up message is displayed. See in Figure 3.14.

| Message |                                | ×CP PLUS |
|---------|--------------------------------|----------|
|         |                                |          |
|         | Password Modified Successfully |          |
|         |                                |          |
|         | ОК                             |          |

Figure 3.14

## 3.5. Start-up Wizard

After device successfully booted up, it goes to startup wizard. See Figure 3.15, Click Cancel/Next button, user can see system goes to login interface.

#### Tips

Check the box Startup button here, system goes to startup wizard again when it boots up the next time. Cancel the Startup button, system goes to the login interface directly when it boots up the next time.

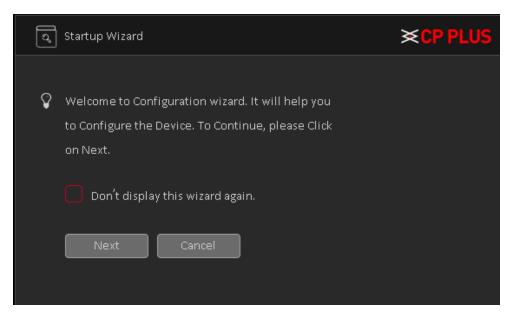

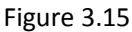

Click Cancel button or Next Step button, system goes to login through pattern interface or user can login through User and Password interface by clicking on Switch User. See Figure 3.16.

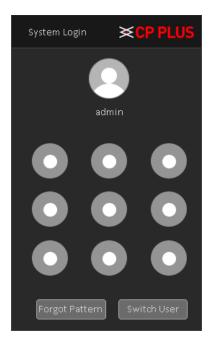

Figure 3.16

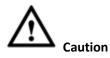

- Continuous five times login failure will result in account lock!
- Please reboot the device or wait for 30 minutes to try again if account has been locked.
- After input corresponding user name and password, user can click OK button. System goes to the startup wizard.
- When there are all analog channels, the startup wizard includes Date n Time and language, Network Test and Install Mobile App.
  - > Click OK button, user can go to General interface. See Figure 3.17.

For detailed information, please refer to chapter 4.1.5.1.

| Time - Language |                                               | ×CP PLUS |
|-----------------|-----------------------------------------------|----------|
| Time Zone       | [GMT+01:00]Berlin, Amsterdam, Paris, Rome 🗸 🗸 |          |
| 111112 20112    | [Gint+61.00]Bernit, Ansterdam, Paris, Konre   |          |
| System Time     |                                               |          |
| Date Format     | DD MM YYYY 🗸 🗸                                |          |
| Date Separator  |                                               |          |
|                 | 24-HOUR V                                     |          |
|                 |                                               |          |
|                 |                                               |          |
|                 |                                               |          |
|                 | ₩ 01 · 05 · 2017   01 ‡ 01                    |          |
|                 |                                               |          |
|                 |                                               |          |
| Modify Lang     | uage                                          |          |
| Language        |                                               |          |
|                 | Previous                                      |          |

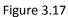

> Click on Next button, user will go to Network test page. See Figure 3.18

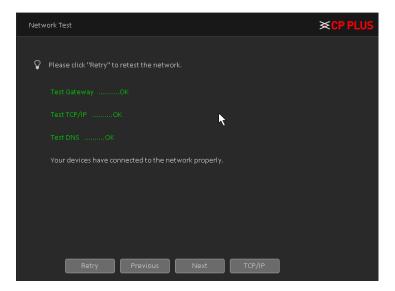

Figure 3.18

Click on Next button, now user will go to install mobile app. See Figure 3.19. Here user will get QR code link to redirect mobile application for android and IOS base. And also, user will get QR code to get serial No. of device for InstaOn.

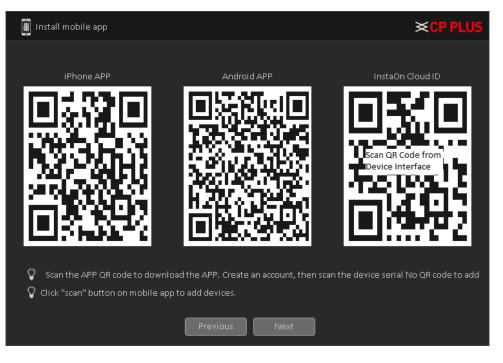

Figure 3.19

Click Next button, system pops up a dialogue box. Click the OK button, the startup wizard is complete. See Figure 3.20

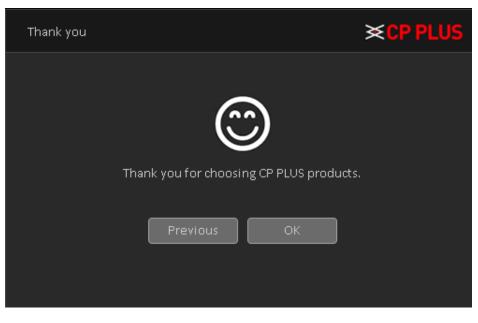

Figure 3.20

#### 3.6. Preview

User can right click mouse to choose the switch between the windows. The system date, time and channel name are shown in each viewing window. The surveillance video and the alarm status are shown in each window.

| 1 | •  | Recording status | 3 | Video Loss  | Video loss  |
|---|----|------------------|---|-------------|-------------|
| 2 | 18 | Motion detection | 4 | Camera Lock | Camera lock |

- Use mouse middle scroll wheel to change channel No: User can use mouse middle scroll wheel to switch channel to another channel.
- Digital Zoom It is to zoom in specified zone of current channel. Please drag mouse with left click to select a zone and then click in selected zone. user can view an interface show as Figure 3.21

|              |   | 19-85-2017 16: 38:59 Fri |
|--------------|---|--------------------------|
|              |   |                          |
|              |   |                          |
|              |   |                          |
|              |   |                          |
|              | م |                          |
|              |   |                          |
|              |   |                          |
| CAM2 🔘 🔩 🏂 🚥 |   |                          |

Figure 3.21

> MIC Sound - If user have connected a MIC with device and want to get the sound of audio input than

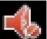

please click on the same channel to get audio and to disable audio please click on

Signal Mode – To change camera signal mode please click on of particular channel window, by clicking this icon it will change channel signal mode like TVI, AHD, CVI and AUTO.

## 3.7. Right Click Menu

In preview mode user can right click mouse to get a drop-down menu, as in Figure 3.22. The menu includes: Main Menu, PTZ Control, Smart Add, Signal Type, Color Setting, Output Adjust, Playback, Record Mode, Window Split Mode and Exit.

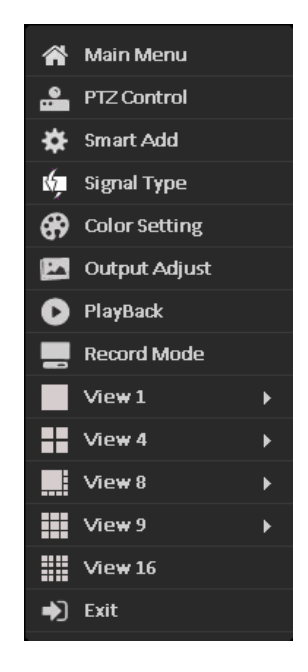

Figure 3.22

## 3.7.1. Main Menu

Main Menu interface as shown in

Figure 3.23

Please refer to Chapter 4 for detailed information.

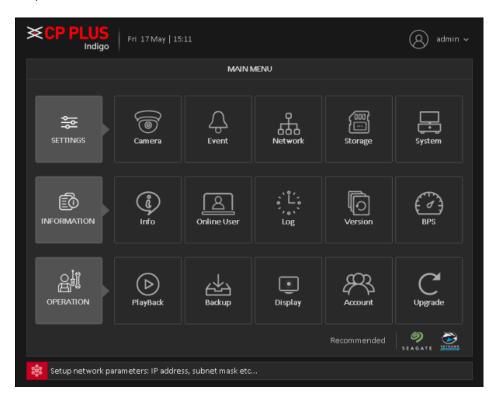

Figure 3.23

## 3.7.2. Window Switch

System supports 1/4/8/9-window (The options here depend on product channel amount). User can select from the dropdown list. See Figure 3.24

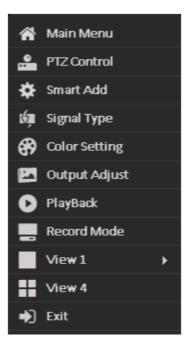

Figure 3.24

## 3.7.3. PTZ Control

The PTZ setup is shown as in See Figure 3.25. Here user can control PTZ Direction, Speed, Zoom, Focus, Iris, Preset, Tour, Scan, Pattern aux function, Light and Wiper, Rotation and Etc.

Note:

- RS485 (A) (B) line connects with DVR (WITHOUT HDD) (A) (B) line. The connection is right.
- Click [Main Menu]  $\rightarrow$  [System Configuration]  $\rightarrow$  [PTZ Setup] to set the PTZ parameters.
- The PTZ functions are decided by the PTZ protocols.

| PTZ Control:02                      | ×CP PLUS                                                                |
|-------------------------------------|-------------------------------------------------------------------------|
| Speed(1-8) 5                        | Hide Coaxial Control                                                    |
| Control                             | Set Preset       1     Set     Delete       Call Preset     1     Start |
| +   Zoom     +   Iris     +   Focus | Smart PTZ Advanced Page Switch Cancel                                   |

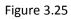

- [Speed] Speed is to control PTZ movement speed. The value ranges from 1 to 8. The speed 8 is faster than speed 1, default value will be 5.
- > [Hide] Current interface will be temporarily hidden after clicking it.
- [Control] Control the PTZ rotation, 8 directions are supportive. If user is using direction buttons on the front panel, there are only four directions: up/down/left/right.
- [Zoom] Click (D) / (D) to adjust the zoom IN or OUT.
- [Iris] Click (O) to adjust Iris Value.
- ▷ [Focus] Click ( ) C to adjust camera Focus.
- [Smart PTZ] Full-Screen show channel image. Left press mouse and control PTZ to rotate orientation. Left press mouse and then rotate the mouse to adjust the zoom Multiple of the camera.

#### **Special Functions: -**

• [Set Preset] Preset is a specific spot user can focus PTZ's view on and assign it a number. By activating the preset number camera will go to the exact spot user specified. It can also be used with the other options such as Tour.

#### To set a Preset, procedure is as follows:

- a. Move PTZ through direction keys to a selective location.
- b. Enter preset no. in and then click on set
- c. By above procedure user can create No. of preset.

#### To Delete a Preset Procedure is as follows:

- a. Enter a preset No. in which user want to delete.
- b. Then click on belete particular Preset.
- c. User can only delete one preset at a time.

#### To call a Preset, procedure is as follows:

- a. Enter a preset No. in <sup>1</sup> which user want to call.
- b. Then Click on Start, PTZ will turn to preset position.
- c. User can call only one preset at a time.
- [Advanced] To enter a new operation page as shown in Figure 3.26

| PTZ Config | g:02  |   |             |    |      |         | ×CP F  | PLUS |
|------------|-------|---|-------------|----|------|---------|--------|------|
| Config     | ı ——— |   | Set Tour    |    |      |         |        |      |
|            |       |   | 1           |    | Get  |         | Delete |      |
|            |       |   | Call Tour   |    |      |         |        | -    |
|            | •     | ► |             | SI | tart | ]       |        |      |
|            |       |   | Pattern     |    |      |         |        |      |
|            |       |   | 1           | 9  | Set  |         | Delete |      |
|            |       |   | Call Patten |    |      |         |        |      |
|            |       |   |             | SI | tart | ]       |        |      |
| •          | Zoom  | • |             |    |      |         |        |      |
| ÷          | Focus | • | Left        |    | 4    | ∖utoPan |        |      |
| ÷          | Iris  | • | Right       |    |      | Flip    |        |      |
|            |       |   | AutoScan    |    |      | Reset   |        |      |
|            |       |   |             |    |      |         |        |      |

Figure 3.26

• [Set Tour] Tour is the collection of preset, which call automatically one by one according to their prefix order.

#### To set tour, procedure as follow-

| a. | Enter a tour N   | lo. in <sup>1</sup> and the   | en click on Set                                                       |
|----|------------------|-------------------------------|-----------------------------------------------------------------------|
| b. | Now in tour w    | indow, select predefin        | e preset $\frac{3}{2}$ which user want to add in tour.                |
| C. | Input Tour int   | erval, in                     | t is time duration gap to call next preset.                           |
| d. | Click on<br>3.27 | Set                           | add selected preset in tour. It will show in Exist Preset, See Figure |
|    |                  | Tour                          | <b>≈ CP PLUS</b>                                                      |
|    |                  |                               |                                                                       |
|    |                  | Preset                        | 1 V Start                                                             |
|    |                  |                               |                                                                       |
|    |                  | Tour Interval                 | 5                                                                     |
|    |                  | Tour Interval<br>Exist Preset |                                                                       |

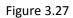

e. To delete added preset from tour, please select particular tour in Exist Preset and click on

## To delete a tour Procedure is as follows:

- a. Enter a Tour No. in <sup>1</sup> which user want to delete.
- b. Then click on believe to delete particular tour. See Figure 3.26
- c. User can only delete one tour at a time.

#### To call a Tour, procedure is as follows:

- a. Select tour No. in 1 which user want to call.
- b. Then Click on Start, PTZ will turn to preset position. See Figure 3.26
- c. User can call only one preset at a time.

• [Pattern] A pattern is similar to a preset but instead of one fixed view assigned to a number user are able to move/zoom the camera for an allotted percentage that lowers the more user adjust it. User can also assign each pattern user create a number.

#### To set pattern, procedure as follow-

- a. Enter a patter No. in and then click on Se
- b. Now in pattern window, rotate PTZ to desirable location and path.
- c. Click on button to save followed path as pattern. See Figure 3.28

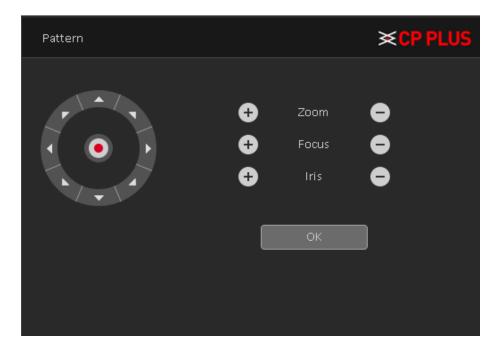

Figure 3.28

#### To delete a pattern Procedure is as follows:

- a. Enter a pattern No. in <sup>1</sup> which user want to delete.
- b. Then click on believed to delete particular pattern. See Figure 3.26.
- c. User can only delete one pattern at a time.

#### To call a Tour, procedure is as follows:

- a. Select Pattern No. in <sup>1</sup> which user want to call.
- b. Then Click on Start, PTZ will start follow pattern path. See Figure 3.26.
- c. User can call only one preset at a time.

• [Auto Pan] This feature consistently rotates the camera in 360° movement.

#### To start and stop Auto Pan Procedure is as follow:

| a.<br>b. |                        | Z will start rotating in 360°.<br><sup>Stop</sup> button. See Figure 3.29 |                 |
|----------|------------------------|---------------------------------------------------------------------------|-----------------|
|          |                        |                                                                           |                 |
|          | PTZ Config:02          |                                                                           | <b>×cp plus</b> |
|          | Config                 | Set Tour                                                                  |                 |
|          |                        | 1 Set<br>Call Tour                                                        | Delete          |
|          |                        | 2 🗸 Start                                                                 |                 |
|          |                        | Pattern<br>1 Set                                                          | Delete          |
|          |                        | 1 Set Call Patten                                                         | Delete          |
|          |                        | 1 🗸 Start                                                                 |                 |
|          | 🕂 Zoom 😑               |                                                                           |                 |
|          | +   Zoom     +   Focus | Left St                                                                   | :op             |
|          | 🕂 Iris 😑               | Right F                                                                   | lip             |
|          |                        | AutoScan                                                                  | set             |
|          |                        |                                                                           |                 |

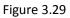

• **[Auto Scan]** Auto scan consistently pans between a left border and a right border that user set until turned off. Keep in mind that the left border is the starting position and this feature only goes left to right and continually scans between them, it will not go from the left point to a right point that is positioned lower or higher than the initial point user set the left border at.

#### To set Auto Scan, procedure as follow-

- a. Use direction key to rotate PTZ camera to set left limit and then click on
- b. Use again direction key to set PTZ camera Right limit and then click on

#### To start and stop Auto Scan Procedure is as follow:

a. Click on AutoScan ; PTZ will start rotating in 360°.

b. To stop Auto Pan, click on

p but

button. See Figure 3.30

| PTZ Config:02 |             | <b>×CP PLUS</b> |
|---------------|-------------|-----------------|
| Config        | Set Tour    |                 |
|               | 1 Set       | Delete          |
|               | Call Tour   |                 |
|               | 2 🗸 Start   |                 |
|               | Pattern     |                 |
|               | 1 Set       | Delete          |
|               | Call Patten |                 |
|               | 1 🗸 Start   |                 |
| 🕂 Zoom 😑      |             |                 |
| 🕂 Focus 😑     | Left Aut    | oPan            |
| 🕂 Iris 😑      | Right F     | lip             |
|               | Stop        | eset            |
|               |             |                 |

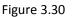

- [Flip] Rotates the camera 180°.
- [Reset] Resets the camera to its default point.
- [Page Switch] To enter and configure PTZ camera OSD menu options. See Error! Reference source not found.

| PTZ Control:02             |             | ×CP PLUS |
|----------------------------|-------------|----------|
| Control<br>Enter<br>Cancel | Page Switch | Cancel   |
|                            |             |          |

Figure 3.31

## 3.7.4. Smart Add

Shortcut to add IP camera in DVR (WITHOUT HDD), it automatically searches all IP camera in network and auto add in device as per DVR (WITHOUT HDD) DAC mode. See Figure 3.32

| Add IP | Device      |                            |                                   |             |           | × CP PLUS           |
|--------|-------------|----------------------------|-----------------------------------|-------------|-----------|---------------------|
| IP Add | ress        |                            |                                   | Search      |           |                     |
| 21     |             | IP Address                 | Port                              | Protocol    | Model No. | Mac Address         |
| 15     |             | 172.16.3.1                 | 80                                | ON∨IF       | ONVIF     | 48:0f:cf:3f:8d:36   |
| 16     |             | 172.16.3.2                 | 80                                | ON∨IF       | ONVIF     | 4c:11:bf:52:d7:8f   |
| 17     |             | 172.16.3.36                | 80                                | ON∨IF       | ONVIF     | 64:51:06:43:7d:ab   |
| 18     |             | 172.16.3.37                | 80                                | ON∨IF       | ONVIF     | a0:8c:fd:ef:25:f5   |
| 19     |             | 172.16.3.42                | 80                                | ON∨IF       | ONVIF     | 3c:52:82:5d:ca:f2   |
| 20     |             | 172.16.2.123               |                                   | ON∨IF       | ONVIF     | 48:ea:63:55:ac:b8 💻 |
| 21     |             | 172.16.3.225               | 80                                | ONVIF       | ONVIF     | 48:ea:63:00:00:00   |
|        |             |                            |                                   |             |           |                     |
|        | hannel<br>5 | IP Address<br>172.16.2.123 | Connect Type<br>Single connection | Auto Add    |           | ×CP PLUS            |
|        |             | 172.16.3.36                | Single connection                 |             |           |                     |
|        |             | 172.16.2.99                | Single connection                 | Configuring |           |                     |
|        |             | 172.16.3.42                | Single connection                 |             |           |                     |
|        |             |                            |                                   |             | Cancel    |                     |
| De     | lete        | Encode                     |                                   |             |           |                     |
|        |             |                            | Apply                             | E           | xit       |                     |

Figure 3.32

## 3.7.5. Signal Type

Select signal type to get camera video according to camera signal. Like (HDCVI, HDTVI, AHD and CVBS) or can select auto option to get type signal automatically. See Figure 3.33

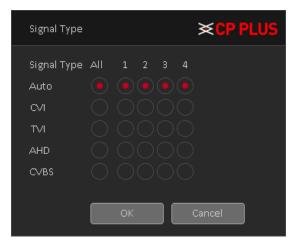

Figure 3.33

## 3.7.6. Color Setting

Set selected channel color setting (single-screen preview of the current channel or select channel window of particular camera color setting include: Brightness, Contrast, Saturation, Hue, Gain, Horizontal sharpness, Vertical sharpness. And according to the needs of different image parameters set in two different time periods. See Figure 3.34

| Color Setting CH:02 |                    | <b>×CP PLUS</b> |
|---------------------|--------------------|-----------------|
| Period              |                    |                 |
| Brightness          | <b>_</b> (50       | 50              |
| Contrast            | <b>_ (</b> 50 )    | 50              |
| Saturation          | <b>_ _</b> 50      | 50              |
| Hue                 | <b> _</b> 50       | 50              |
| Gain                |                    |                 |
| Horizon Sharpness   |                    | -0 🔹            |
| Vertical Sharpness  | <b>I</b> 15        | 15              |
|                     | Advanced OK Cancel | 1               |

Figure 3.34

## 3.7.7. Output Adjustment

Adjust output area parameters and output display interface color setting for VGA and HDMI. Output Adjust include: Top Deflate, Bottom Deflate, Left Deflate, Right Deflate, Black Vertical and Black Horizontal including Brightness, Contrast, Saturation and Hue of VGA/HDMI display settings adjustment. See Figure 3.35

| Output Adjust    |   |         |    |                  |              |   | ×CP PLUS |
|------------------|---|---------|----|------------------|--------------|---|----------|
|                  |   |         |    |                  |              |   |          |
| Top Deflate      | • |         |    | Display Settings | VGA/HDMI     | ~ |          |
| Bottom Deflate   | • |         |    | Brightness       | <b>0</b>     |   | - 50     |
| Left Deflate     | • |         |    | Contrast         |              |   | - 40     |
| Right Deflate    | • |         |    | Saturation       |              |   | - 55     |
| Black vertical   |   | <b></b> | 50 | Hue              |              |   | - 45     |
| Black horizontal |   | <b></b> | 50 |                  |              |   |          |
|                  |   |         |    |                  |              |   |          |
|                  |   | ОК      |    | Cancel De        | efault Color |   |          |
|                  |   |         |    |                  |              |   |          |
|                  |   |         |    |                  |              |   |          |
|                  |   |         |    |                  |              |   |          |

Figure 3.35

## 3.7.8. Playback

Check Recorded video backup of cameras. See Figure 3.36. Please refer to chapter 4.3.1 for detailed information.

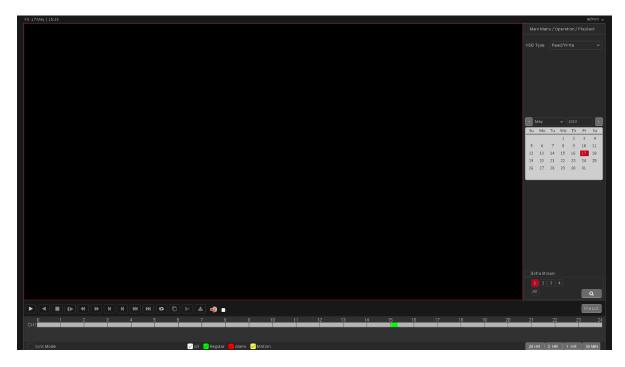

Figure 3.36

#### 3.7.9. Record Mode

Please check current channel status: means it is not in recording status, and means it is in recording status. See Figure 3.37.

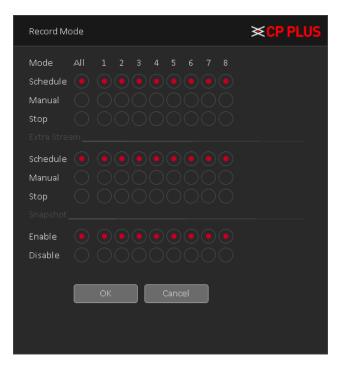

Figure 3.37

- ✓ Main Stream
  - [Schedule] Channel records main Stream as user have set schedule time. Please refer to chapter 4.1.4.1 for detailed information.
  - **[Manual]** The highest priority, after manual setup, all selected channels will begin ordinary recording for main stream.
  - [Stop] Current channel stops recording.
- ✓ Extra Stream
  - o [Schedule] Channel records extra Stream as user have set schedule time.
  - [Manual] The highest priority, after manual setup, all selected channels will begin ordinary recording for extra Stream.
  - [Stop] Current channel stops recording.
- ✓ Snapshot
  - [Enable] Channel captures snapshot as user have set schedule time.
  - [Disable] Stop capturing channels Snapshot.
- ✓ [All] Check all buttons after the corresponding status to enable/disable all-channel schedule/manual record or enable/disable all channels to stop record.

#### 3.7.10. Exit

Logout or Reboot the system. User can use the desktop shortcut menu or enter [Main Menu]. See Figure 3.38

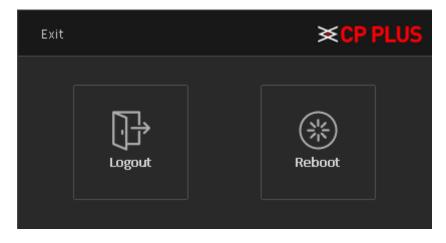

Figure 3.38

# 4. Main Menu

The Main Menu interface is shown as below. See Figure 4.1.

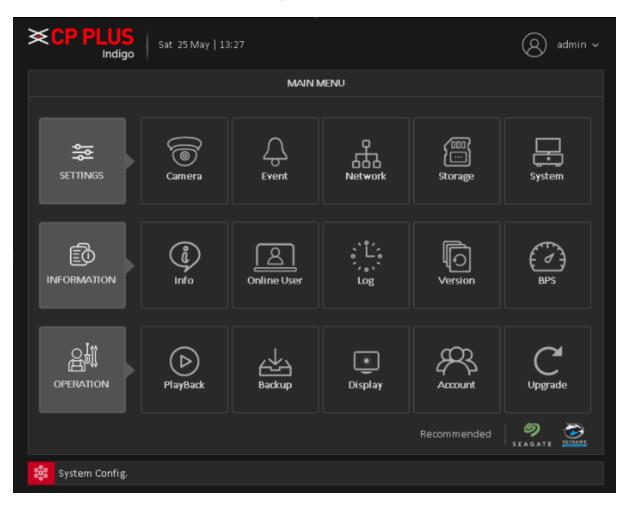

Figure 4.1

## 4.1. Settings

## 4.1.1. Camera

## 4.1.1.1. Encode

When the product is set to DAC mode / full analog channel mode, the system will be set up in the encoding setting function, encoding settings can only function in an analog channel encoding settings.

Set the video / audio encoding parameters including video files, remote monitoring and other image parameters. The left part of each individual channel set encoding parameters, the parameters set on the right part of the secondary stream, dual-stream uses 1080P / 1080N / 720P / 960H / D1 / HD1 / CIF / QCIF encoding rate of the stream all the way to high definition for local storage, support all the way to low bit rate stream (QCIF coding) for network transmission, taking into account local storage and remote network transmission. Dual-stream network bottlenecks in the existing balance between image quality and transmission quality, can break through the bottleneck of the network, the flexibility to select the format according to the network bandwidth stream, to local HD storage, while the rear end of the transmission of low stream networks.

**Note:** Basic purpose of the sub stream is for multi-channel real-time monitoring, mobile monitoring under poor network.

- [Channel] Select the channel user want.
- [Compression] System supports H.264
  - H.265: High Efficiency Video Coding (HEVC), also known as H.265 and MPEG-H Part 2, is a video compression standard, designed as a successor to the widely used AVC (H.264 or MPEG-4 Part 10)
  - H.264: It is the High-Profile compression algorithm. It has the high encode compression rate. It can achieve high quality encode at low bit stream.
- **[Resolution]** For analog channel, system supports various resolutions, user can select from the dropdown list. Please note the option may vary due to different series. For digital channel, the resolution here refers to the capability of the network camera.
- [Frame Rate] It ranges from 1f/s to 25f/s. It depends on channel resolution.
- [Bit Rate Type] System supports two types: CBR and VBR. In VBR mode, user can set video quality.
- [Quality] There are six levels ranging from Lowest to Highest. The sixth level has the highest image quality.
- [I Frame Interval] Here user can set the P frame amount between two I frames. The value ranges from 1 to 12. Recommended value is 2.
- **[Smart Codec]** Enable the smart codec function. This function can reduce the video bit stream for nonimportant recorded video to maximize the storage space.
- [Video/audio] User can enable or disable the video/audio.

| ENCODE       Main Menu / Settings / Came         Encode       1          Snap Encode       Channel       1          Channel Mode       H.265        H.265          Add IP Device       Bit Rate Type       VBR           IP Camera Status       Quality       High        Low          Channel Overlay       IF rame Interval       2            IPC Parameter       Smart Encode       H.265+ <td< th=""><th>CP PLUS</th><th></th><th></th><th></th><th>admin 🗸</th></td<>                                                                                                    | CP PLUS          |                  |        |              | admin 🗸             |
|----------------------------------------------------------------------------------------------------|------------------|------------------|--------|--------------|---------------------|
| Channel1Extra StreamSnap EncodeCompressionH.265H.265Channel ModeResolution1080PD1Add IP DeviceFrame Rate(FPS)156IP Camera StatusQualityHighLowChannel NameBit Rate(Kb/S)1759236IP Camera Video/AudioIII                                                                                                    | ENCODE           |                  |        | Main Menu ,  | / Settings / Camera |
| Channel Mode       Resolution       1080P       D1          Add IP Device       Frame Rate(FPS)       15       6          IP Camera Status       Quality       High       Low          Channel Name       Bit Rate(Kb/S)       1759       236          IP Camera Video/Audio       I Frame Interval       2       2                                                                                                    | Encode           | Channel          | 1      | Extra Stream |                     |
| Add IP Device       Frame Rate(FPS)       15       6       ~         IP Camera Status       Quality       High       VBR       ~         Channel Name       Bit Rate(Kb/S)       1759       236       ~         Channel Overlay       I Frame Interval       2       ~       2       ~         IPC Parameter       Video/Audio       Image: Comparison of the state of the state of the                                                                                                    | Snap Encode      | Compression      | H.265  | H.265        |                     |
| Add IP Device     Bit Rate Type     VBR       IP Camera Status     Quality     High     Low       Channel Name     Bit Rate(Kb/S)     1759     236       Channel Overlay     I Frame Interval     2     2       IPC Parameter     Video/Audio     Image: Comparison of the comparison of the compariso                                                                                          | Channel Mode     | Resolution       | 1080P  | D1           |                     |
| IP Camera Status     Quality     High     Low       Channel Name     Bit Rate(Kb/S)     1759     236     ~       Channel Overlay     I Frame Interval     2     ~     2     ~       IPC Parameter     Video/Audio     ✓     ✓     ✓     ✓                                                                                                    | Add IP Device    | Frame Rate(FPS)  | 15     |              |                     |
| Channel Name     Bit Rate(Kb/S)     1759     236       Channel Overlay     I Frame Interval     2     2       IPC Parameter     Video/Audio     Image: Constraint of the second second s | IP Camera Status |                  |        |              |                     |
| IPC Parameter Video/Audio                                                                                                    | Channel Name     |                  |        |              |                     |
| IPC Parameter                                                                                                    | Channel Overlay  | l Frame Interval |        |              |                     |
| Default Copy OK Cancel Apply                                                                                                    | IPC Parameter    | Smart Encode     | H.265+ | <br>         | Apply               |

Figure 4.2

## 4.1.1.2. Snap Encode

Snap Encode interface as shown in Figure 4.3.

|                  |             |      |        | admin 🗸                       |
|------------------|-------------|------|--------|-------------------------------|
| SNAP ENCODE      |             |      |        | Main Menu / Settings / Camera |
| Encode           | Channel     | 1    | ~      |                               |
| Snap Encode      | Compression | MPEG |        |                               |
| Channel Mode     | Image Size  | D1   |        |                               |
| Add IP Device    |             |      |        |                               |
| IP Camera Status |             | ок   | Cancel | Apply                         |
| Channel Name     |             |      |        |                               |
| Channel Overlay  |             |      |        |                               |
| IPC Parameter    |             |      |        |                               |
|                  |             |      |        |                               |
|                  |             |      |        |                               |
|                  |             |      |        |                               |
|                  |             |      |        |                               |
|                  |             |      |        |                               |

Figure 4.3

Please refer below table to configure Snap encode parameter.

| Parameter   | Description                                                                                  |
|-------------|----------------------------------------------------------------------------------------------|
| Channel     | In the <b>Channel</b> list, select the channel that user want to configure the settings for. |
| Compression | To set image compression, by default it set on MPEG                                          |
| Image Size  | In the Image Size list, select a value for the image.                                        |

#### 4.1.1.3. Channel Mode

It is to set channel mode. Each mode support HD Analog/IP camera or only HD analog camera or Only IP Camera (Slight function difference may be found). Please note DVR (WITHOUT HDD) needs to restart to activate new mode. The interface is shown as in Figure 4.4

|                  |               |           |          |       |             | admin ~           |
|------------------|---------------|-----------|----------|-------|-------------|-------------------|
| CHANNEL MODE     |               |           |          |       | Main Menu / | Settings / Camera |
| Encode           |               | HD Analog |          |       | IP          |                   |
| Snap Encode      | 5M            | 4M        | 1080P    | 1080P | 5M          | 4M                |
| Shap Encode      | ↓ 4<br>✓ ·    | •         |          |       |             |                   |
| Channel Mode     |               |           |          |       |             |                   |
| Add IP Device    |               | 4         |          |       |             | 4                 |
| IP Camera Status |               |           |          | 16    | 8           |                   |
| Channel Name     | Playback char | nel: 4    |          |       |             |                   |
| Channel Overlay  | Maximum nu    |           | eview: 4 |       |             |                   |
| IPC Parameter    | Custom        | •4        |          |       |             |                   |
|                  |               | A1        |          | A2    |             |                   |
|                  |               | A3        | P        | D1    |             |                   |
|                  | ОК            | Ca        | ncel     |       |             |                   |

Figure 4.4

While selecting channel mode, in some mode custom option is available through which user can customize HD analog or IP mode as per the channel.

✓ [Custom] enable custom option

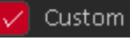

to choose particular channels for HD or IP.

✓ **[No. of Channel]** Select the total no. of channel as per custom channel mode.

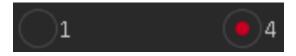

✓ [Selection] Here to select particular channel for IP, by default all channels are selected on HD Analog mode. So, user need to change channel type from last channel to first channel.

| A1 | A2 |
|----|----|
| A3 | D1 |

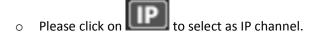

**Note** – Custom option is depending on Device Specification and channel mode. So slight differences, user may find in their device.

**Remark:** Compatible four types of front-end camera: AHD, HD-TVI, HD-CVI and IPC. Among all analog channel, every channel attribute mutual independence, inexistence the binding relationship of any channel.

#### 4.1.1.4. Add IP Device

Here user can add/delete IP device and view its corresponding information. Figure 4.5

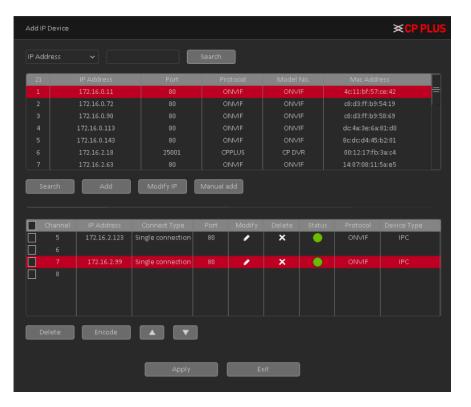

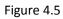

✓ [IPC Filter] Select IP address or MAC Address and input particular IPC details and click on Search button.

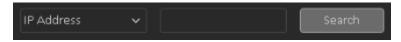

- [Search] Click it to search IP address. It includes device Protocol, Device Info (MAC Address), IP address and Port. Use mouse to click Search, user can refresh display order. Click IP address, system displays IP address in ascending order. Click IP address again, user can see icon, system displays IP address in Descending order. User can click other items to view information conveniently.
- ✓ **[Add]** Click it to connect to the selected device and add it to the Added device list.
- ✓ [Modify IP] Click it to modify IP address of Searched IP devices. Note it only works with private protocol devices.
- ✓ [Manual Add] Click it to add the IPC manually at custom level. See Figure 4.6

| Manual add                 |                   |     |         | ×CP PLUS |
|----------------------------|-------------------|-----|---------|----------|
| Channel                    |                   |     |         |          |
| Device Type                | IPC               |     |         |          |
| IP Channel                 |                   |     |         |          |
| Device address             |                   |     |         |          |
| Protocol                   | Private           |     |         |          |
| Stream                     | Main Stream       |     |         |          |
| Port                       | 25001             |     |         |          |
| User Name                  | admin             |     |         |          |
| Password                   |                   |     | Connect |          |
| Connection mode            | Single connection |     |         |          |
| Time Sync                  | Time and Timezone | • ~ |         |          |
| Decode Order               | Fluency           |     |         |          |
| Synchronization resolution |                   |     |         |          |
|                            |                   |     |         |          |
|                            | Save              |     | Cancel  |          |

Figure 4.6

- [Channel] Select channel no.
- [Device Type] 3 types: IPC, DVR (WITHOUT HDD), And NVR. User can choose as what user like, default is IPC.
- > [IP Channel] User can input remote channel title from the device that user want to connect remotely.
- > [Device Address] To enter Device IP Address. It supports only IPv4.
- > **[Protocol]** There are two protocols Private and ONVIF, the default is Private.
- > [Stream] Optional Main stream and Extra stream, the main stream by default.
- > **[Port]** TCP port of remote device, by default is 25001.
- > [User name] To input user name of remote device, by default is admin
- > [Password] To input remote device password for selected user, by default is admin.
- **[Connect]** To establish the connection between DVR (WITHOUT HDD) and remote device.
- [Connection Mode] Can be singe connect or multi-ink, multi-link modes can connect to several devices, device will be tour displayed one by one, tour interval can be set, no less then 10s.
- > [Time Sync] To disable or select time synchronization mode with device and UTC.
- [Decode Order] To select mode of network video stream transmission. It includes: Real Time, Middle and Fluency.
- [Synchronization Resolution] To enable resolution modification of network camera through DVR (WITHOUT HDD) end.
- ✓ [Delete] Click it to delete existing device, if the user wants to change device. Select the existing device and click on Delete.
- ✓ **[Encode]** To set encode setting of IPC. Please refer to Chapter 4.1.1.1 for detailed information.
  - To swift up or swift down added remote devices.

Double-click the discovered devices, click the button; user can just add the device to the network settings.

#### 4.1.1.5. IP Camera Status

Channel status is to show the status of the entire IPC channel when there is what existing, status including Max Resolution, Current Resolution, and Connection Status. See Figure 4.7.

|                  | Sat 25 May   13:51 |        |                       | admin ~             |
|------------------|--------------------|--------|-----------------------|---------------------|
| IP CAMERA STATUS |                    |        | Main Menu             | / Settings / Camera |
| Encode           | Channel            | Stream | Mainstream/Sub-Stream | Connection St       |
| Snap Encode      | D04                | 4M     | Unknown               | Connection st       |
| Channel Mode     |                    |        |                       |                     |
| Add IP Device    |                    |        |                       |                     |
| IP Camera Status |                    |        |                       |                     |
| Channel Name     |                    |        |                       |                     |
| Channel Overlay  |                    |        |                       |                     |
| IPC Parameter    |                    |        |                       |                     |
|                  |                    |        |                       |                     |
|                  |                    |        |                       |                     |
|                  |                    |        |                       |                     |
|                  | Cancel             |        |                       |                     |

Figure 4.7

#### 4.1.1.6. Channel Name

It is to modify channel name. See Figure 4.8. Please note for digital channel, user can only modify the channel name of the connected network camera.

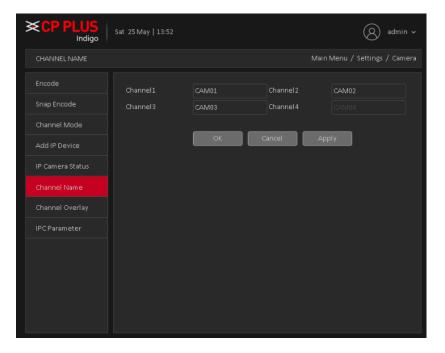

Figure 4.8

## 4.1.1.7. Channel Overlay

Channel Overlay interface is shown as in Figure 4.9.

|                  | Sat 25 May   13:52 |    |        | Q                | admin 🗸       |
|------------------|--------------------|----|--------|------------------|---------------|
| CHANNEL OVERLAY  |                    |    |        | Main Menu / Sett | ings / Camera |
| Encode           | Channel            |    |        |                  |               |
| Snap Encode      | Channel Overlay    |    |        |                  |               |
| Channel Mode     |                    |    |        |                  |               |
| Add IP Device    |                    | ок | Cancel | Apply            |               |
| IP Camera Status |                    |    |        |                  |               |
| Channel Name     |                    |    |        |                  |               |
| Channel Overlay  |                    |    |        |                  |               |
| IPC Parameter    |                    |    |        |                  |               |
|                  |                    |    |        |                  |               |
|                  |                    |    |        |                  |               |
|                  |                    |    |        |                  |               |
|                  |                    |    |        |                  |               |
|                  |                    |    |        |                  |               |

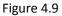

- [Channel] To select the channel on which user want overlay.
- [Channel Overlay] To enable or disable overlay setup.
- [Setup] Here is for user to set cover area. User can drag user mouse to set proper section size. In one channel video, system max supports 4 zones in one channel.
- [Zone] [1 2 3 4] To select No. of zone for overlay on channel video.

**Note** – By default overlay will effect on both preview and monitor state, means after setup the channel overlay it will be affected on live preview as well as in playback of same channel.

#### 4.1.1.8. IPC Parameter

IPC Parameter interface as shown in Figure 4.10.

Note – IPC parameter will work with only for that IPC which is connected with Private protocol.

| IPC Parameter   |              |     |                     |                      | ×CP PLUS |
|-----------------|--------------|-----|---------------------|----------------------|----------|
| Channel         | 14           |     |                     |                      |          |
|                 |              |     | Minimum Time        | Maximum Time         |          |
| Exposure Mode   | Auto         |     | 0.256               | 65.536               | ms       |
| AE Reference    | 50           |     | Defaults            | 50                   |          |
| Day/Night Mode  | Automatic    |     | IR Cut              | IR Synchronous Swi 🗸 |          |
| Image Style     | Style 2      |     | Profiles            | Automatic 🗸 🗸        |          |
| ICR Threshold   |              | 30  | BLC                 |                      |          |
| AE Sensitivity  | e            | - 5 | Auto Iris           |                      |          |
| Automatic Gain  |              |     | Upper Limit         | 50                   |          |
| WDR             |              |     | Upper Limit         | 50                   |          |
| Defogging       |              |     | Grade               | 50                   |          |
|                 |              |     | Slow Shutter        | Weak 🗸               |          |
| Day Noise Level |              |     | Night Noise Level 3 |                      | '        |
|                 |              |     |                     |                      |          |
| Mirroring       | Anti-Flicker |     | Overturn            | IR Swap              |          |
|                 |              |     |                     |                      |          |
|                 | Update       | OK  | Cancel              |                      |          |
|                 |              |     |                     |                      |          |

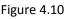

- **[Channel]** Select a channel from the dropdown list. (Only those channels will show in dropdown list which was added through private protocol).
- **[Exposure Mode]** To choose camera exposure as auto (0.1 millisecond 80 millisecond) or manual (1/50, 1/120, 1/250, 1/500, 1/1000, 1/2000, 1/1000) default is auto.
- [AE Reference] To choose auto exposure integer data between 0 ~ 100, default value is 50.
- [Day/Night Mode] To choose Automatic, Color or Black and White mode.
- [IR Cut] To choose automatically to switch or IR synchronous switch, default is automatically.
- [Image Style] To set image style as per profile.
- [Profiles] To choose camera profile as per camera location, user can choose auto, indoor or outdoor. By default, is auto.
- [ICR Threshold] To set IR-Cut filter threshold level, value range 10 to 50. By default, value is 30.
- **[BLC]** To enable or disable auto exposures according to the environment's situation so that the darkest area of the video is cleared.
- **[AE Sensitivity]** To set auto exposure sensitivity level, value range 1 to 10. By default, value is 5.
- [Auto Iris] To enable or disable auto Iris feature.
- [Automatic Gain] To enable or disable auto gain control of camera, user can also set the upper limit of AGC from 0 to 100. Default value is 50.
- **[WDR]** For the WDR scene, this function can lower the high bright section and enhance the brightness of the low bright section. So that user can view these two sections clearly at the same time. User can set upper limit of WDR, value ranges from 0 to 100. Default value is 50.
- [Defogging] To enable or disable defogging mode of camera. User can also set the grade for defogging; value ranges from 0 to 100. Default value is 50.
- **[Corridor Mode]** To enable or disable corridor mode of camera. This feature is depending of camera feature.
- [Slow Shutter] To choose No, weak, in or strong.

- [Day noise Level] To set noise level in day time, value range from 0 to 5. Default is 3.
- [Night noise Level] To set noise level in day time, value range from 0 to 5. Default is 3.
- [Mirroring] It is to switch video up and bottom limit. This function is disabled by default.
- [Anti-Flicker] To enable or disable anti-flicker in the fluorescent light.
- [Overturn] To enable or disable overturn.
- **[IR Swap]** To enable or disable IR in day or night.

**Important Note** – In Camera page add IP device, IP Camera status and IPC parameter option will show or hide according channel mode.

## 4.1.2. Event

## 4.1.2.1. Motion Detect

By analyzing the video image, when the system detects a mobile signal, motion detection alarm is initiated, and the linkage functions. See Figure 4.11

Note: The front-end equipment and this equipment need to enable this feature. Advanced button same to the right mouse button.

Motion detection function of mixed mode / full analog and digital channels are different: motion detection alarm digital channels only to turn its function at the local end, the corresponding remote device connected to the end of the channel will have motion detection feature is turned on, when the remote device side corresponding channel has motion detection scene occurs, the local side will be able to achieve its alarm function, otherwise the motion detection function cannot be achieved, while the analog channels open as long as the local end manufacturing mobile phenomenon on the line.

| CP PLUS       | Sat 25 May   13:55 |         |  |                |      |           | admin ~            |
|---------------|--------------------|---------|--|----------------|------|-----------|--------------------|
| MOTION DETECT |                    |         |  |                |      | Main Menu | / Settings / Event |
| Motion Detect | Channel            |         |  | Enable         |      |           |                    |
| Video Mask    | Sensitivity        | Middle  |  | Region Se      | etup |           |                    |
| Video Loss    | Period             | Setup   |  | Event Interval |      | Sec.      |                    |
| IVS           | Record Channel     | 1 2 3 4 |  |                |      |           |                    |
| Abnormality   |                    |         |  |                |      |           |                    |
|               | Snapshot           | 1234    |  |                |      |           |                    |
|               | PTZ Activation     | Setup   |  | Post Rec       |      | Sec.      |                    |
|               | Show Message       |         |  | Send Email     |      |           |                    |
|               | Buzzer             |         |  | Write Log      |      |           |                    |
|               | FTP Upload         |         |  | Alarm Push     |      |           |                    |
|               | Default            | Сору    |  | ОК             |      | Cancel    | Apply              |

Figure 4.11

- **[Channel]** Select the number of channels to be set, the default one channel to the network camera.
- [Enabled] To enable or disable Motion Detect on particular channel.
- **[Sensitivity]** according to the sensitivity level of the lowest, low, medium, high, very high, the highest six-speed optional. By default, is Middle.

**Note:** where only in motion detection settings and only analog channels can set its sensitivity of mixed mode / full analog mode.

✓ [Region] Click setup; enter the settings area is divided into 16X12 blocks, red area for motion detection fortified area. The white area is undefended, Settings area. Hold down the left mouse button, draw settings area. See Figure 4.12 (By default the entire area selected for monitoring area).

Note: Mixed mode / full motion detection in analog mode only regional settings, and only analog channels to set their area.

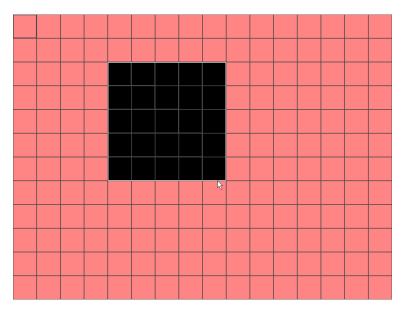

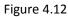

✓ [Period] User can also set the alarm time from Monday to Sunday every day 4 time periods, other time will not trigger motion detection alarm information. See Figure 4.13

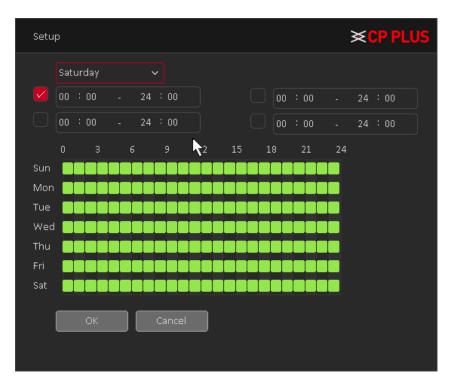

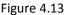

- ✓ [Interval] between two alarms generate alarm information shortest time interval can be set between 0 and 600Sec.
- ✓ [Record channel] When an alarm is triggered, the camera starts recording, user need to open detection recording.
- ✓ **[Tour]** Here user can enable tour function when alarm occurs. System one-window tour.
- ✓ [PTZ Activation] Here user can set PTZ movement when an alarm occurs. Such as go to preset, tour &pattern when there is an alarm. Click "Setup" button, user can see an interface is shown as in Figure 4.14.

**Note:** PTZ Activation, user need [shortcut menu]  $\rightarrow$  [PTZ Control], set the preset point, tour between points, intervals and other parameters

| PTZ Activati | on   |   |        |           |      | 3 | ×CP PLUS |
|--------------|------|---|--------|-----------|------|---|----------|
| Channel1     | None | ~ |        | Channel 2 | None | ~ | 0        |
| Channel 3    | None | ~ |        | Channel 4 | None | ~ | 0        |
| Channel5     | None | ~ |        | Channel6  | None | ~ | 0        |
| Channel 7    | None | ~ |        | Channel8  | None | ~ | 0        |
|              | ОК   |   | Cancel |           |      |   |          |
|              |      |   |        |           |      |   |          |

Figure 4.14

- **[Post Rec]** After the alarm ends, the length of time to continue the local recording can be set between 10 and 300S.
- [Show Message] on the local host screen, pop-up dialog box prompts warning information.

- [Send Email] When an alarm is triggered, sends an alarm message to the specified mailbox, through SMTP settings.
- [Buzzer] When an alarm occurs, the device sends a "Beep" sound long ring.
- [Write Log] Check the box here, system can record motion detect log.
- **[FTP Upload]** Expressed alarm occurs if the selected channel or video capture channel, the video file up to an FTP server.

**Note:** Upload FTP, need to be set accordingly in the [Network Services].

- [Buzzer] When an alarm occurs, the device sends a "Beep" sound long ring.
- [Alarm Push]: when an alarm occurs, the device sends a push notification on mobile client.

#### 4.1.2.2. Video Mask

When the device captured video images by outside influence, low light, to set the sensitivity parameter, start the video occlusion alarm, and the linkage function. See Figure 4.15

\*Same with motion detection, the DAC mode / full analog and digital channels of video Mask function differently.

| KCP PLUS<br>Indigo | Sat 25 May   16:55 |        |   |            |    |             | (A) admin ~       |  |
|--------------------|--------------------|--------|---|------------|----|-------------|-------------------|--|
| VIDEO MASK         |                    |        |   |            |    | Main Menu 🤉 | ′Settings / Event |  |
| Motion Detect      | Channel            |        |   | Enable     |    |             |                   |  |
| ∨ideo Mask         | Sensitivity        | Middle |   |            |    |             |                   |  |
| Video Loss         | Period             | Setup  |   |            |    |             |                   |  |
| I∨S                | Record Channel     | 1234   | , |            |    |             |                   |  |
| Abnormality        | Tour<br>Snapshot   |        |   |            |    |             |                   |  |
|                    | PTZ Activation     | Setup  |   | Post Rec   | 10 | Sec.        |                   |  |
|                    | Show Message       |        |   | Send Email |    |             |                   |  |
|                    | Buzzer             |        |   | Write Log  |    |             |                   |  |
|                    | FTP Upload         |        |   | Alarm Push |    |             |                   |  |
|                    | Default            | Сору   |   | ОК         |    | Cancel      | Apply             |  |
|                    |                    |        |   |            |    |             |                   |  |
|                    |                    |        |   |            |    |             |                   |  |
|                    |                    |        |   |            |    |             |                   |  |

Figure 4.15

Digital channels cannot be used to set the sensitivity. Which is a mixed-mode or full simulation mode can set the sensitivity. Sensitivity level is divided into six kinds, namely: minimum, low, medium, high, very high, the highest. Setting method: Please refer to chapter 4.1.2.1.

#### 4.1.2.3. Video Loss

When the device cannot get channel video signal, the video loss alarm, and the linkage function. See Figure 4.16

\*Same with motion detection, the Mixed-mode / full analog and digital channels of video loss function differently.

|               | Sat 25 May   17:00 |       |            |           | admin ~              |
|---------------|--------------------|-------|------------|-----------|----------------------|
| VIDEO LOSS    |                    |       |            | Main Menu | ı / Settings / Event |
| Motion Detect | Channel            |       | Enable     |           |                      |
| ∨ideo Mask    |                    |       |            |           |                      |
| Video Loss    | Period             | Setup |            |           |                      |
| I∨S           | Record Channel     | 1234  |            |           |                      |
| Abnormality   | Tour               |       |            |           |                      |
|               | Snapshot           |       |            |           |                      |
|               | PTZ Activation     | Setup | Post Rec   | 10 Sec.   |                      |
|               | Show Message       |       | Send Email |           |                      |
|               | Buzzer             |       | Write Log  |           |                      |
|               | FTP Upload         |       | Alarm Push |           |                      |
|               | Default            | Сору  | ок         | Cancel    | Apply                |
|               |                    |       |            |           |                      |
|               |                    |       |            |           |                      |

Figure 4.16

Video loss alarm configurations please refer to chapter 4.1.2.1.

Note – By default Video loss function enable for all channel.

#### 4.1.2.4. IVS

IVS function processes and analyzes the images to extract the key information to match with the preset rules. When the detected behaviors match with the rules, the system activates alarms. IVS interface as shown in Figure 4.17.

| <b>CP PLUS</b><br>Indigo    | Sat 25 May   17:18                  |       |                      | admin ~                      |
|-----------------------------|-------------------------------------|-------|----------------------|------------------------------|
| I∨s                         |                                     |       |                      | Main Menu / Settings / Event |
| Motion Detect<br>Video Mask | Channel<br>Show Traces<br>Algorithm | 1 v   | Enable<br>Show rules |                              |
| Video Loss                  | Alarm rules                         | Setup |                      |                              |
|                             |                                     | ОК    | Cancel               |                              |
|                             |                                     |       |                      |                              |
|                             |                                     |       |                      |                              |
|                             |                                     |       |                      |                              |

Figure 4.17

- $\checkmark$  Enable IVS and Select the channel for which user want to create IVS rule.
- ✓ **[Show Traces]** It will trace and mark the object with green color lines in real-time video, while object passing through IVS rule.
- ✓ **[Show rules]** It will display IVS rule parameters in real-time video.
- ✓ [Algorithm] To select IVS rule, there are three in drop-down menu
- ✓ [Alarm Linkage] Interface as shown in Figure 4.18. When system detect any alarm by IVS rule, then user can perform various activity through like Display tour, record Snapshot, Activate PTZ, Show message and So on.

| Alarm linkage                                                                       |                                                                     | <b>×CP PLUS</b> |
|-------------------------------------------------------------------------------------|---------------------------------------------------------------------|-----------------|
| Period Setup<br>Record Channel 1234<br>Tour 1234<br>Snapshot 1234                   | Tour Interval 1 Sec.                                                |                 |
| Snapshot 1 2 3 4<br>PTZ Activation Setup<br>Show Message<br>Buzzer<br>FTP Upload OK | Post Rec 10 Sec.<br>Send Email<br>Write Log<br>Alarm Push<br>Cancel |                 |
|                                                                                     |                                                                     |                 |

Figure 4.18

• **[Period]** User can also set the alarm time from Monday to Sunday every day 4 time periods, other time will not trigger IVS alarm information. See Figure 4.19.

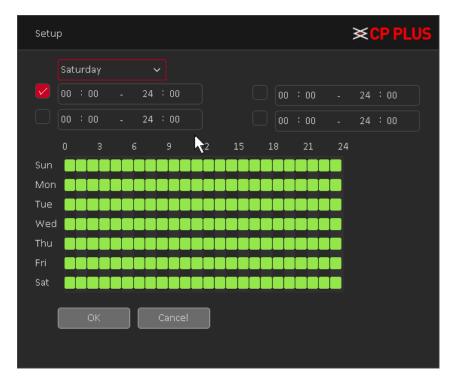

Figure 4.19

- **[Interval]** between two alarms generate alarm information shortest time interval can be set between 0 and 600Sec.
- [Record channel] When an alarm is triggered, the camera starts recording, user need to open IVS recording.
- o **[Tour]** Here user can enable tour function when alarm occurs. System one-window tour.
- **[PTZ Activation]** Here user can set PTZ movement when an alarm occurs. Such as go to preset, tour &pattern when there is an alarm. Click "Setup" button, user can see an interface is shown as in Figure 4.20.

**Note:** PTZ Activation, user need [shortcut menu]  $\rightarrow$  [PTZ Control], set the preset point, tour between points, intervals and other parameters

| PTZ Activation |      |   |        | ×CP PLUS  |      |   |  |
|----------------|------|---|--------|-----------|------|---|--|
| Channel1       | None | ~ |        | Channel 2 | None | ~ |  |
| Channel 3      | None | ~ |        | Channel 4 | None | ~ |  |
| Channel5       | None | ~ |        | Channel6  | None | ~ |  |
| Channel 7      | None | ~ |        | Channel 8 | None | ~ |  |
|                | ОК   |   | Cancel |           |      |   |  |
|                |      |   |        |           |      |   |  |
|                |      |   |        |           |      |   |  |

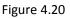

- **[Post Rec]** After the alarm ends, the length of time to continue the local recording can be set between 10 and 300S.
- [Show Message] on the local host screen, pop-up dialog box prompts warning information.
- **[Send Email]** When an alarm is triggered, sends an alarm message to the specified mailbox, through SMTP settings.
- [Buzzer] When an alarm occurs, the device sends a "Beep" sound long ring.
- [Write Log] Check the box here, system can record motion detect log.
- **[FTP Upload]** Expressed alarm occurs if the selected channel or video capture channel, the video file up to an FTP server.

Note: Upload FTP, need to be set accordingly in the [Network Services].

- [Buzzer] When an alarm occurs, the device sends a "Beep" sound long ring.
- [Alarm Push]: when an alarm occurs, the device sends a push notification on mobile client.

## 4.1.2.4.1. Perimeter Detection

There are two type of rule in Perimeter detection algorithm, are as follows -

#### 4.1.2.4.1.1. Tripwire

When the target object crosses the tripwire in the defined direction, the system activates alarms. Interface as shown in Figure 4.21.

- ✓ The tripwire can be configured as a straight line or broken line.
- ✓ Supports detecting one-way or two-way tripwire crossing.

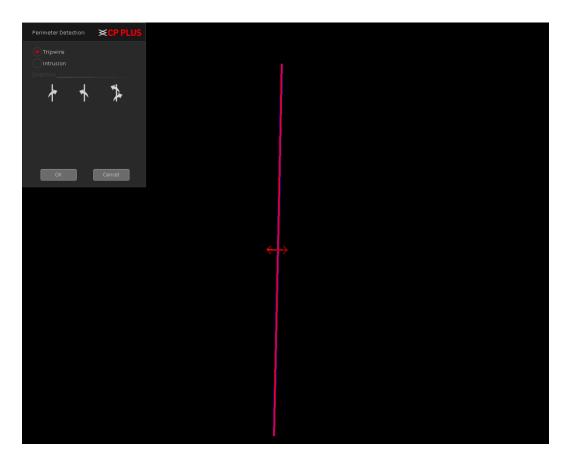

Figure 4.21

#### 4.1.2.4.1.2. Intrusion

When the target enters and leaves the area, or the target appears in the defined area, the system activates alarms. Interface as shown in Figure 4.22.

- $\checkmark$  User can define the shape and size of intrusion areas.
- $\checkmark$  Supports detecting the behaviors that enter and leave the intrusion areas.

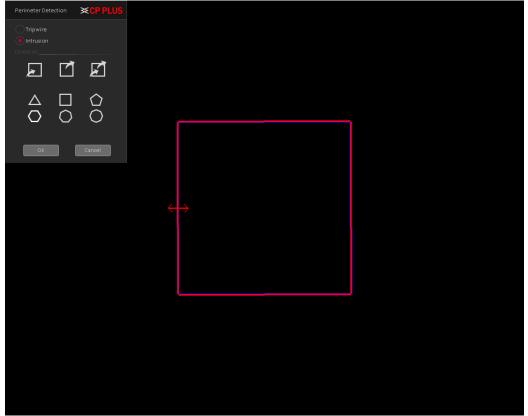

Figure 4.22

## 4.1.2.4.2. Missing/Abandoned Object

There are two type of rule in Missing/Abandoned algorithm, are as follows -

## 4.1.2.4.2.1. Abandoned Object

When the object is placed in the defined detection area for more than the set time, the system activates alarms. Interface as shown in Figure 4.23

✓ User can define the shape and size of intrusion areas.

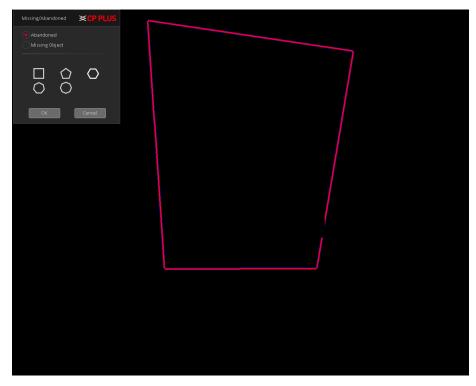

Figure 4.23

#### 4.1.2.4.2.2. Missing Object

When the target is taken away from the defined area exceeds the set time, the system activates alarms. Interface as shown in Figure 4.24.

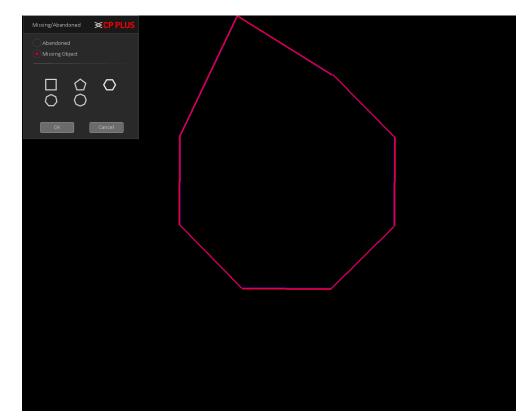

 $\checkmark$  User can define the shape and size of intrusion areas.

Figure 4.24

#### 4.1.2.4.3. Scene Change

When someone tramper camera mounting or change camera face, then system activates alarm. Interface as shown in Figure 4.25.

| Scene Change                        | ×CP PLUS |
|-------------------------------------|----------|
| Sensitivity Higher 🗸                |          |
| Scene change detection<br>OK Cancel |          |

Figure 4.25

- ✓ **[Sensitivity]** To set sensitivity level for scene change detection, user can select Higher, Middle or Lower.
- ✓ **[Scene Change Detection]** To enable Scene change detection.

#### 4.1.2.5. Abnormality

Some current hardware and software analysis and detection equipment, and when there is an abnormal event is detected, the device responds accordingly, for example, the screen tips, buzzer, Alarm Push, Send Email, etc. See Figure 4.26

|               |                          |         |            | admin 🗸                      |
|---------------|--------------------------|---------|------------|------------------------------|
| ABNORMALITY   |                          |         |            | Main Menu / Settings / Event |
| Motion Detect | Event Type               | No Disk | 🗸 Enable 🔽 |                              |
| ∨ideo Mask    |                          |         |            |                              |
| Video Loss    | Show Message             |         |            |                              |
| I∨S           | Buzzer                   |         |            |                              |
| Abnormality   | Alarm Push<br>Send Email |         |            |                              |
|               |                          | ОК      | Cancel     | Ърріу                        |

Figure 4.26

- [Event Type] in the drop-down box to select the detection of abnormal like No Disk, Disk Error, Disk No Space, Net Disconnection, IP Conflict.
- **[Enable]** Means open the exception handling feature.
- [Show Message] On the local host screen, pop-up dialog box prompts warning information.
- [Buzzer] when an alarm occurs, the device sends a "Beep" sound long ring.
- [Alarm Push]: when an alarm occurs, the device sends a push notification on mobile client.
- [Send Email]: When an alarm is triggered, sends an alarm message to the specified mailbox, through SMTP setting.
- [Auto Reboot] Device will reboot automatically.

## 4.1.3. Network

## 4.1.3.1. TCP/IP

The single network adapter interface is shown as in Figure 4.27

| SCP PLUS         | Tue 21 May   19:58                      | adm                                                                                         | nin ∽ |
|------------------|-----------------------------------------|---------------------------------------------------------------------------------------------|-------|
| TCP/IP           |                                         | Main Menu / Settings / Ne                                                                   | twork |
|                  | Net Card                                | Wired NIC V DHCP Enable                                                                     |       |
| InstaOn Cloud    | IP Address<br>Subnet Mask               | 172     ·     16     ·     2     ·     73       255     ·     255     ·     252     ·     0 |       |
| Advance Settings | Gateway<br>Primary DNS<br>Secondary DNS | $\begin{array}{cccccccccccccccccccccccccccccccccccc$                                        |       |
|                  | TCP Port<br>HTTP Port                   | 25001                                                                                       |       |
|                  | LAN Download<br>Transfer Mode           | Quality Preferred V                                                                         |       |
|                  | Network encryption<br>RTSP Port         | No limited ~<br>554                                                                         |       |
|                  | Default                                 | OK Cancel Apply                                                                             |       |

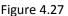

- [Net Card] To select Network connection mode Wired or wireless. By default, is Wired NIC.
- [DHCP Enable] The Device is connected to the router which DHCP is open, then device will automatically obtain an IP address. By default, DHCP enable.
- **[IP Address]** The IP address of the device is used to login network, the default is: 192.168.1.240.
- [Subnet Mask] Set the device's subnet mask, to be consistent with the login computer, default is 255.255.255.0.
- [Gateway]: Set the default gateway of the device, to be consistent with the login computer, the default is 192.168.1.1.
- [DNS Server]: Set the device's DNS server, to be consistent with the login computer.
- **[TCP port]:** Set the camera's TCP port, the default port is: 25001.
- [HTTP port]: Set the device's HTTP port, the default port is: 80.
- **[LAN Download]** System can process the downloaded data first if user enable this function. The download speed is 1.5X or 2.0X of the normal speed.
- [Transfer Mode] Set the network transmission strategies, Adaptive / Quality Preferred/ Fluency Preferred.
- [Network Encryption] An encrypted platform to access DVR (WITHOUT HDD) through remote login.
- **[RTSP]** Set the device's RTSP port, the default port is: 554.

## 4.1.3.2. DDNS

DDNS setup interface is shown as in Figure 4.28.

|                  | Sun 21 May   13:29 admin ~                                                                                                    |
|------------------|----------------------------------------------------------------------------------------------------|
| DDNS             | Main Menu / Settings / Network                                                                                                    |
| TCP/IP           | DDNS Type CP Plus DDNS 🗸 🗌 Enable                                                                                                    |
| DDNS             | Domain Name                                                                                                    |
| InstaOn Cloud    | MAC 14-07-08-19-7a-01                                                                                                    |
| Advance Settings | DDNS Status Disconnected                                                                                                    |
|                  | Notes:  1.To add the domain name  Check Enable  Input the domain name and press Apply button at first, then press OK button  Default  Apply OK  Cancel |

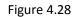

Please note DDNS type includes: CPPLUS DDNS, Dyndns and NO-IP DDNS. All the DDNS can be valid at the same time, user can select as per requirement.

**CPPLUS DDNS and Client-end Introduction** 

#### Background Introduction

Device IP is not fixed if user use ADSL to login the network. The DDNS function allows user to access the DVR (WITHOUT HDD) via the registered domain name. Besides the general DDNS, the CPPLUS DDNS works with the device from the manufacturer so that it can add the extension function.

#### > Function Introduction

The CPPLUS DDNS has the same function as other DDNS client end. It realizes the bonding of the domain name and the IP address. Right now, current DDNS server is for our own devices only. It automatically refreshes the bonding relationship of the domain and the IP regularly.

- Operation
- Select CPPLUS DDNS and click on check box to enable DDNS service.
- User can input self-defined domain name in Domain name field.
- Click on Apply button, device will check the availability of defined domain name on DDNS server. If same Domain name already registered on server then it will prompt message neither it will register domain name on server.
- After successfully created Domain Name, click on OK button to save settings.

**Important** - Do not register frequently. The interval between two registrations shall be more than 60 seconds. Too many registration requests may result in server attack.

#### 4.1.3.3. InstaOn Cloud

User can use cell phone to scan the QR code to get download link of cMOB application for iPhone & Android, and also to get serial no. to add on mobile phone. See Figure 4.29

Via the SN from scanning the QR code, user can access the device in the WAN. Please refer to the InstaOn operation manual included in the resources CD.

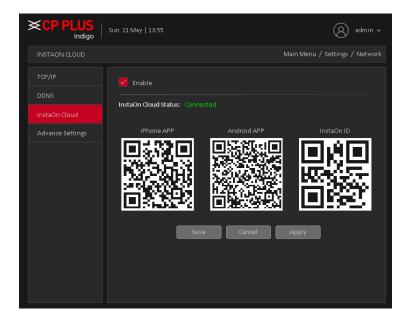

Figure 4.29

#### 4.1.3.4. Advance Settings

To Configure PPPoE, NTP, Email, IP Filter, FTP, Alarm Center, 3G, UPnP, WIFI, Alarm Push and HMS. See Figure 4.30

| CP PLUS          |                           | admin ~                                           |
|------------------|---------------------------|---------------------------------------------------|
| ADVANCE SETTINGS |                           | Main Menu / Settings / Network                    |
| TCP/IP           |                           |                                                   |
| DDNS             | Advance Settings<br>PPPOE | Net Server Info<br>Not enabled:                   |
| InstaOn Cloud    | NTP<br>EMAIL              | Not enabled: NTP:60<br>Enable: smtp.gmail.com:587 |
| Advance Settings | IP FILTER<br>FTP          | Not enabled: :0:0<br>Enable: 172.16.0.72          |
|                  | ALARM CENTER<br>3G        | Not enabled                                       |
|                  | UPNP                      | Not enabled                                       |
|                  | WIFI<br>ALARM PUSH        | Not enabled<br>Enable                             |
|                  | HMS                       | Not enabled                                       |
|                  |                           |                                                   |
|                  |                           |                                                   |
|                  |                           |                                                   |
|                  |                           |                                                   |
|                  |                           |                                                   |

Figure 4.30

# **4.1.3.4.1. PPPOE** PPPOE interface is shown as in Figure 4.31.

| PPPoE  |           | ×CP PLUS |
|--------|-----------|----------|
| Enable |           |          |
|        |           |          |
|        |           |          |
|        |           |          |
|        |           |          |
|        | OK Cancel |          |
|        |           |          |

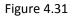

- > To Enable disable PPPoE.
- > Input "User Name" and "Password" user get from ISP (Internet service provider).
- > Click save button, user need to restart to activate configuration.

After rebooting, DVR (WITHOUT HDD) will connect to internet automatically. The IP in the PPPoE is the DVR (WITHOUT HDD) dynamic value. User can access this IP to access DVR (WITHOUT HDD) from WAN network.

#### **4.1.3.4.2. NTP** PPPOE interface is shown as in Figure 4.32

| NTP    |          | ×CP PLUS |
|--------|----------|----------|
| Enable |          |          |
|        |          |          |
|        |          |          |
|        |          |          |
|        |          |          |
|        |          |          |
|        | OK Cance | 21       |
|        |          |          |
|        |          |          |
|        |          |          |

Figure 4.32

- > [Enable] To enable or disable NTP Service.
- ➢ [Server IP] Input NTP Server IP address.
- > [Port] The default NTP port 123, the port settings can be based on actual NTP server.
- > [Update Period] NTP server check interval, the default is 60 minutes.

# 4.1.3.4.3. Email

Set the e-mail addresses for DVR (WITHOUT HDD) sent and received alarm alert information. Email interface is shown as in Figure 4.33.

| EMAIL  |                     | ×CP PLUS |
|--------|---------------------|----------|
| Enable |                     |          |
|        |                     |          |
|        |                     |          |
|        |                     |          |
|        |                     |          |
|        |                     |          |
|        |                     |          |
|        |                     |          |
|        |                     |          |
|        |                     |          |
|        | Test Mail OK Cancel |          |
|        |                     |          |

Figure 4.33

- > [Enable] To enable or disable email service.
- **SMTP Server]** Input Email SMTP Server address.
- > [Port] Input SMTP server service port number.
- **Encryption**] To select connection encryption mode like SSL or TLS. By default, it none.
- > [User Name] Input the user name of sender Email Box.
- > **[Password]** Input the Password for the user name of sender Email Box.
- > [Sender] Input the sender EMAIL address.
- [Receiver] User can set up to three e-mail address, separated by a semicolon, can outbox the same e-mail address.
- > [Title] Subject of the message, user can set own.
- > [Test Mail] Click here to verify above setting.

#### 4.1.3.4.4. IP Filter

IP filter interface is shown as in Figure 4.34. User can add IP in the following list. System supports valid address of IPv4 only. After user enabled Whitelist function, only the IP listed below can access current DVR (WITHOUT HDD). If user enable Blacklist function, the following listed IP addresses cannot access current DVR (WITHOUT HDD).

| IP FILTE           | R        |                 |         |    |   |   |    |     |   |       | × | CP F | ۲U | S |
|--------------------|----------|-----------------|---------|----|---|---|----|-----|---|-------|---|------|----|---|
| Enable<br>Restrict | ed Type  | <b>V</b><br>Bla | acklist |    |   | ~ |    |     |   |       |   |      |    |   |
| 0                  | • 0      |                 | 0       |    | 0 |   |    | Add |   | ]     |   |      |    |   |
| 0                  | Banned I | P               |         |    |   |   |    |     |   |       |   |      |    | ļ |
|                    |          |                 |         |    |   |   |    |     |   |       |   |      |    |   |
|                    |          |                 |         |    |   |   |    |     |   |       |   |      |    |   |
|                    |          |                 |         |    |   |   |    |     |   |       |   |      |    |   |
|                    |          |                 |         |    |   |   |    |     |   |       |   |      |    |   |
|                    |          | _               |         |    |   |   |    | _   | _ |       |   |      |    |   |
|                    |          |                 | Delet   | te |   |   | ОК |     |   | Cance |   |      |    |   |
|                    |          |                 |         |    |   |   |    |     |   |       |   |      |    |   |

Figure 4.34

- [Enable] Highlight the box here, user can check the trusted site function and blocked sites function. User cannot see these two modes if the Enable button is grey.
- **[Type]** User can select Whitelist or Blacklist from the dropdown list. User can view the IP address on the following column.

- [Add] Input a valid IP address (IPv4 only) and click on add button to add selected IP address for Blacklist or Whitelist.
- [Delete] Click it to remove specified item.

#### Note:

- If user enabled trusted sites, only the IP in the trusted sites list can access the device.
- If user enabled blocked sites, the IP in the blocked sites cannot access the device.
- System supports add MAC address.

#### 4.1.3.4.5. FTP

FTP is used when there is an alarm generated, or the alarm linkage video, then user can upload to a specified FTP server specific video. FTP interface is shown as in Figure 4.35

| FTP             |                | ×CP PLUS |
|-----------------|----------------|----------|
| Enable          |                |          |
| Server IP       |                |          |
| Port            |                |          |
| User Name       |                |          |
| Password        |                |          |
| Max File Length |                |          |
| DirName         |                |          |
|                 |                |          |
|                 | Test OK Cancel | ]        |
|                 |                |          |
|                 |                |          |
|                 |                |          |

Figure 4.35

- > [Enable] To Enable or Disable FTP service.
- > [Server IP] To set IP address of the FTP server.
- > [Port] To set FTP server service port number, the default port 21.
- > [User name] Input the user name of FTP Server authentication.
- > [Password] Input password of FTP server User authentication.
- > [Anonymous] If choose to be anonymous, then user do not need to set the user name and password.
- > [Max File Length] Each package upload files maximum length, default is 1024MB.
- > [DirName] To set directory name to upload files.

#### 4.1.3.4.6. Alarm Center

After an alarm, it reports alarm information to alarm center. Alarm center interface is shown as in

| ALARM CENTER  |         |        | ×CP PLUS |
|---------------|---------|--------|----------|
| Protocol Type | GENERAL | ~      |          |
| Enable        |         |        |          |
|               |         |        |          |
|               |         |        |          |
|               |         |        |          |
|               |         |        |          |
|               | ок      | Cancel |          |
|               |         |        |          |
|               |         |        |          |
|               |         |        |          |

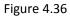

- > [Protocol type] To select Protocol, it includes only GENERAL protocol.
- > [Enable] To enable or disable Alarm server service.
- ▶ [Server Name] Input IP address of alarm server.
- > [Port] Input port number of the Alarm server service.
- > [Alarm Report] Enable to report to the police information to the server.
- > [Log reporting] Enable to report to the server log information.

#### 4.1.3.4.7. 3G

Dial-up Internet access through 3G card, implement client access device, and configure the device. 3G interfaces is shown as in Figure 4.37

| 3G            |              |             |         |   | ×CP PLUS |
|---------------|--------------|-------------|---------|---|----------|
| Enable        |              |             |         |   |          |
|               |              |             |         |   |          |
|               |              |             |         |   |          |
|               |              |             |         |   |          |
|               |              |             |         |   |          |
|               |              |             |         |   |          |
|               | •••••        | ••          |         |   |          |
|               |              |             |         | ( | Dial     |
| Module State  | Not enabled  | IP Address  | 0.0.0.0 |   |          |
| SIM State SIN | 1 Card Error | Subnet Mask | 0.0.0.0 |   |          |
| PPP State Dis | connected    | Gateway     | 0.0.0.0 |   |          |
|               | ОК           | Cancel      |         |   |          |

Figure 4.37

- > [Enable] To Enable or disable 3G service.
- [Type] To select current wireless network signal intensity such as Auto, TD-SCDMA, WCDMA, CDMA1.x, GPRS, EVDO and 4G.
- [ISP] To Select ISP predefine Setting for APN, Dial No. User and Password. It includes TATA, AIRCEL, AIRTEL, MTS, BSNL, RELIANCE CDMA, RELIANCE GSM, TATA DOCOMO, MTNL and customized.
- > [Wireless AP] To input 3G access point.
- > [Dial Number] Input 3G dialup number.
- [User name] Input Dial 3G username
- > [Password] Input dial user's password.
- > [IP address]: The IP address of the dial-up number to get.

#### 4.1.3.4.8. UPnP

UPNP protocol can forward service port automatically on the router. UPnP interface is shown as in Figure 4.38

| UPNP                                                   | ×CP PLUS |
|--------------------------------------------------------|----------|
| Enable                                                 |          |
|                                                        |          |
|                                                        |          |
|                                                        |          |
| Make sure UPNP is running on router, before using this |          |
|                                                        |          |
|                                                        |          |
| OK Cancel                                              |          |
|                                                        |          |
|                                                        |          |

Figure 4.38

#### 4.1.3.4.9. WIFI

Connect to the wireless router via the wireless module. To access the device via IP, provided the use of this feature is that the DVR (WITHOUT HDD) has access to WIFI module. WIFI interface is shown as in Figure 4.39.

| Wifi        |                | ×CP PLUS    |
|-------------|----------------|-------------|
| SSID        | Authentication | Signal Type |
|             |                |             |
|             |                |             |
|             |                |             |
|             |                |             |
|             |                |             |
|             |                |             |
|             | Search         |             |
| Enable 🔽 [  | DHCP Enable 🔽  |             |
| SSID        |                |             |
| Password    |                |             |
| IP Address  |                |             |
| Subnet Mask |                |             |
| Gateway     |                |             |
|             | OK Cancel      |             |
|             |                |             |

Figure 4.39

> [Search] Click [Search] button to search out available within the current range of the wireless device.

- > [Enable] To Enable or disable WIFI Service.
- > [DHCP] To Enable or Disable DHCP.
- > **[SSID]** Wireless LAN name; automatically match connected wireless devices.
- > [Password] Wi-Fi router's password.
- > [IP address] Set the device's IP address, default: 192.168.1.12.
- > [Subnet Mask] Set the device subnet mask, default: 255.255.255.0
- > [Default Gateway]: Set the device's default gateway, default: 192.168.1.1.

#### 4.1.3.4.10. Alarm Push

To get Push notification on mobile application, interface is shown as in Figure 4.40

| Alarm Push |    |        | ×CP PLUS |
|------------|----|--------|----------|
| Enable 🔽   | ОК | Cancel |          |

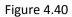

> [Enable] To Enable or disable Mobile reported service.

#### 4.1.3.4.11. HMS

HMS is a heath monitoring system, interface as shown in Figure 4.41. To configure HMS or for more details please contact to CPPLUS Support team.

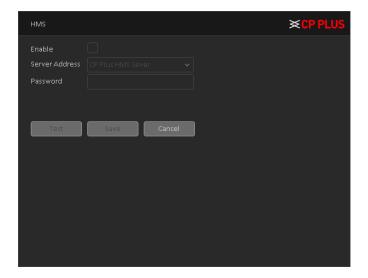

Figure 4.41

# 4.1.4. Storage

# 4.1.4.1. Main Stream Schedule

To Schedule Main Stream recording in connected HDD. User need to have proper rights to implement the following operations. Please make sure the HDDs have been properly installed.

After the system booted up, it is in default 24-hour regular mode. User can set record type and time in schedule interface as shown in Figure 4.42.

|                      | Tue 21 May   22:0 | 6                                         | admin 🗸              |
|----------------------|-------------------|-------------------------------------------|----------------------|
| MAIN STREAM SCHEDULE |                   | Main Menu                                 | / Settings / Storage |
| Main Stream Schedule | Channel           | 1 V Redundancy                            |                      |
| Sub Stream Schedule  | RecDuration       | 60 min Pre Rec 5 Sec.                     |                      |
| Snapshot             | Mode              | Schedule Manual Stop                      |                      |
| HDD Manage           | Week              | All ✓ Regular Dete<br>00 : 00 - 24 : 00 🔽 |                      |
|                      | Period 2          | 00 : 00 - 00 : 00                         |                      |
|                      | Period 3          | 00 : 00 - 00 : 00                         |                      |
|                      | Period 4          | 00 : 00 - 00 : 00                         |                      |
|                      | Default           | Copy OK Cancel                            | Apply                |

Figure 4.42

- [Channel] Please select the channel number first. User can select "all" if user want to set for the whole channels.
- [Redundancy] System supports redundancy backup function. User can highlight Redundancy button to activate this function. Please note, before enabling this function, please set at least one HDD as redundant.
   (Main Menu →Storage → HDD Manager). Please note this function is null if there is only one HDD.
- **[Rec Duration]** Here we can define maximum length of recorded file in HDD. It could be 1 ~ 120 Min.
- > [Pre-Rec] Here we can define the pre-record time before the event occurs into the file. It could be 0 ~ 30Sec.
- **[Mode]** Here we can select recording mode like Schedule and Manual or we can stop recording in HDD.
- > [Week] There are eight options: ranges from Saturday to Sunday and all.
- [Record Type] Please check the box to select corresponding record type. There are two types: Regular/Detect (Motion Detect).
- > **Period:** Create time period according to record schedule and record type.

#### 4.1.4.2. Sub Stream Schedule

To schedule Extra Stream/Sub Stream recording in connected HDD. Interface as shown in Figure 4.43. For configuration details please check chapter "4.1.4.1".

|                      | ue 21 May   22:1 |        |   |         |      |        |      |          | (A) admin ~        |  |
|----------------------|------------------|--------|---|---------|------|--------|------|----------|--------------------|--|
| SUB STREAM SCHEDULE  |                  |        |   |         |      |        | Main | Menu / S | Settings / Storage |  |
| Main Stream Schedule | Channel          |        |   | Redunda | ancy |        |      |          |                    |  |
|                      | Rec Duration     |        |   | Pre Rec |      |        | Sec. |          |                    |  |
| Snapshot             | Mode             | Schedu |   | Manual  |      | Stop   |      |          |                    |  |
| HDD Manage           | Week             |        |   |         |      | Regula |      | Detect   |                    |  |
|                      | Period 1         |        |   |         |      |        |      |          |                    |  |
|                      | Period 2         |        |   |         |      |        |      |          |                    |  |
|                      | Period 3         |        |   |         |      |        |      |          |                    |  |
|                      | Period 4         |        |   |         |      |        |      |          |                    |  |
|                      | Default          | Cop    | γ |         | Oł   | :      | C    | ancel    | Apply              |  |

Figure 4.43

#### 4.1.4.3. Snapshot

To Schedule Snapshot recording in Connected HDD. Interface as shown in Figure 4.44. User need to have proper rights to implement the following operations. Please make sure the HDDs have been properly installed. After the system booted up, it is in default 24-hour regular mode. User can set record type and time in schedule.

| KCP PLUS<br>Indigo   | Tue 21 May       | 22:22   |          |    |               | admin ~            |
|----------------------|------------------|---------|----------|----|---------------|--------------------|
| SNAPSHOT             |                  |         |          |    | Main Menu / S | Settings / Storage |
| Main Stream Schedule | Channel          |         |          |    |               |                    |
| Sub Stream Schedule  | PreSnap          |         | Sec.     |    |               |                    |
|                      | Mode             | Schedul | e 🖲 Stop |    |               |                    |
| HDD Manage           | Week<br>Period 1 |         |          |    |               |                    |
|                      |                  |         |          |    |               |                    |
|                      | Period 3         |         |          |    |               |                    |
|                      | Period 4         |         |          |    |               |                    |
|                      | Defa             | ilt     | Сору     | ОК | Cancel        | Αρρίγ              |

Figure 4.44

- [Channel] Please select the channel number first. User can select "all" if user want to set for the whole channels.
- > [Pre-Snap] Here we can define delay between Snapshot recording. We can set the value from 5 ~ 3600 sec.
- > [Mode] Here we can select recording mode like Schedule or we can stop recording in HDD.
- > [Week] There are eight options: ranges from Saturday to Sunday and all.
- > **Period:** Create time period according to record schedule and record type.

**Note** – To record Snapshot in HDD, user need to allocate image partition from HDD manage page **Main Menu**  $\rightarrow$  **Storage**  $\rightarrow$  **HDD Manage**  $\rightarrow$  **Partition**.

#### 4.1.4.4. HDD Manage

Configure and manage the hard disk. The menu displays current hard disk information: hard disk number, input port, type, status and overall capability. The operation includes: setup the Read/Write Disk, Read Only Disk, Redundant Disk, Hard Disk Format, Recover Disk and Disk Partition. Choose the hard disk and click the right function button to execute. See Figure 4.45

| CP PLUS              | Tue 21 May     | 23:00   |            |           | admin ~                   |
|----------------------|----------------|---------|------------|-----------|---------------------------|
| HDD MANAGE           |                |         |            | Main N    | 1enu / Settings / Storage |
| Main Stream Schedule | 2              | HDD No. | Туре       | Status    | Disk Space                |
| Sub Stream Schedule  |                | 1-1     | Read/Write | Normal    | 867.27 GB                 |
| Snapshot             |                |         | Snapshot   | Normal    | 64.23 GB                  |
| HDD Manage           |                |         |            |           |                           |
|                      | Read/<br>Parti | =       |            | nt Format | Recover                   |

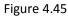

- > [Read/Write] The equipment can read and write data on HDD.
- > [Read Only Disk] The equipment can read data but cannot write data on HDD.
- > [Redundant Disk] Double backup the video files in the Read/Write disk.
- > [Format Storage] To format Selected HDD.

Note: If click on format storage then all data from HDD will be erased. Before format HDD please make sure Device, time and time should be correct.

- ▶ [Recover] To recover lost data from HDD.
- > [Partition] To create Partition in selected HDD. User need to create partition to record video and snapshot separately.

> [Snapshot] To dedicate connected HDD only for snapshot recording.

# 4.1.5. System

# 4.1.5.1. General

General interface is shown as in Figure 4.46.

| CP PLUS          |                         |                    |        |        |     |             |        |          | 8       | admin 🗸  |
|------------------|-------------------------|--------------------|--------|--------|-----|-------------|--------|----------|---------|----------|
| GENERAL          |                         |                    |        |        |     | M           | ain Me | enu / Se | ettings | / System |
| General          | Time Zone               | [GMT+01:00]Berlin  | ,Am    | sterda | am, | Paris, Rome | ~      |          |         |          |
| PTZ/Coaxial      | System Time             | 22 - 05 - 2019     |        | 14 :   | 58  | 3 : 50      |        |          |         |          |
| Auto Maintenance | Date Format             | DD MM YYYY         | ~      |        |     | DST         |        |          |         |          |
| Default          | Date Separator          |                    | ~      |        |     |             |        |          |         |          |
| Import/Export    | Time Format<br>Language | 24-HOUR<br>ENGLISH | ~<br>~ |        |     |             |        |          |         |          |
|                  | HDD Full                | Overwrite          | *<br>* |        |     |             |        |          |         |          |
|                  | Device No               |                    |        |        |     |             |        |          |         |          |
|                  | ∨ideo Standard          | PAL                | ~      |        |     |             |        |          |         |          |
|                  | Auto Logout             |                    |        | min    |     |             |        |          |         |          |
|                  | Device Name             | CP DVR             |        |        |     |             |        |          |         |          |
|                  | Startup Wizard          | ОК                 | С      | ancel  |     | Appl        | y      |          |         |          |

Figure 4.46

- [Time Zone] To set time zone for DVR (WITHOUT HDD) according to device location. The default is GMT +1:00.
- > [System time] Set the system date and time manually.
- > [Date Format] Provide Year/Month/Day, Month/Day/Year, Day/Month/Year three formats.
- [Daylight Saving Time]: Daylight Saving Time feature set start time and end of daylight saving time, as shown in Figure 4.47 and Figure 4.48.

| DST    |             |        |     |  |  | × | CP PLUS |
|--------|-------------|--------|-----|--|--|---|---------|
|        | Day of Week | Date   |     |  |  |   |         |
| Start: | May         | 1st    | Mon |  |  |   |         |
| End:   | Oct         | 1st    | Mon |  |  |   |         |
|        |             |        |     |  |  |   |         |
|        | ОК          | Cancel |     |  |  |   |         |
|        |             |        |     |  |  |   |         |
|        |             |        |     |  |  |   |         |

Figure 4.47

| DST    |                          | ×CP PLUS |
|--------|--------------------------|----------|
|        | iy of Week 🗕 Date        |          |
| Start: | ₩ 01 - 05 - 2017 01 : 01 |          |
| End:   | ₩ 01 - 10 - 2017 01 : 01 |          |
| (      | OK Cancel                |          |

Figure 4.48

- [Date separator] Set the preview screen displays the date when the delimited format, provide a "-", ".", "/" three formats.
- > [Time Format] Select the time format of 12 or 24-hour two kinds, default is 24.
- [Language] Set the system language, Simplified Chinese, Traditional Chinese, English and other 20 languages.
- [HDD Full] Here is for user to select working mode when hard disk is full. There are two options: Stop Recording or Overwrite. If current working HDD is overwritten or the current HDD is full while the next HDD is no empty, then system stops recording, If the current HDD is full and then next HDD is not empty, then system overwrites the previous files.
- > [DVR NO.] Here user can set device number.
- > [Video Standard] Select the video format supports both PAL and NTSC formats.
- [Auto Logout] Here is for user to set auto logout interval once login user remains inactive for a specified time. Value ranges from 0 to 60 minutes.
- > [Device Name] can be set to the name of the device.

#### 4.1.5.2. PTZ Config

The pan/tilt/zoom setup includes the following items. Please select channel first. See in Figure 4.49.

| KCP PLUS         |                     |              |    |               |              | admin 🗸           |
|------------------|---------------------|--------------|----|---------------|--------------|-------------------|
| PTZ/COAXIAL      |                     |              |    | Ma            | ain Menu / S | Settings / System |
| General          |                     | RS485 Device |    | RS485 Control |              |                   |
| PTZ/Coaxial      | Channel             |              |    |               |              |                   |
| Auto Maintenance | Control Method      | All          |    |               |              |                   |
| Default          | Protocol            | PELCOD       |    | NONE          |              |                   |
| Import/Export    | Address<br>Baudrate | 9600         |    | 9600          |              |                   |
|                  | Data Bits           |              |    |               |              |                   |
|                  | Stop Bits           |              |    |               |              |                   |
|                  | Parity              | None         |    | None          |              |                   |
|                  |                     |              |    |               |              |                   |
|                  |                     | ок           | Са | ncel Appl     | V            |                   |
|                  |                     |              |    |               | <u> </u>     |                   |
|                  |                     |              |    |               |              |                   |
|                  |                     |              |    |               |              |                   |

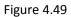

- > [Channel] Select the channel on which PTZ connected.
- [Control Method] User can select control method from the dropdown list. There are three options: Coaxial, RS485 and All. For CVI series product, please select Coaxial. The control signal is sent to the PTZ via the coaxial cable. For the RS485 mode, the control signal is sent to the PTZ via the RS485 port.
- > [Protocol] To select the protocols (e.g.: CP-SD, PelcoD).
- > [Address] Input corresponding PTZ address.
- > [Baud rate] Select baud rate.
- > [Data bit] Select data bit.
- [Stop bit] Select stop bit.
- > [Parity] There are five choices: none/odd/even/mark/space.

#### 4.1.5.3. Auto Maintenance

The user can set the time to auto reboot and auto delete file. Auto Maintenance interface is shown as in Figure 4.50

| CP PLUS          |                         | admin 🗸                       |
|------------------|-------------------------|-------------------------------|
| AUTO MAINTENANCE |                         | Main Menu / Settings / System |
| General          | - Auto-Reboot System    |                               |
| PTZ/Coaxial      | Every Tuesday V 01:00 V |                               |
| Auto Maintenance |                         |                               |
| Default          | Auto-Delete Old Files   |                               |
| Import/Export    | Never v                 |                               |
|                  | OK Cancel Apply         |                               |

Figure 4.50

#### 4.1.5.4. Default

To Default Device settings, Default interface is shown as Figure 4.51

- General
- Encode
- Schedule
- Alarm Set
- Network
- Advance Settings
- Display
- Account

|                                                                        | Tue 21 May   23:11                                                                                                    | admin 🗸                       |
|------------------------------------------------------------------------|----------------------------------------------------------------------------------------------------|-------------------------------|
| DEFAULT                                                                |                                                                                                    | Main Menu / Settings / System |
| General<br>PTZ/Coaxial<br>Auto Maintenance<br>Default<br>Import/Export | Please select setting entries that you want to default.         Select all         General       Encode         Schedule       Alarm Set         Network       Advance Settings         Display       Account |                               |
|                                                                        | Factory Reset     OK                                                                                                    | Cancel Apply                  |

Figure 4.51

- Please click icon to select the corresponding function. After all the setups please click save button, system goes back to the previous menu.
- Factory Reset] To perform default on factory settings. It will erase all configuration from device.

#### Warning!

System menu color, language, time display mode, video format, IP address, user account will not maintain previous setup after default operation!

#### 4.1.5.5. Import/Export

Users can export the log info and the configure file from device to connected flash stick, and also can import related configure file from flash stick to settings, which greatly bring convenience to the customers. Import/Export interface is shown as Figure 4.52

|                  |                                         | admin 🗸                       |
|------------------|-----------------------------------------|-------------------------------|
| IMPORT/EXPORT    |                                         | Main Menu / Settings / System |
| General          | Device Name                             |                               |
| PTZ/Coaxial      |                                         |                               |
| Auto Maintenance | Log                                     |                               |
| Default          | File Name Log_201905221501.zip          | Export                        |
| Import/Export    |                                         |                               |
|                  | Config                                  |                               |
|                  | File Name Cfg_E68A920S_201905221501.cfg | Export                        |
|                  | File Name                               | ✓ Import                      |
|                  |                                         |                               |
|                  | Cancel                                  |                               |
|                  |                                         |                               |
|                  |                                         |                               |
|                  |                                         |                               |

Figure 4.52

#### Note:

- System cannot open config backup interface again if there is backup operation in the process.
- System refreshes device when user go to the config backup every time and set current directory as the root directory of the peripheral device.
- If user go to the configuration backup interface first and then insert the peripheral device.

# 4.2. Information

# 4.2.1. Info

# 4.2.1.1. HDD info

Display the hard disk information, including HDD info. HDD info interface is shown as in Figure 4.53

| CP PLUS      | Tue 21 May   23 | :21         |             |            | admin ~                |
|--------------|-----------------|-------------|-------------|------------|------------------------|
| HDD INFO     |                 |             |             | Main Men   | u / Information / Info |
| HDD Info     | SATA 1          | 2           |             |            |                        |
| Device Info. | 0               |             |             |            |                        |
|              |                 | Туре        | Total Space | Free Space | Status                 |
|              | All             | -           | 931.50 GB   | 893.21 GB  | •                      |
|              | 1-1*            | Read/Write  | 867.27 GB   | 847.89 GB  | Normal                 |
|              | 1-2*            | Snapshot    | 64.23 GB    | 45.32 GB   | Normal                 |
|              |                 |             |             |            |                        |
|              |                 | Record Info |             |            |                        |

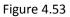

**Tips** : • means that the hard disk is normal. "-" means that there is no hard disk. If the user needs to change the damaged hard disk, user must shut down the DVR (WITHOUT HDD) and take up all the damaged hard disks, then install a new one.

\* Behind serial number means the current working disk such as 1\*. If the corresponding disk is damaged, the information will show "?"

# 4.2.1.2. Device info

Provide device interface info like audio in, alarm in/out to be conveniently used for user. Device info interface is shown as in Figure 4.54

|              | Tue 21 May   23:22                                                               |    |        | admin 🗸                        |
|--------------|----------------------------------------------------------------------------------|----|--------|--------------------------------|
| DEVICE INFO. |                                                                                  |    |        | Main Menu / Information / Info |
| HDD Info     | Audio In Channels                                                                |    |        |                                |
|              | Maximum Playback Split<br>Default playback Split<br>EnableBuzzer<br>Enable RS232 |    |        |                                |
|              | Enable PTZ                                                                       | OK | Cancel | Αρρίγ                          |

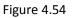

# 4.2.2. Online User

To check the information of network user that connected with local device, also can tick the selected user to break up connection and will not log in until device reboot or disconnect time over. Online user interface is shown as in Figure 4.55

| CP PLUS            | Wed 22 May   15:03 |                   | admin ~                     |
|--------------------|--------------------|-------------------|-----------------------------|
| ONLINE USER        |                    | Main Menu ,       | / Information / Online User |
|                    |                    |                   |                             |
| User Name<br>admin | IP<br>172.16.0.12  | Login Type<br>Web |                             |
|                    |                    |                   |                             |
|                    |                    |                   |                             |
|                    |                    |                   |                             |
|                    |                    |                   |                             |
|                    |                    |                   |                             |
|                    |                    |                   |                             |
|                    |                    |                   |                             |
|                    |                    |                   |                             |
|                    |                    |                   |                             |
|                    |                    |                   |                             |
| Disconnect Ca      | ncel 1800          | Sec.              |                             |
|                    |                    |                   |                             |

Figure 4.55

# 4.2.3. Log

To search log information base on the set search mode. Log information include: system operation, configuration operation, data management, alarm affair, recording operation, user management, and file management and so on. Set the time section to look up and click the look up button. The log information will display as a list. (One page is 128 items) Press Page up or Page down button to look up and press delete button to clear all the log information. Log interface is shown as in

| ×CP      |         | JS   Sun 21 N<br>digo | lay   19:04 |                          | admin 🗸                       |
|----------|---------|-----------------------|-------------|--------------------------|-------------------------------|
|          |         |                       |             |                          | Main Menu / Information / Log |
|          |         |                       |             |                          |                               |
| NetWo    | rk Type |                       |             |                          |                               |
| Start Ti |         | 21 - 05 - 2017        |             |                          | Pre Page                      |
| End Tin  |         | 22 - 05 - 2017        |             |                          | Next Page                     |
| 87       | LogTim  | e                     | Туре        | Log                      |                               |
| 1        | 21-05-2 | 017 00:39:49          | Alarm Start | Motion Detect, Channel 2 |                               |
|          | 21-05-2 | 017 00:39:50          | Alarm Stop  | Motion Detect, Channel 2 |                               |
|          | 21-05-2 | 017 00:42:33          |             | Motion Detect, Channel 2 |                               |
|          | 21-05-2 | 017 00:42:34          | Alarm Stop  | Motion Detect, Channel 2 |                               |
|          | 21-05-2 | 017 01:59:59          |             | Loss Detect, Channel 12  |                               |
|          | 21-05-2 | 017 02:00:02          |             | Loss Detect, Channel 13  |                               |
|          | 21-05-2 | 017 02:00:06          | Alarm Stop  | Loss Detect, Channel 12  |                               |
|          | 21-05-2 | 017 02:00:14          |             | Loss Detect, Channel 12  |                               |
|          | 21-05-2 | 017 02:00:15          |             | Loss Detect, Channel 13  |                               |
|          | 21-05-2 | 017 02:00:23          | Alarm Start | Loss Detect, Channel 13  |                               |
|          | 21-05-2 | 017 02:00:49          |             | Loss Detect, Channel 12  |                               |
|          |         | Search                | Delete All  | Cancel                   |                               |

Figure 4.56

# 4.2.4. Version

Display the basic information such as hardware information, software version, issue date, serial number and so on. Version interface is shown as in Figure 4.57

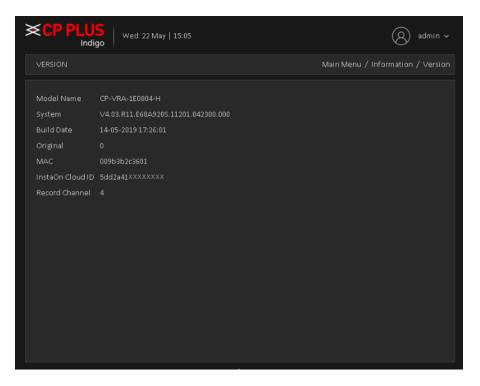

Figure 4.57

# 4.2.5. BPS

Display the code stream ( Kb/S) and hard disk capability (MB/H) in real time. It displays as the wave sketch map. BPS interface is shown as in Figure 4.58

| ×CP P   | LUS<br>Indigo | Sun 21 May   19:( | )9      |      |      | admin ~                     |
|---------|---------------|-------------------|---------|------|------|-----------------------------|
| BPS     |               |                   |         |      | Mai  | in Menu / Information / BPS |
|         |               |                   |         |      |      |                             |
| Channel | Kb/S          | МВ/Н              | Channel | Kb/S | мв/н |                             |
|         |               |                   |         | 4261 | 1796 |                             |
|         | 1326          | 560               |         | 2499 | 1095 |                             |
|         | 17            |                   | 11      |      |      |                             |
|         | 17            |                   | 12      | 2057 | 885  |                             |
|         | 17            |                   | 13      | 1942 | 863  |                             |
|         | 17            |                   | 14      |      |      |                             |
|         | 17            |                   | 15      |      |      |                             |
|         |               |                   |         |      |      |                             |
|         |               |                   |         |      |      |                             |
|         |               |                   |         |      |      |                             |
|         |               |                   |         |      |      |                             |
|         |               |                   |         |      |      |                             |
|         |               |                   |         |      |      |                             |
|         |               |                   |         |      |      |                             |
|         |               |                   |         |      |      |                             |
|         |               |                   |         |      |      |                             |
|         |               |                   |         |      |      |                             |
|         |               |                   |         |      |      |                             |

Figure 4.58

# 4.3. Operation

# 4.3.1. Playback

There are two methods for user to play the video files in the hard disk. Through shortcut menu or form [Main Menu]  $\rightarrow$  [Playback]. Playback interface is shown as in Figure 4.59

Note: The hard disk that saves the video files must be set as read-write or read-only state.

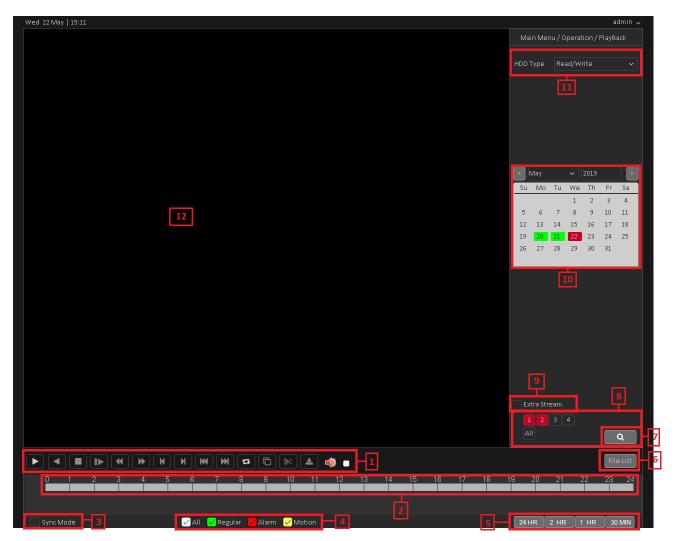

Figure 4.59

Please refer table for Playback page reference

| 1. Playback control | 2. Recorded files   | 3. Synchronous       | 4. Video type        |
|---------------------|---------------------|----------------------|----------------------|
| 5. Time Split       | 6. File List        | 7. File Search       | 8. Channel Selection |
| 9. Extra Stream     | 10. Record Calendar | 11. Device Selection | 12. Preview Window   |

For Playback control please refer below table

| Button | Function             | Button | Function             |
|--------|----------------------|--------|----------------------|
| ▶, ॥   | Play/Pause           | •      | Play Backward        |
|        | Stop                 |        | Slow Playback        |
| •      | Reverse Fast         | *      | Fast Playback        |
| И      | Previous Frame       | N      | Next Frame           |
| ж      | Previous File        | M      | Next File            |
| ta     | Repeat Playback      | G      | Full Screen          |
| ≫      | Start Video Clipping | 8      | End Video Clipping   |
| *      | Download             |        | Enable/Disable Audio |

**Note:** Play under frame by frame, the playback status should be paused firstly. **[Operation tips]** show function of the key that cursor placed.

#### **Special functions :**

**Local zoom**: When the system is in single-window full-screen playback mode, user can drag mouse in the screen to select a section and then left click mouse to realize local zoom. User can right click mouse to exit.

#### 4.3.2. Backup

By setting the backup device video file to an external storage device. Backup interface is shown as in Figure 4.60

**Note:** Before backup files, user need to install the files stored to accommodate storage devices. Backup is terminated; it has been copied to a storage device files can be played back independently.

Backup middle is terminated, has been copied to a storage device files can be played back independently.

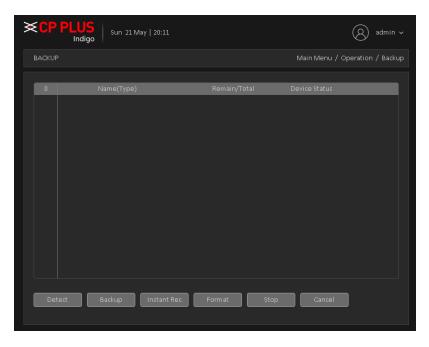

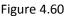

- [Detection] Detecting storage devices connected to the device, which can be U disk, hard disk and other equipment.
- [Backup] Click Backup, Backup dialog box pops up, user can select the backup video files based on type, channel, time and other attributes.

Select backup device and then set channel, file start time and end time. Click add button, system begins search. All matched files are listed below. System automatically calculates the capacity needed and remained. See Figure 4.61.

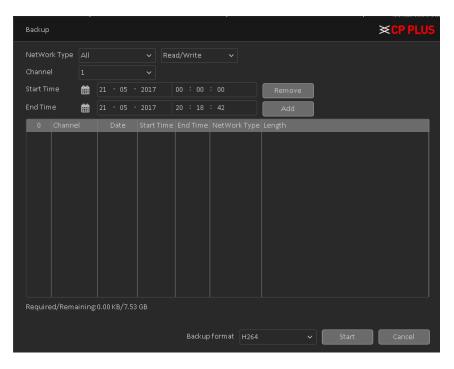

Figure 4.61

Systems only take backup of selected files. Click Start button, system begins copy. At the same time, the backup button becomes stop button. User can view the remaining time and process bar at the left bottom. See Figure 4.62.

| Type         All         V         Read/Write         V           1         V         Read/Write         Remove           1         V         Remove         Remove           1         V         Remove         Remove           1         V         Remove         Add           Channel         Date         Start Time         End Time         NetWork Type           01         2017-05-21         00:00:00         R         9.73 MB                                                                                                    |  |
|----------------------------------------------------------------------------------------------------|--|
| 21         05         2017         00         : 00         Remove           Image: Start Time         20         : 21         : 00         Add           Channel         Date         Start Time         End Time         NetWork Type         Length           01         2017-05-21         00:00:00         R         9.73 MB                                                                                                    |  |
| Image: Construction         Construction         Constr |  |
| Channel         Date         Start Time         End Time         NetWork Type         Length           01         2017-05-21         00:00:00         01:00:00         R         9.73 MB                                                                                                    |  |
| 01 2017-05-21 00:00:00 01:00:00 R 9.73 MB                                                                                                    |  |
|                                                                                                    |  |
|                                                                                                    |  |
|                                                                                                    |  |
|                                                                                                    |  |
|                                                                                                    |  |
|                                                                                                    |  |
|                                                                                                    |  |
|                                                                                                    |  |
|                                                                                                    |  |
|                                                                                                    |  |
|                                                                                                    |  |
|                                                                                                    |  |
|                                                                                                    |  |
|                                                                                                    |  |
| Remain time 00:00:09                                                                                                    |  |

Figure 4.62

When the system completes backup, user can see a dialogue box prompting Backup Finished. See Figure 4.63

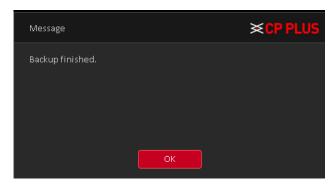

Figure 4.63

**Note:** When user back up, user can exit the page perform other functions. Burn: Click Burn, burn video will sync selected channel.

[Instant Rec] User can instantly record live stream in backup drives, insert Backup drives like flash drive or external drive in DVR (WITHOUT HDD) when the device detected by system then click on instant Rec. In new window here to select channel No. and click on start button. DVR (WITHOUT HDD) will start recording in backup drive until user click on stop button. See Figure 4.64

| Instant Rec     |          | ×CP PLUS |
|-----------------|----------|----------|
|                 |          |          |
| Capacity        | 7.55 GB  | Start    |
| Left Capacity   | 7.48 GB  |          |
| Burn't Capacity |          |          |
| Start Time      | 00:00:00 |          |
|                 |          |          |
|                 |          |          |
|                 |          |          |
|                 |          | Cancel   |

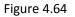

Format] Click here to format detected Backup drive.

#### 4.3.3. Display

Configure the video output parameters including Time Display, Channel Title, Record Status, Transparency, Resolution, Tour, etc. Display interface is shown as in Figure 4.65

|               | <b> S</b><br>  Wed 22 May   17:06 | admin ~                         |
|---------------|-----------------------------------|---------------------------------|
| DISPLAY       |                                   | Main Menu / Operation / Display |
|               |                                   |                                 |
| Time Display  | Channel Name 🗹                    |                                 |
| Record Status | 🗹 Alarm Status 🔽                  |                                 |
| Anti-flick    |                                   |                                 |
| Transparency  | <b></b> _ 95                      |                                 |
| Resolution    | 1280x1024 🗸                       |                                 |
| Tour          | Setup                             |                                 |
| Channel       |                                   |                                 |
| Time Display  | 🔽 Channel Title 🔽 Setup           |                                 |
|               | OK Cancel                         |                                 |
|               |                                   |                                 |

Figure 4.65

- > [Time Display] Means the selective state. Display the system data and time in the live window.
- > [Channel Title] Means the selective state. Display the system channel number in the live window.
- > [Record Status] Means the selective state. Display the recording status in live window.
- > [Alarm Status] Means the selective state. Display the system alarm status in the live window.
- > [Transparency] Choose the background image transparency. The range is 10~100.
- [Resolution] Set display resolution. It includes: 1024x768, 1280x720, 1280x1024, 1440x900, and 1920x1080.
- [Tour] Set the patrol display. Click the tour button in new window, click to enable display tour option.

Mean that the tour mode is enabled. User can choose the single-view, four-view, eight-view of single mode tour or hybrid mode tour. Tour interface is shown as in Figure 4.66.

| Tour               |     |   |   |   |   |      |      |  |    |   |      |    |    |  |  |  | ≫ | CF | PP | LU | IS |
|--------------------|-----|---|---|---|---|------|------|--|----|---|------|----|----|--|--|--|---|----|----|----|----|
| Enable Tour        |     |   |   |   |   |      |      |  |    |   |      |    |    |  |  |  |   |    |    |    |    |
| Tour Interval      |     |   |   |   |   | Sec  |      |  |    |   |      |    |    |  |  |  |   |    |    |    |    |
| View 1             |     |   |   |   |   |      |      |  | 11 | 1 | 2 13 | 14 | 15 |  |  |  |   |    |    |    |    |
| ∨iew 4             |     |   |   |   |   |      |      |  |    |   |      |    |    |  |  |  |   |    |    |    |    |
| View 8             |     |   |   |   |   |      |      |  | 11 | 1 | 2 13 | 14 |    |  |  |  |   |    |    |    |    |
| View 9             |     |   |   |   |   |      |      |  |    |   |      |    |    |  |  |  |   |    |    |    |    |
| View 16            |     |   |   |   |   |      |      |  |    |   |      |    |    |  |  |  |   |    |    |    |    |
| Alarm Tour Type    |     |   |   |   |   |      |      |  |    |   |      |    |    |  |  |  |   |    |    |    | 1  |
| Tour Interval      |     |   |   |   |   |      | Sec  |  |    |   |      |    |    |  |  |  |   |    |    |    |    |
| Return After Finis | hed |   |   |   |   |      |      |  |    |   |      |    |    |  |  |  |   |    |    |    |    |
|                    |     |   |   |   |   |      |      |  |    |   |      |    |    |  |  |  |   |    |    |    |    |
|                    |     | C | ж |   | С | ance | el 🛛 |  |    |   |      |    |    |  |  |  |   |    |    |    |    |
|                    |     |   |   | _ |   |      |      |  |    |   |      |    |    |  |  |  |   |    |    |    |    |
|                    |     |   |   |   |   |      |      |  |    |   |      |    |    |  |  |  |   |    |    |    |    |
|                    |     |   |   |   |   |      |      |  |    |   |      |    |    |  |  |  |   |    |    |    |    |
|                    |     |   |   |   |   |      |      |  |    |   |      |    |    |  |  |  |   |    |    |    |    |
|                    |     |   |   |   |   |      |      |  |    |   |      |    |    |  |  |  |   |    |    |    |    |
|                    |     |   |   |   |   |      |      |  |    |   |      |    |    |  |  |  |   |    |    |    |    |
|                    |     |   |   |   |   |      |      |  |    |   |      |    |    |  |  |  |   |    |    |    |    |
|                    |     |   |   |   |   |      |      |  |    |   |      |    |    |  |  |  |   |    |    |    |    |

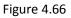

[Time Display and Channel Title] Select the channel No. and click on setup button and drag the Channel title or date/Time title to the corresponding position in the screen.

# 4.3.4. Account

Manage the user preview. Account interface is shown as in Figure 4.67

Note :

- The character length is 8 bytes at most for the following user and user team name. The blank ahead or behind the character string is invalid. The middle blank in the character string is valid. Legal characters include: letter, number, underline, subtraction sign, and dot.
- There is no limit in the user and user group. User can add or delete the user group according to user definition. The factory setup includes: user\admin. User can set the team as user wish. The user can appoint the purview in the group.
- The user management include: group/ user. The group and user name cannot be the same. Each user only belongs to one group.

| ≫ | (CP   | PLUS<br>Indigo | Wed 22 May   17:08 |              |               | admin ~               |
|---|-------|----------------|--------------------|--------------|---------------|-----------------------|
|   | ACCOU | NT             |                    |              | Main Menu     | / Operation / Account |
|   |       |                |                    |              |               |                       |
|   | 1     | User Name      | Group              | Status       |               |                       |
|   |       | admin          | admin              | GUI          |               |                       |
|   | 🕜 Mo  | dify User      |                    | 🖉 Modify Pwd | 🖌 Forget Pwd  |                       |
|   | Nod   | ify Pattern    | + Add User         | 🔶 Add Group  | 💼 Delete User |                       |
|   | 💼 Del | ete Group      | 🗙 Exit             |              |               |                       |

Figure 4.67

[Modify User] Modify the user name has been added, whether reuse, notes, group, class, and permissions. See Figure 4.68

| Modify User |                     | ×CP PLUS |
|-------------|---------------------|----------|
| User Name   | admin 🗸             |          |
| User Name   |                     |          |
| Reuseable   |                     |          |
| Memo        | admin 's account    |          |
| Group       |                     |          |
| 57          | Authority           | F        |
| 1 🔽         | Shutdown the device |          |
| 2 🗸         | Channel Title       |          |
| 3 🔽         | Schedule            |          |
| 4 🗸         | Backup              |          |
|             | UDD Monogoment      |          |
|             | Apply Cancel        |          |

Figure 4.68

[Modify Group] Group name has been added to modify the user group, notes and permissions. See Figure 4.69

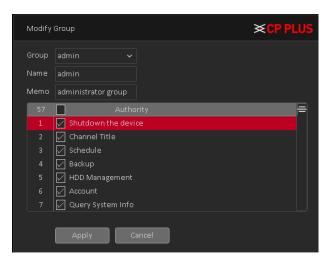

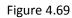

> [Modify Password] Modify user login password. See Figure 4.70

| Modify Pwd                |              | ×CP PLUS |
|---------------------------|--------------|----------|
| User Name<br>Old Password | admin 🗸      |          |
| New Password              |              |          |
| Confirm Password          |              |          |
| 📃 Don't show me           | again.       |          |
|                           |              |          |
|                           | Apply Cancel |          |
|                           |              |          |

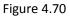

Note: The user who possess the user control purview can modify his/her own or other users' password

[Forget Password] User can set or modify Email ID and security question if user skip these configurations at device initialization. It will help to reset password in future if user forget the password. See Figure 4.71

| Security Question                                                      |                                           | ×CP PLUS |  |  |
|------------------------------------------------------------------------|-------------------------------------------|----------|--|--|
| To reset password                                                      | l,please input properly or update in time |          |  |  |
| Email :                                                                | support@cpplusworld.com                   |          |  |  |
| Please complete the following information to reset your password later |                                           |          |  |  |
| Question                                                               | What's your Favourite Pet?                | ~        |  |  |
|                                                                        |                                           |          |  |  |
| Answer                                                                 | •••••                                     |          |  |  |
| Confirm Answer                                                         | •••••                                     |          |  |  |
|                                                                        |                                           |          |  |  |
| Question                                                               | What's your first Cell phone model?       | ~        |  |  |
|                                                                        |                                           |          |  |  |
| Answer                                                                 | •••••                                     |          |  |  |
| Confirm Answer                                                         | •••••                                     |          |  |  |
|                                                                        | OK Cancel Apply                           |          |  |  |

Figure 4.71

[Modify Pattern] user can set or modify pattern to login device, if user skip this configuration at device initialization. See Figure 4.72.

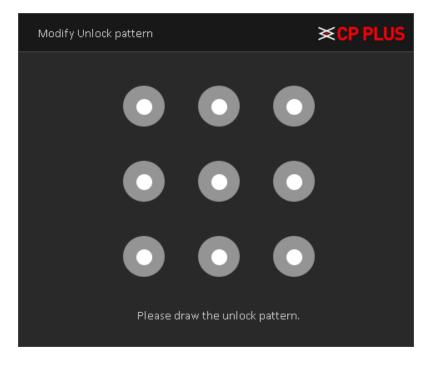

Figure 4.72

[Add user] Set new user name, password, notes, owning group, permissions and other information, can add up to 64 user names. See Figure 4.73

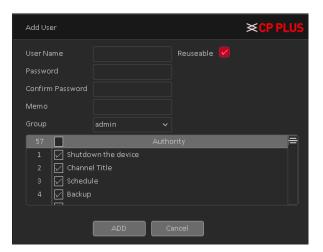

Figure 4.73

[Add Group] Set the group name new user group, notes, permissions and other information. See Figure 4.74

| Ad | ld Gro     | oup                 | <b>×CP PLUS</b> |
|----|------------|---------------------|-----------------|
|    | ame<br>emo |                     |                 |
|    |            | Authority           | =               |
|    |            | Shutdown the device |                 |
|    |            | 🔽 Channel Title     |                 |
|    |            | Schedule            |                 |
|    |            | 🖂 Backup            |                 |
|    |            | 🖌 HDD Management    |                 |
|    |            | Account             |                 |
|    |            | Query System Info   |                 |
|    |            | 🔽 Query Log Info    |                 |
|    |            | ADD Cancel          |                 |

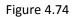

- > [Delete User] Delete the selected user, the user cannot delete the admin user.
- [Delete Group] Delete the selected user group, when the group contains a user group cannot be deleted. See Figure 4.75

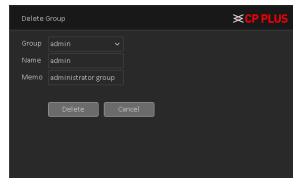

Figure 4.75

# 4.3.5. Upgrade

| Wed 22 May   17:23                                                                                                    | admin 🗸                                        |
|----------------------------------------------------------------------------------------------------|------------------------------------------------|
| UPGRADE                                                                                                    | Main Menu / Operation / Upgrade                |
| Upgrade from USB<br>Upgrade Position<br>Upgrade file                                                                       | V UPGRADE                                      |
| Online Upgrade<br>Current Firm ware Version is V4.03.R11.E68A920S<br>Server Info<br>Device current firm ware is up to date | Build Date 2019-05-1417:26:01<br>Check UPGRADE |
| Automatic Upgrade Critical updates                                                                                         |                                                |
| Camera Upgrade<br>1 2 3 4 All<br>Upgrade Position<br>Upgrade file                                                          | <ul> <li>UPGRADE</li> <li>Cancel</li> </ul>    |
|                                                                                                    |                                                |

To upgrade device firmware, Upgrade interface is shown as in Figure 4.76

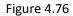

- [Upgrade from USB] choose USB drive and firmware upgrade file and then click on Upgrade button to start upgrade process.
- [Online Upgrade] When the Device is connected to Internet, user can use online upgrade function to upgrade the device.

Before using this function, user need to check if there is any new version by auto check or manual check.

- Auto check: The Device checks if there is any new version available at intervals.
- Manual check: Perform real-time check if there is any new version available.

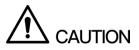

Ensure the correct power supply and network connection during upgrading; otherwise the upgrading might be failed.

[Camera Upgrade] Select the channel no. of which user want to upgrade firmware and after selecting drive, firmware file then clicks on upgrade. This feature will only work with particular IPC device which added through private protocol.

**Note:** Please make sure power should not be interrupt during firmware upgrade process; neither Device will be malfunctioned (dead condition).

# 5. Web Operation

Slightly difference may be found in the interface due to different models.

# 5.1. Network Connection

Before web client operation, please check the following items:

- Network connection should be proper.
- DVR (WITHOUT HDD) and PC network setup is proper. Please refer to network setup (Main Menu → Setting → Network)
- Use order ping \*\*\*.\*\*\*.\*\*\* (\* DVR IP address) to check connection is OK or not. Usually the return TTL value should be less than 255.
- Current series product supports various browsers such as Safari, fire fox browser, Internet Explorer. Device supports multiple-channel monitor, PTZ control, DVR parameter setup on the Apple PC.

# 5.2. Login

Open IE and input DVR address in the address bar. For example, if DVR IP is 192.168.1.240, then please input <a href="http://192.168.1.240">http://192.168.1.240</a> in IE address bar.

System pops up warning information to ask user whether Install control or block. Please click Install button. See Figure 5.1.

| This website wants to install the following add-on: 'web.cab' from 'CP PLUS International'. What's the risk? | Install | × |
|----------------------------------------------------------------------------------------------------|---------|---|
|                                                                                                    |         |   |

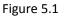

After installation, the interface is shown as below. See Figure 5.2. Please input user name and password. Default factory name is admin and password are admin.

Note: For security reasons, please modify password after user first login.

Figure 5.2

System pops up the following dialogue box for user to change default administrator password. See Figure 5.3

| Security Warning-Change Password                                                   |  |  |  |  |
|------------------------------------------------------------------------------------|--|--|--|--|
|                                                                                    |  |  |  |  |
| New Password                                                                       |  |  |  |  |
| Confirm Password                                                                   |  |  |  |  |
| Don't show me again.                                                               |  |  |  |  |
| -Must change the default password as it may lead to security threat of your device |  |  |  |  |
| -The password can be letters, numbers and other special characters.                |  |  |  |  |
| -Should not use the same password as username.                                     |  |  |  |  |
|                                                                                    |  |  |  |  |
| ок                                                                                 |  |  |  |  |

Figure 5.3

For user own safety, please change the default password after user first login.

# 5.3. LAN Mode

For the LAN mode, after user logged in, user can see the main window. See Figure 5.4

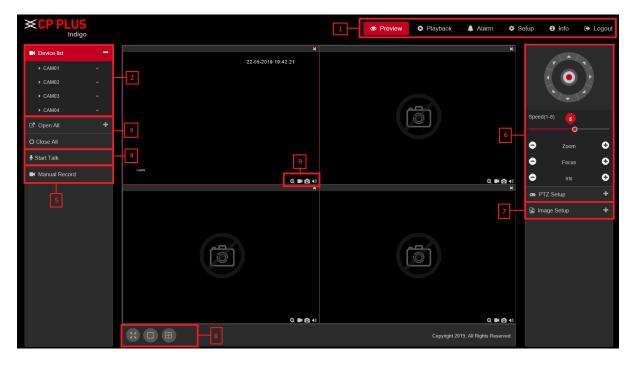

Figure 5.4

This main window can be divided into the following sections.

- Section 1: There are five function buttons: Preview, Playback, Alarm, Setup, Info, and Logout.
- Section 2: There are channel numbers to open
- Section 3: There are two function buttons: Open All to access all cameras and Close all to close all cameras.
- Section 4: User can click this button to enable audio talk. After user enable the bidirectional talk, the Start talk button becomes Stop Talk button and it becomes Red.

Note - if audio input port from the device to the client-end is using the first channel audio input port. During the bidirectional talk process, system will not encode the audio data from the 1-channel.

- Section 5: User can click this to enable manual record for all channels.
- Section 6: PTZ operation panel.
- Section 7: Image setup, see in Figure 5.5.

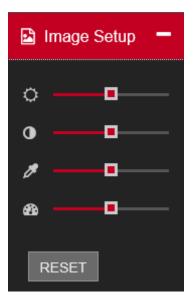

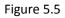

- Section 8: From left to right, it is to set Full Screen and Grid View icon.
- Section 9: Digital Zoom, Local Recording, Local snapshot and Enable/Disable sound.

### 5.4. Real-Time Monitor

In section 2, left click the channel name user want to view, user can see the corresponding video in current window.

In Real-Time Monitor window, user will get some icons which are marked as section 9 -

- > **Digital Zoom** For digital zoom please click on **(a)** icon and drag mouse while pressing left click on selected area of real-time video. To disable digital zoom please click on same icon.
- Local Record Please click on To start and stop local recording of real-time video.
- Local Snapshot Please click on ot to capture local snapshot of real-time video.
- > Audio Please click on 1 to enable/disable audio.

### 5.5. PTZ

Before PTZ operation, please make sure user have properly set PTZ protocol. There are eight direction keys. In the middle of the eight direction keys, there is a 3D intelligent positioning key.

Please refer to the following sheet for PTZ setup information.

| Parameter | Function                                                                                                    |
|-----------|----------------------------------------------------------------------------------------------------|
| Preset    | <ul> <li>Select Preset from the dropdown list.</li> </ul>                                                     |
|           | • Turn the camera to the corresponding position and Input the preset value. Click Add button to add a preset. |

| Parameter | Function                                                               |
|-----------|------------------------------------------------------------------------|
| Tour      | <ul> <li>Select Tour from the dropdown list.</li> </ul>                |
|           | • Input preset value in the column. Click Add preset button, user have |
|           | added one preset in the tour.                                          |
|           | • Repeat the above procedures user can add more presets in one tour.   |
|           | • Or user can click delete preset button to remove one preset from the |
|           | tour.                                                                  |
|           |                                                                        |

# 5.6. WAN Login

In WAN mode, after user logged in, the interface is shown as below. See Figure 5.6

| ×C          | P PLUS<br>Indigo |  |
|-------------|------------------|--|
|             | Indigo           |  |
| User Name   |                  |  |
| ۵.          |                  |  |
| Password    |                  |  |
| <b></b>     |                  |  |
| O lan 😐 wan |                  |  |
| LOGIN       | CANCEL           |  |
|             |                  |  |
|             |                  |  |
|             |                  |  |
|             |                  |  |
|             |                  |  |
|             |                  |  |
|             |                  |  |

Figure 5.6

Please refer to the following contents for LAN and WAN login difference.

- In the WAN mode, system opens the sub stream of all channels to monitor by default.
- User can select different channels and different monitor modes at the bottom of the interface.

#### Important

The window display mode and the channel number are by default. For example, for the 16-channel, the max window split mode is 16.

- Multiple-channel monitor, system adopts extra stream to monitor by default. Double click one channel, system switches to single channel and system uses main stream to monitor. User can view there are two icons at the left top corner of the channel number for user reference. M stands for main stream. S stands for sub stream (extra stream).
- If user login via the WAN mode, system does not support alarm activation to open the video function in the Alarm setup interface.

#### Important

• For multiple-channel monitor mode, system adopts extra stream to monitor by default. User cannot modify manually. All channels are trying to synchronize. Please note the synchronization effect still depends on network environments.

For bandwidth consideration, system cannot support monitor and playback at the same time. System auto closes monitor or playback interface when user is searching setup in the configuration interface. It is to enhance search speed.

### 5.7. Playback

Click Playback button, user can see an interface is shown as in Figure 5.7.

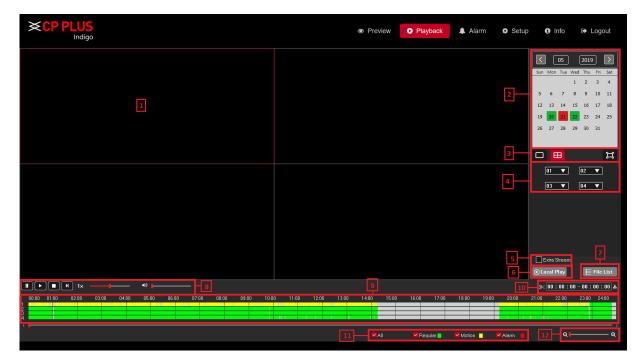

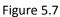

Please refer to the following sheet for Playback Page information.

| Section | Parameter       | Function                                                                                                    |
|---------|-----------------|----------------------------------------------------------------------------------------------------|
| 1       | Playback Window | Display the searched recorded video or picture. It supports playing in single-channel, 4-channel, 9-channel, and 16-channel simultaneously. User can customize grid view of playback window through Section 3. |

| Section | Parameter                  | Function                                                                                                    |  |  |
|---------|----------------------------|----------------------------------------------------------------------------------------------------|--|--|
| 2       | Calendar                   | Click the date that user want to search, the time bar displays the corresponding record.<br>The dates with record or snapshot have a small solid circle under the date                                                                                                    |  |  |
| 3       | Grid and Full<br>Screen    | User can select grid view for Playback window as per the choice.<br>Here user can select single window, 4-window grid, 9-window<br>grid and so on. User can also select full screen window.<br><b>Note</b> – Grid Window selection option is depending on Device<br>Specification.                                                                                                    |  |  |
| 4       | Channel Selection          | To Select the channel for which user want to check playback.                                                                                                    |  |  |
| 5       | Extra Stream               | Enable it to check extra stream recording playback.                                                                                                    |  |  |
| 6       | Local Play                 | To Play local recorded files. For Details about Local Play, please see Chapter " <b>Local Play</b> "                                                                                                    |  |  |
| 7       | File List                  | To Select Channel, user want to get playback. For Details about<br>File List, please see Chapter "File List"                                                                                                    |  |  |
| 8       | Playback Control<br>Button | To Play, Pause, Stop, Fast forwarding and Control Playback Audio<br>level. For Details about playback control, please see Chapter<br>"Playback Control Button"                                                                                                    |  |  |
| 9       | Time Bar                   | <ul> <li>Display the type and time period of the current recorded video –</li> <li>In the 4-channel layout, there are four time bars are displayed; in the other view layouts, only one time bar is displayed.</li> <li>Click on the colored area to start playback from a certain time.</li> <li>In the situation when user are configuring the settings, rotate the wheel button on the time bar, the time bar is zooming in from 0. In the situation when playback is ongoing, rotate the wheel button on the time bar, the time bar, the time bar is zooming from the time point where the playback is located.</li> <li>Time bar colors: Green indicates Regular type, Red indicates external alarm and Yellow indicates motion detection</li> </ul> |  |  |

| Section | Parameter     | Function                                                                                                    |
|---------|---------------|----------------------------------------------------------------------------------------------------|
| 10      | Video Splice  | Splice a section of recorded video and save it. For details about<br>splicing a recorded video. For Details about Video splice, please<br>see Chapter "Clipping recorded Video" |
| 11      | Record type   | Select the check box to define the recording type to search for.                                                                                                    |
| 12      | Time Bar Unit | User can select 24hr, 2hr, 1hr, or 30min as user drag time bar.<br>The time bar display changes with the setting.                                                               |

### 5.7.1. Local Play

In Section 6, user can play local recorded files through this option, please check on Local play button as interface shown as Figure 5.8.

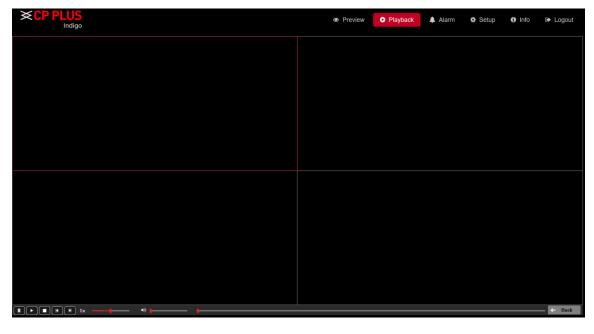

Figure 5.8

✓ Click on Click on V to browse local recorded file. Interface as shown in Figure 5.9.

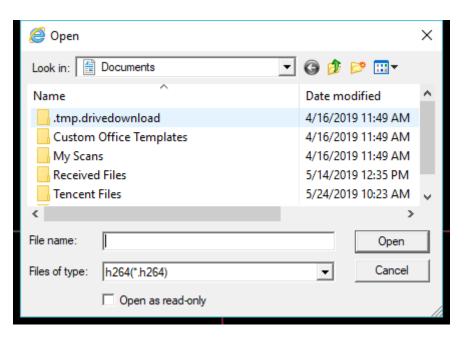

Figure 5.9

### 5.7.2. File List

In Section 7, user can get the all recorded files for select channel of selected date in playback calendar. Interface shown as in

| KCP PLUS                                        |                                     | Preview | Playback Alarm        | 🌣 Setup       | Info ➡ Logout                                              |
|-------------------------------------------------|-------------------------------------|---------|-----------------------|---------------|------------------------------------------------------------|
|                                                 |                                     |         |                       |               | Record 🔻 00 : 00 : 00 Q                                    |
|                                                 |                                     |         |                       |               | No File                                                    |
|                                                 |                                     |         |                       |               | 1 24-05-2019 00:00:00_0 [M]                                |
|                                                 |                                     |         |                       |               | 2 24-05-2019 00:00:31_0 [M]                                |
|                                                 |                                     |         |                       |               | 3 24-05-2019 00:00:56_0 [M]<br>4 24-05-2019 00:01:39_0 [M] |
|                                                 |                                     |         |                       |               |                                                            |
|                                                 |                                     |         |                       | Ļ             | 5 24-05-2019 00:15:00_0 (M)<br>6 24-05-2019 00:19:51_0 (M) |
|                                                 |                                     |         |                       | Ļ             |                                                            |
|                                                 |                                     |         |                       | Ļ             | 7 24-05-2019 00:22:36_0 [M]<br>8 24-05-2019 00:23:05_0 [M] |
|                                                 |                                     |         |                       |               | 9 24-05-2019 00:26:18_0 [M]                                |
|                                                 |                                     |         |                       |               | 10 24-05-2019 00:27:17_0 [M]                               |
|                                                 |                                     |         |                       |               | 11 24-05-2019 00:29:49_0 [M]                               |
|                                                 |                                     |         |                       |               | 12 24-05-2019 00:39:04_0 [M]                               |
|                                                 |                                     |         |                       |               | 13 24-05-2019 00:43:37_0 [M]                               |
|                                                 |                                     |         |                       | E E           | 14 24-05-2019 00:44:23_0 [M]                               |
|                                                 |                                     |         |                       | Ē             | 15 24-05-2019 00:44:41_0 [M]                               |
|                                                 |                                     |         |                       | Г             | 16 24-05-2019 00:46:01_0 [M]                               |
|                                                 |                                     |         |                       |               | 17 24-05-2019 00:46:11_0 [M]                               |
|                                                 |                                     |         |                       |               | 18 24-05-2019 00:46:34_0 [M]                               |
|                                                 |                                     |         |                       |               | 19 24-05-2019 00:47:49_0 [M]                               |
|                                                 |                                     |         |                       |               | 20 24-05-2019 00:48-29_0 [M]                               |
|                                                 |                                     |         |                       |               | 21 24-05-2019 00:50.00_0 [M]                               |
|                                                 |                                     |         |                       |               | 22 24-05-2019 00:50.33_0 [M]                               |
|                                                 |                                     |         |                       |               | 23 24-05-2019 00:50:45_0 [M]                               |
|                                                 |                                     |         |                       |               | art Time 24-05-2019 00:00:00                               |
|                                                 |                                     |         |                       |               | d Time 24-05-2019 00:00:30                                 |
|                                                 |                                     |         |                       |               | e Size 175(KBb)                                            |
|                                                 |                                     |         |                       |               | Download ← Back                                            |
|                                                 |                                     |         |                       |               | ≫ 00 : 00 : 00 - 00 : 00 : 00 ±                            |
| 00:00 01:00 02:00 03:00 04:00 05:00 06:00 07:00 | 08:00 09:00 10:00 11:00 12:00 13:00 |         | 16:00 17:00 18:00 19: | 0 20:00 20:00 |                                                            |
|                                                 |                                     |         |                       |               |                                                            |
|                                                 |                                     |         | Regular 🗧 💙 Motion 📘  | Alarm         | ¢                                                          |

Figure 5.10

User can search record files as per time, also can download recorded file in local by selecting files and click on download button.

### 5.7.3. Playback Control Button

In Section 8, here user can perform playback controls like Play, pause, Stop, Playback fast forward speed and audio control.

Please refer to the following sheet for Playback control information. 115

| lcon | Function | lcon      | Function                 |
|------|----------|-----------|--------------------------|
|      | Play     | K         | Next Frame               |
|      | Pause    | 1x —      | Fast and Slow<br>Forward |
|      | Stop     | ◄》 ┣━━━━━ | Audio Control            |

### 5.7.4. Clipping recorded Video

In Section 10, user can clip recorded video and save it in Local drives. Interface in shown as in Figure 5.11

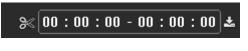

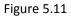

- $\checkmark$  Select a recorded video that user wants to play.
  - Click Loss to start playing for beginning.
  - $\circ$   $\;$  Double-click anywhere in the time bar colored area to start playback.
- $\checkmark$  Click on the time bar to select the start time, and then click > to start clipping.
- $\checkmark$  Again, click on time bar to select end time and then click again
- ✓ Now click on ▲.
- ✓ Download List- Select the file(s) user want to download and then click download button, user can see an interface shown as in Figure 5.12. Click on browse button to Select file Destination and Select Record type like H264 or AVI and click on OK button to start Download.

| Dow    | nload List | :                   |                     |        | ×        |
|--------|------------|---------------------|---------------------|--------|----------|
| No     | Channel    | Begin Time          | End Time            | Status |          |
| 1      | 1          | 24-05-2019 00:00:02 | 24-05-2019 01:24:58 |        |          |
|        |            |                     |                     |        |          |
| Record |            |                     |                     |        | Browse   |
| Record | Туре       | H264 🔻              |                     | Clear  | Download |
|        |            |                     |                     |        |          |

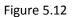

# 5.8. Alarm

Click alarm function, user can see an interface is shown as Figure 5.13. Here user can set device alarm type and alarm sound setup (Please make sure user have enabled audio function of corresponding alarm events).

| CP PLUS          |                |     | Preview | Playback | Alarm 🏶 Setup | (i) Info (i | 🕩 Logout |
|------------------|----------------|-----|---------|----------|---------------|-------------|----------|
| Alarm Type       |                | No. |         |          |               |             |          |
| Motion Detect    | Tampering      |     |         |          |               |             |          |
| Disk Error       | Video Loss     |     |         |          |               |             |          |
| Disk Full        |                |     |         |          |               |             |          |
| Operation Prompt |                |     |         |          |               |             |          |
| Alarm Sound      |                |     |         |          |               |             |          |
| Play Alarm Sound |                |     |         |          |               |             |          |
| Sound Path       | <b>€BROWSE</b> |     |         |          |               |             |          |

Figure 5.13

| Туре        | Parameter        | Function                                               |  |  |  |
|-------------|------------------|--------------------------------------------------------|--|--|--|
|             | Motion Detection | System alarms when motion detection alarm occurs.      |  |  |  |
|             | Tampering        | System alarms when camera is viciously masking.        |  |  |  |
| Alarm Type  | Disk Error       | System alarms when disk error occurs.                  |  |  |  |
|             | Video Loss       | System alarms when video loss occurs.                  |  |  |  |
|             | Disk Full        | System alarms when disk is full.                       |  |  |  |
|             | IVS              | System Alarms when IVS Detect                          |  |  |  |
| Operation   |                  | Check the box here, system can automatically pop-up an |  |  |  |
|             | Prompt           | alarm icon on the Alarm button in the main interface   |  |  |  |
|             |                  | when there is an alarm.                                |  |  |  |
|             | Dlay alarm cound | System sends out alarm sound when an alarm occurs.     |  |  |  |
| Alarm Sound | Play alarm sound | User can specify as user wish.                         |  |  |  |
|             | Sound path       | Here user can specify alarm sound file.                |  |  |  |

# 5.9. Setup

### 5.9.1. Camera

### 5.9.1.1. Add IP devices

Add IP device interface is shown as in Figure 5.14

|                            |   |                 |         |              |                    | Preview | Playback | 🌲 Alarm | Setup | <li>Info</li> | 🕞 Logo |
|----------------------------|---|-----------------|---------|--------------|--------------------|---------|----------|---------|-------|---------------|--------|
| <ul> <li>Camera</li> </ul> | - | ADD DEVICE      |         |              |                    |         |          |         |       | Set           |        |
| Add IP Device              |   |                 |         |              |                    |         |          |         |       |               |        |
| ► Image                    |   | IP Address      |         |              |                    |         |          |         |       |               |        |
| Encode     Channel Name    |   |                 |         |              |                    |         |          |         |       |               |        |
| Channel Mode     Solution  |   |                 |         |              |                    |         |          |         |       |               |        |
| 🛗 Event                    |   |                 |         |              |                    |         |          |         |       |               |        |
| 🖨 Storage                  |   | Q DEVICE SEARCH | + ADD + | MANUAL ADD   |                    |         |          |         |       |               |        |
| System                     |   |                 |         |              |                    |         |          |         |       |               |        |
|                            |   | Channel Number  |         |              |                    |         |          |         |       |               |        |
|                            |   |                 |         |              |                    |         |          |         |       |               |        |
|                            |   | DELETE          | 🛆 SAVE  | C REFRESH    |                    |         |          |         |       |               |        |
|                            |   |                 |         |              |                    |         |          |         |       |               |        |
|                            |   |                 |         | Searching fo | r listed IP addres |         |          |         |       |               |        |

Figure 5.14

✓ [Search] Select IP address or MAC Address and input particular IPC details and click on Search button.

|  | IP Address ~ |  | <b>Q</b> SEARCH |
|--|--------------|--|-----------------|
|--|--------------|--|-----------------|

✓ [Device Search] Click it to search IP address. It includes device Protocol, Device Info (MAC Address), IP

address and Port. Use mouse to click Q DEVICE SEARCH, user can refresh display order. Click IP address, system displays IP address in ascending order. Click IP address again, user can see icon, system displays IP address in Descending order. User can click other items to view information conveniently.

- $\checkmark$  [Add] Click it to connect to the selected device and add it to the Added device list.
- ✓ [Manual Add] Click it to add the IPC manually at custom level. See Figure 5.15

| Manual Add                 |                |       | ×         |
|----------------------------|----------------|-------|-----------|
| Channel Number             |                |       |           |
| Device Type                | IPC            |       |           |
| Protocol                   | Private        |       |           |
| Stream                     | Main Stream    |       |           |
| IP Channel                 | 1              |       |           |
| IP Address                 | 192.168.0.0    |       |           |
|                            |                |       | (4.05505) |
| Port                       | 25001          |       | (1~65535) |
| Username                   | admin          |       |           |
| Password                   | •••••          |       |           |
| Connection Mode            | Single Connect |       |           |
| Time Sync                  | Time Zone      |       |           |
| Decode Order               | Real Time      |       |           |
| Synchronization Resolution |                |       |           |
|                            | SAVE           | ANCEL |           |
|                            | JAVE C         | ANGEL |           |

Figure 5.15

- > [Channel Number] Select channel no.
- [Device Type] 3 types: IPC, DVR (WITHOUT HDD), And NVR. User can choose as what user like, default is IPC.
- > [Protocol] There are two protocols Private and ONVIF, the default is Private.
- > [IP Channel] User can input remote channel title from the device that user want to connect remotely.
- > [IP Address] To enter Device IP Address. It supports only IPv4.
- > **[Port]** TCP port of remote device, by default is 25001.
- [User name] To input user name of remote device, by default is admin
- > [Password] To input remote device password for selected user, by default is admin.
- [Connection Mode] Can be singe connect or multi-ink, multi-link modes can connect to several devices, device will be tour displayed one by one, tour interval can be set, no less then 10s.
- > [Time Sync] To disable or select time synchronization mode with device and UTC.
- [Decode Order] To select mode of network video stream transmission. It includes: Real Time, Middle and Fluency.
- [Synchronization Resolution] To enable resolution modification of network camera through DVR (WITHOUT HDD) end.
- ✓ [Delete] Click it to delete existing device, if the user wants to change device. Select the existing device and click on Delete.
- ✓ **[Save]** To Save Add IP device configuration.
- ✓ **[Refresh]** To refresh added IPC connection status.

Double-click the discovered devices, click the button; user can just add the device to the network settings.

#### 5.9.1.2. Image

Here user can view device property information. The setups become valid immediately after you set. Image interface is shows as in Figure 5.16.

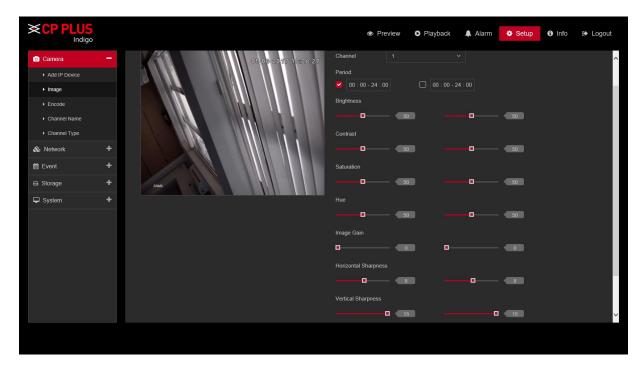

Figure 5.16

| Parameter  | Function                                                                                                    |
|------------|----------------------------------------------------------------------------------------------------|
| Channel    | Please select a channel from the dropdown list.                                                                                                    |
| Period     | It divides one day (24 hours) to two periods. User can set different hue, brightness, and contrast for different periods.                                                                                                    |
| Brightness | It is to adjust monitor window brightness. The default value is 50.<br>The larger the number is, the bright the video is. When user input the<br>value here, the bright section and the dark section of the video will<br>be adjusted accordingly. User can use this function when the whole<br>video is too dark or too bright. Please note the video may become<br>hazy if the value is too high. The value ranges from 0 to 100.The<br>recommended value ranges from 40 to 60. |

| Contrast   | It is to adjust monitor window contrast. The value ranges from 0 to 100. The default value is 50.<br>The larger the number is, the higher the contrast is. User can use this function when the whole video bright is OK, but the contrast is not proper. Please note the video may become hazy if the value is too low. If this value is too high, the dark section may lack brightness while the bright section may over exposure. The recommended value ranges from 40 to 60.                                  |
|------------|----------------------------------------------------------------------------------------------------|
| Saturation | It is to adjust monitor window saturation. The value ranges from 0 to 100. The default value is 50.<br>The larger the number is, the strong the color is. This value has no effect on the general brightness of the whole video. The video color may become too strong if the value is too high. For the grey part of the video, the distortion may occur if the white balance is not accurate. Please note the video may not be attractive if the value is too low. The recommended value ranges from 40 to 60. |
| Hue        | It is to adjust monitor video brightness and darkness level. The default value is 50.<br>The bigger the value is, the large the contrast between the bright and dark section is and vice versa.                                                                                                    |

#### 5.9.1.3. Encode

### 5.9.1.3.1. Encode

The encode interface is shown as below. See Figure 5.17.

| ENCODE                      |           |           |                  |             | Setup / Camera |
|-----------------------------|-----------|-----------|------------------|-------------|----------------|
| Encode Snap Encode Path     |           |           |                  |             |                |
| Channel 1                   |           |           |                  |             |                |
| Main Stream                 |           |           | Sub Stream       |             |                |
| Compression H.265           |           |           | Compression      | H.265       |                |
| Resolution 1080P(1920x1080) |           |           | Resolution       | D1(704x576) |                |
| Frame Rate(FPS) 15          |           |           | Frame Rate(FPS)  |             |                |
| Bit Rate Type VBR           |           |           | Bit Rate Type    |             |                |
| Image Quality Good          |           |           | Image Quality    | General     |                |
| Bit Rate 1759               |           | Kb/S      | Bit Rate         |             | ч Kb/S         |
| I Frame Interval 2          |           | Sec       | I Frame Interval |             | ✓ Sec          |
| Smart Encode H.265+         |           |           | Audio Enable     |             |                |
| Audio Enable                |           |           | Video Enable     |             |                |
| Video Enable                |           |           |                  |             |                |
|                             |           |           |                  |             |                |
| COPY SAVE 2                 | C REFRESH | % DEFAULT |                  |             |                |
|                             |           |           |                  |             |                |
|                             |           |           |                  |             |                |

Figure 5.17

| Parameter    | Function                                                                                                    |
|--------------|----------------------------------------------------------------------------------------------------|
| Channel      | Please select a channel from the dropdown list.                                                                                                    |
| Video enable | Check the box here to enable extra stream video. This item is enabled by default.                                                                                                    |
| Compression  | <ul> <li>Compression: System supports H.264 or H.265.</li> <li>H.264: It is the High-Profile compression algorithm. It has the high encode compression rate. It can achieve high quality encode at low bit stream. Usually we recommend this type.</li> <li>H.265: High Efficiency Video Coding (HEVC), also known as H.265 and MPEG-H Part 2, is a video compression standard, designed as a successor to the widely used AVC (H.264 or MPEG-4 Part 10).</li> </ul> |
| Resolution   | For analog channel, system supports various resolutions, user can select from the dropdown list. Please note the option may vary due                                                                                                    |

|                       | to different series. For digital channel, the resolution here refers to                                                                              |
|-----------------------|----------------------------------------------------------------------------------------------------|
|                       | the capability of the network camera.                                                                                                    |
| Frame Rate            | PAL : 1~25f/s ; NTSC : 1~30f/s.                                                                                                    |
| Bit Rate Type         | System supports two types: CBR and VBR. In VBR mode, user can set video quality.                                                                     |
| Image Quality         | There are six levels ranging from Lowest to Highest. The sixth level has the highest image quality                                                   |
| Bit Rate              | Recommended bit rate value according to the resolution and frame rate user have set.                                                                 |
| l Frame               | Here user can set the P frame amount between two I frame. The value ranges from 1 to 150. Default value is 50. Recommended value is frame rate *2.   |
| Smart Codec           | Enable the smart codec function. This function can reduce the video<br>bit stream for non-important recorded video to maximize the storage<br>space. |
| Audio/Video<br>Enable | User can enable or disable the video/audio.                                                                                                    |

### 5.9.1.3.2. Path

The storage path interface is shown as in Figure 5.18. Here user can set snap image saved path (

in the

preview interface) and the record storage path ( in the preview interface). Please click the Save button to save current setup.

| CP PLUS       |   |               |                                                 | Preview | W DPlayback | 🌲 Alarm | Setup | <li>Info</li> | 🕩 Logout |
|---------------|---|---------------|-------------------------------------------------|---------|-------------|---------|-------|---------------|----------|
| Camera        | - | ENCODE        |                                                 |         |             |         |       |               |          |
| Add IP Device |   |               |                                                 |         |             |         |       |               |          |
| ► Image       |   | Encode P      | th                                              |         |             |         |       |               |          |
| ▶ Encode      |   |               |                                                 |         |             |         |       |               |          |
| Channel Name  |   | Snapshot Path | C:\Program Files (x86)\CP Plus\Indigo\Snapshot  |         | + BROWSE    |         |       |               |          |
| Channel Mode  |   | Record Path   | C:\Program Files (x86)\CP Plus\Indigo\Recording |         | + BROWSE    |         |       |               |          |
| 🗞 Network     |   | Record Type   | H.264                                           |         |             |         |       |               |          |
| 🛗 Event       |   |               |                                                 |         |             |         |       |               |          |
| 🖨 Storage     |   |               | ▲ SAVE                                          |         |             |         |       |               |          |
| G System      |   |               |                                                 |         |             |         |       |               |          |
|               |   |               |                                                 |         |             |         |       |               |          |

Figure 5.18

#### 5.9.1.4. Channel Name

Here user can set channel name. See Figure 5.19. Please note this function is for analog channel only. The digital channel name here is read-only.

| CP PLUS       |            |      | Preview   | Playback 🌲 | Alarm 🌼 S | Setup () Info | 🕒 Logout      |
|---------------|------------|------|-----------|------------|-----------|---------------|---------------|
| 💿 Camera 🗧    | CHANNEL NA | ME   |           |            |           | S             | etup / Camera |
| 🕨 Add IP      |            |      |           |            |           |               |               |
| Device        | Channel1   | CAM1 | Channel2  | CAM2       |           |               |               |
| ► Image       | Channel3   | CAM3 | Channel4  | CAM4       |           |               |               |
| ▶ Encode      | Citalineis |      | Citalinei |            |           |               |               |
| Channel       | Channel5   | CAM5 | Channel6  | CAM6       |           |               |               |
| Name          | Channel7   | CAM7 | Channel8  | CAM8       |           |               |               |
| ► Channel     | Channen    | CAWI | Channelo  | CAMIO      |           |               |               |
| & Network +   | Channel9   | CAM9 | Channel10 |            |           |               |               |
| 🛗 Event 🕂     | Channel11  |      | Channel12 |            |           |               |               |
| 🖴 Storage 🛛 🕇 | Channel13  | D13  | Channel14 | D14        |           |               |               |
| 🖵 System 🕇    | Channel15  |      | Channel16 |            |           |               |               |
|               |            | ه ه  | SAVE 2 R  | EFRESH %   | DEFAULT   |               |               |
|               |            |      |           |            |           |               |               |
|               |            |      |           |            |           |               |               |

Figure 5.19

#### 5.9.1.5. Channel Type

It is to set channel type. Each channel supports analog camera HD Analog / Network camera connection. Please note DVR (WITHOUT HDD) needs to restart to activate new setup. The network camera connection shall begin with the last channel. For the 16-channel (or higher) series product, please go to the next page to set. See Figure 5.20.

| × CP PL           | US<br>ndigo |              | Preview   | Playback  | Alarm | Setup | Info ⊕ Logout  |
|-------------------|-------------|--------------|-----------|-----------|-------|-------|----------------|
| Camera            | -           | CHANNEL TYPE |           |           |       |       | Setup / Camera |
| Device            | ^           | HD           | Analog    |           |       |       |                |
| Image             |             |              |           |           |       |       |                |
| ► Encode          |             |              |           |           |       |       |                |
| ▶ Channel<br>Name |             |              |           |           |       |       |                |
| Channel           |             |              |           |           |       |       |                |
| Туре              | ~           |              |           |           |       |       |                |
| & Network         | +           |              |           |           |       |       |                |
| 🛱 Event           | +           |              |           |           |       |       |                |
|                   | +           |              |           |           |       |       |                |
|                   |             |              |           |           |       |       |                |
| System            |             | 🛆 SAVE       | € REFRESH | � DEFAULT |       |       |                |
|                   |             |              |           |           |       |       |                |
|                   |             |              |           |           |       |       |                |
|                   |             |              |           |           |       |       |                |

Figure 5.20

# 5.9.2. Network 5.9.2.1. TCP/IP 5.9.2.1.1. TCP/IP

TCP/IP interface is shown as in Figure 5.21.

| TCP/IP           |                         | Setup / Network |
|------------------|-------------------------|-----------------|
| TCP/IP InstaOn C | Cloud                   |                 |
| TCP/IP           | STATIC O DHCP           |                 |
| MAC Address      | 00:12:17:fb:3a:c4       |                 |
| IP Address       | 172.16.2.18             |                 |
| Subnet Mask      | 255.255.252.0           |                 |
| Default Gateway  | 172.16.0.1              |                 |
| Preferred DNS    | 172.16.0.1              |                 |
| Alternate DNS    | 8.8.8                   |                 |
| LAN Download     |                         |                 |
|                  | SAVE CREFRESH & DEFAULT |                 |
|                  |                         |                 |
|                  |                         |                 |
|                  |                         |                 |

Figure 5.21

Please refer to the following sheet for detailed information.

| Parameter     | Function                                                                                                    |
|---------------|----------------------------------------------------------------------------------------------------|
| Mode          | <ul> <li>There are two modes: static mode and the DHCP mode.</li> <li>The IP/sub mask/gateway is null when user select the DHCP mode to auto search the IP.</li> <li>If user select the static mode, user need to set the IP/sub mode/category.</li> </ul>                                                                          |
|               | <ul> <li>mask/gateway manually.</li> <li>If user select the DHCP mode, user can view the IP/sub mask/gateway from the DHCP.</li> <li>If user switch from the DHCP mode to the static mode, user need to reset the IP parameters.</li> <li>Besides, IP/sub mask/gateway and DHCP are read-only when the PPPoE dial is OK.</li> </ul> |
| Mac Address   | It is to display host Mac address.                                                                                                    |
| IP Address    | Please use the keyboard to input the corresponding number to modify the IP address and then set the corresponding subnet mask and the default gateway.                                                                                                    |
| Preferred DNS | DNS IP address.                                                                                                    |
| Alternate DNS | Alternate DNS IP address.                                                                                                    |
| LAN Download  | System can process the downloaded data first if user enable this function. The download speed is 1.5X or 2.0X of the normal speed.                                                                                                    |

#### 5.9.2.1.2. InstaOn

User can use cell phone to scan the QR code to get download link of cMOB application for iPhone & Android, and also to get serial no. to add on mobile phone. See Figure 5.22.

Via the SN from scanning the QR code, user can access the device in the WAN. Please refer to the InstaOn operation manual included in the resources CD.

| TCP/IP                       |       |             |                                     | Setup / Network |
|------------------------------|-------|-------------|-------------------------------------|-----------------|
| TCP/IP InstaOn C             | Cloud |             |                                     |                 |
| Enable InstaOn Cloud Status: |       |             |                                     |                 |
| iPhone                       |       | Android APP | InstaOn Cloud ID<br>Scan QR<br>Code |                 |
|                              | SAVE  | C REFRESH   |                                     |                 |
|                              |       |             |                                     |                 |

Figure 5.22

# 5.9.2.2. Connection

The connection interface is shown as in Figure 5.23.

| CONNECTION |                |              | Setup / Network |
|------------|----------------|--------------|-----------------|
|            |                |              |                 |
| TCP Port   | 25001          | (1025~65535) |                 |
| HTTP Port  | 80             | (30~65535)   |                 |
| RTSP Port  | 554            | (1~65535)    |                 |
|            | SAVE 2 REFRESH | H GEFAULT    |                 |

Figure 5.23

| Parameter | Function                                                                        |
|-----------|---------------------------------------------------------------------------------|
| TCP port  | The default value is 37777. User can input the actual port number if necessary. |
| HTTP port | The default value is 80. User can input the actual port number if necessary.    |
| RTSP port | The default value is 554.                                                       |

#### 5.9.2.3. Wi-Fi

Please note this function is for the device of WIFI module. The WIFI interface is shown as in Figure 5.24

| WIFI |                 |               | Setup / Network |
|------|-----------------|---------------|-----------------|
|      | Enable DHCP     |               |                 |
|      | SSID List       |               |                 |
|      | No.             |               |                 |
|      |                 |               |                 |
|      | SSID            | 11n-AP        |                 |
|      | Password        |               |                 |
|      | IP Address      | 192.168.1.12  |                 |
|      | Subnet Mask     | 255.255.255.0 |                 |
|      | Default Gateway | 192.168.1.1   |                 |
|      | A SAVE          | 2 REFRESH     |                 |

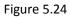

Please check the box to enable WIFI function and then click the Search SSID button. Now user can view all the wireless network information in the following list. Double click a name to connect to it. Click Refresh button, user can view latest connection status.

#### **5.9.2.4.3G** The CDMA/GPRS interface is shown as in Figure 5.25

| 3G              |                     |        |  | Setup / Network |
|-----------------|---------------------|--------|--|-----------------|
| CDMA/GPRS Setup |                     |        |  |                 |
| Network Type    |                     | Enable |  |                 |
| ISP             |                     |        |  |                 |
| Wireless AP     | ChinaNet            |        |  |                 |
| Dial Number     |                     |        |  |                 |
| User Name       | ctnet@mycdma.cn     |        |  |                 |
| Password        | ••••••              |        |  |                 |
| WLAN Status     |                     |        |  |                 |
| IP Address      |                     |        |  |                 |
| Subnet Mask     | 0.0.0.0             |        |  |                 |
| Gateway         | 0.0.0.0             |        |  |                 |
|                 |                     |        |  |                 |
| SAVE            | C REFRESH & DEFAULT |        |  |                 |

Figure 5.25

Please refer to the following sheet for detailed information.

| Parameter    | Function                                                             |
|--------------|----------------------------------------------------------------------|
| Network type | Here user can select 3G network type to distinguish the 3G module    |
|              | from different ISP. The types include WCDMA, CDMA1x and etc.         |
| ISP          | To Select ISP predefine Setting for APN, Dial No. User and Password. |
|              | It includes TATA, AIRCEL, AIRTEL, MTS, BSNL, RELIANCE CDMA,          |
|              | RELIANCE GSM, TATA DOCOMO, MTNL and customized.                      |
| Wireless AP  | To input 3G access point.                                            |
| Dial No.     | Input 3G dialup number.                                              |
| User Name    | Input Dial 3G username                                               |
| Password     | Input dial user's password                                           |
| WLAN Status  | The IP address, Subnet mask and gateway of the dial-up number to     |
|              | get.                                                                 |

### 5.9.2.5. PPPoE

The PPPoE interface is shown as in Figure 5.26.

Input the PPPoE user name and password user get from the IPS (internet service provider) and enable PPPoE function. Please save current setup and then reboot the device to get the setup activated.

Device connects to the internet via PPPoE after reboot. User can get the IP address in the WAN from the IP address column.

Please note, user need to use previous IP address in the LAN to login the device. Please go to the IP address item to via the device current device information. User can access the client-end via this new address.

| PPPOE      |                            | Setup / Network |
|------------|----------------------------|-----------------|
|            |                            |                 |
| Enable     |                            |                 |
| User Name  |                            |                 |
| Password   |                            |                 |
| IP Address | 0.0.0.0                    |                 |
|            |                            |                 |
|            | ▲ SAVE 2 REFRESH & DEFAULT |                 |
|            |                            |                 |

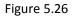

### 5.9.2.6. DDNS

DDNS setup interface is shown as in Figure 5.27.

| DDNS                                                                                                    | Setup / Network |
|----------------------------------------------------------------------------------------------------|-----------------|
| Enable  DDNS Type  CP Plus DDNS  Domain Name  DDNS Status Discorregized                                                                                                    |                 |
| Notes:         1       To add the domain name         - Check Enable         - Input the domain name and then press Save to confirm         2       To remove the domain name         - Uncheck Enable and press Save button         3       Domain name field accepts only alpha numeric characters(a-z,0-9) |                 |
| SAVE REFRESH DEFAULT                                                                                                    |                 |

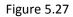

Please note DDNS type includes: CPPLUS DDNS, Dyndns and NO-IP DDNS. All the DDNS can be valid at the same time, user can select as per requirement.

**CPPLUS DDNS and Client-end Introduction** 

#### Background Introduction

Device IP is not fixed if user use ADSL to login the network. The DDNS function allows user to access the DVR (WITHOUT HDD) via the registered domain name. Besides the general DDNS, the CPPLUS DDNS works with the device from the manufacturer so that it can add the extension function.

#### > Function Introduction

The CPPLUS DDNS has the same function as other DDNS client end. It realizes the bonding of the domain name and the IP address. Right now, current DDNS server is for our own devices only. It automatically refreshes the bonding relationship of the domain and the IP regularly.

#### > Operation

- Select CPPLUS DDNS and click on check box to enable DDNS service.
- User can input self-defined domain name in Domain name field.
- Click on Apply button, device will check the availability of defined domain name on DDNS server. If same Domain name already registered on server then it will prompt message neither it will register domain name on server.
- After successfully created Domain Name, click on OK button to save settings.

**Important** - Do not register frequently. The interval between two registrations shall be more than 60 seconds. Too many registration requests may result in server attack.

#### 5.9.2.7. IP Filter

IP filter interface is shown as in Figure 5.28. User can add IP in the following list. System supports valid address of IPv4 only. After user enabled Whitelist function, only the IP listed below can access current DVR (WITHOUT HDD). If user enable Blacklist function, the following listed IP addresses cannot access current DVR (WITHOUT HDD).

| IP FILT | ER                    |                |     |        | Setup / Network |
|---------|-----------------------|----------------|-----|--------|-----------------|
| C 6     | Enable                |                |     |        |                 |
|         | Trusted Sites Blocked | d Sites        |     |        |                 |
|         |                       | IP Address     |     | Delete |                 |
|         | + ADD<br>A SAVE       | REFRESH & DEFA | ULT |        |                 |

Figure 5.28

- [Enable] Highlight the box here, user can check the trusted site function and blocked sites function.
- **[Type]** User can select Trusted Sites or Blocked Sites from the interface. User can view the IP address on the following column.
- [Add] Input a valid IP address (IPv4 only) and click on add button to add selected IP address for Blacklist or Whitelist.
- [Edit] To edit mentioned IP details.
- [Delete] Click it to remove specified item.

#### Note:

- If user enabled trusted sites, only the IP in the trusted sites list can access the device.
- If user enabled blocked sites, the IP in the blocked sites cannot access the device.
- System supports add MAC address.

#### 5.9.2.8. Email

The email interface is shown as in Figure 5.29.

| EMAIL        |                  |             |   | Setup / Network |
|--------------|------------------|-------------|---|-----------------|
|              |                  |             |   |                 |
| Enable       |                  |             |   |                 |
| SMTP Server  | Your SMTP Server |             |   |                 |
| Port         |                  |             |   |                 |
|              |                  |             |   |                 |
| Encrypt Type |                  |             |   |                 |
| User Name    |                  |             |   |                 |
| Password     |                  |             |   |                 |
| Sender       |                  |             |   |                 |
| Subject      | Alarm Message    |             |   |                 |
| Receiver     |                  |             |   |                 |
|              |                  |             |   |                 |
|              | 🛆 SAVE 🖉 REFRES  | H 🗞 DEFAULT | J |                 |
|              |                  |             |   |                 |

Figure 5.29

| Parameter    | Function                                                |
|--------------|---------------------------------------------------------|
| Enable       | Please check the box here to enable email function.     |
| SMTP Server  | Input server address and then enable this function.     |
| Port         | Default value is 25. User can modify it if necessary.   |
| Encrypt Type | To select encryption mode, like SSL, TLS or None.       |
| User Name    | The user name of the sender email account.              |
| Password     | The password of sender email account.                   |
| Sender       | Sender email address.                                   |
| Subject      | Input email subject here.                               |
| Receiver     | Input receiver email address here. Max three addresses. |

### 5.9.2.9. FTP

| FTP              |        |           | Setup / Network |
|------------------|--------|-----------|-----------------|
| Enable           |        |           |                 |
| Server IP        | FTP    |           |                 |
| Port             | 21     |           |                 |
| User Name        |        | Anonymous |                 |
| Password         |        |           |                 |
| Remote Directory |        |           |                 |
| File Length      | 1024   | м         |                 |
|                  | ▲ SAVE | H DEFAULT |                 |

The FTP interface is shown as in Figure 5.30. It is to set FTP IP, port and etc. for remote storage.

Figure 5.30

Please refer to the following sheet for detailed information.

| Parameter        | Function                                                                               |
|------------------|----------------------------------------------------------------------------------------|
| Enable           | Please check the box here to enable email function.                                    |
| Server IP        | To set IP address of the FTP server.                                                   |
| Port             | To set FTP server service port number, the default port 21.                            |
| User Name        | Input the user name of FTP Server authentication.                                      |
| Password         | Input password of FTP server User authentication.                                      |
| Anonymous        | If choose to be anonymous, then user do not need to set the user<br>name and password. |
| Remote Directory | To set directory name to upload files.                                                 |
| File Length      | Each package upload files maximum length, default is 1024MB.                           |

#### 5.9.2.10. UPnP

It allows user to establish the mapping relationship between the LAN and the public network. Here user can also add, modify or remove UPnP item. See Figure 5.31.

In the Windows OS, From Start  $\rightarrow$  Control Panel  $\rightarrow$  Add or remove programs. Click the "Add/Remove Windows Components" and then select the "Network Services" from the Windows Components Wizard.

• Enable UPnP from the Web. If UPnP is enabled in the Windows OS, the DVR (WITHOUT HDD) can auto detect it via the "My Network Places"

| UPNP                             |                                  | Setup / Network |
|----------------------------------|----------------------------------|-----------------|
| Enable                           |                                  |                 |
| HTTP Port                        | 80                               |                 |
| TCP Port                         | 25001                            |                 |
| RTSP Port                        | 554                              |                 |
| Notes:<br>Make sure UPNP is runn | ing on router before using this. |                 |
|                                  | SAVE CREFRESH                    | S DEFAULT       |

Figure 5.31

### 5.9.2.11. Alarm Centre

The alarm Centre interface is shown as below. See Figure 5.32. This interface is reserved for user to develop. System can upload alarm signal to the alarm server when local alarm occurs.

Before user use alarm server, please set server IP, port and etc. When an alarm occurs, system can send out data as the protocol defined, so the client-end can get the data.

| ALARM CENTRE     |                    |           | Setup / Network |
|------------------|--------------------|-----------|-----------------|
|                  |                    |           |                 |
| Enable           |                    |           |                 |
| Protocol Type    |                    |           |                 |
| Server IP        | AlarmServer        |           |                 |
| Port             | 25005              |           |                 |
| Self Report time |                    |           |                 |
|                  |                    |           |                 |
|                  | ✿ SAVE 🛛 😂 REFRESH | % DEFAULT |                 |
|                  |                    |           |                 |

Figure 5.32

#### 5.9.2.12. Alarm Push

To get Push notification on mobile application, interface is shown as in Figure 5.33.

| ALARM PUSH |        |           |           | Setup / Network |
|------------|--------|-----------|-----------|-----------------|
| inable     |        |           |           |                 |
|            | ▲ SAVE | C REFRESH | S DEFAULT |                 |

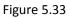

> [Enable] To Enable or disable Mobile reported service.

#### 5.9.2.13. HMS

HMS is a heath monitoring system, interface as shown in Figure 5.34. To configure HMS or for more details please contact to CPPLUS Support team.

| HMS       |                                 | Setup / Network |
|-----------|---------------------------------|-----------------|
| Enable    |                                 |                 |
| Server IP | CP PLUS HMS Server V            |                 |
| Password  |                                 |                 |
|           | TEST & SAVE C REFRESH & DEFAULT |                 |

Figure 5.34

### 5.9.3. Event

### 5.9.3.1. Detect

### 5.9.3.1.1. Motion Detect

The motion detect interface is shown as in Figure 5.35.

| DETECT                                                                                                    | ietup / Event |
|----------------------------------------------------------------------------------------------------|---------------|
| Motion Detect Video Loss Tampering IVS                                                                                                    |               |
| C Enable 1 v                                                                                                    |               |
| Period SETUP<br>Interval 2 Second(0-600)                                                                                                    |               |
| Region                                                                                                    |               |
| Sensitivity 3 V                                                                                                    |               |
| Record Channel         1         2         3         4         5         6         7         8           Delay         10         Second(10-300)         Second(10-300) <th></th> |               |
| FTZ Activation     SETUP                                                                                                    |               |
| Tour 1 2 3 4 5 6 7 8                                                                                                    |               |
| Snapshot 1 2 3 4 5 6 7 8                                                                                                    |               |
| Show Message Send Email Alarm Upload Buzzer FTP Log                                                                                                    |               |
| COPY SAVE CREFRESH & DEFAULT                                                                                                    |               |
|                                                                                                    |               |

Figure 5.35

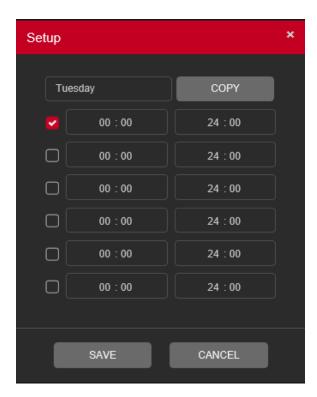

Figure 5.36

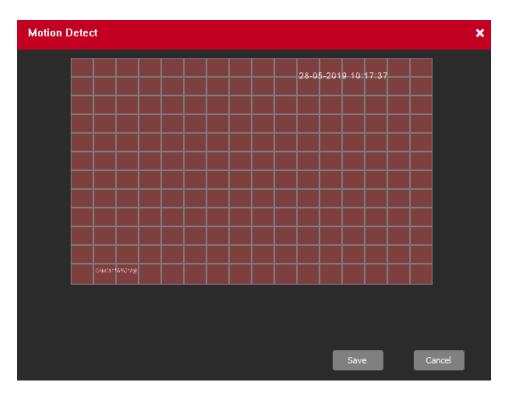

Figure 5.37

| PTZ Activation |      |        |  |
|----------------|------|--------|--|
|                |      |        |  |
| Channel 1      | None | 0      |  |
| Channel 2      | None | 0      |  |
| Channel 3      | None | 0      |  |
| Channel 4      | None | 0      |  |
| Channel 5      | None | 0      |  |
| Channel 6      | None | 0      |  |
| Channel 7      | None | 0      |  |
| Channel 8      | None | 0      |  |
|                |      |        |  |
|                | SAVE | CANCEL |  |

Figure 5.38

| Parameter      | Function                                                                                                    |
|----------------|----------------------------------------------------------------------------------------------------|
| Enable         | User need to check the box to enable motion detection function.                                                                                                    |
|                | Please select a channel from the dropdown list.                                                                                                    |
| Period         | Motion detection function becomes activated in the specified periods.<br>See Figure 5.36.                                                                                                    |
|                | There are six periods in one day. Please draw a circle to enable corresponding period.                                                                                                    |
|                | Click OK button, system goes back to motion detection interface; please click save button to exit.                                                                                                    |
| Interval       | System only memorizes one event during the anti-dither period. The value ranges from 5s to 600s.                                                                                                    |
| Region         | Click setup, enter the settings area is divided into 16X12 blocks, red area for motion detection fortified area. The white area is undefended, Settings area. Hold down the left mouse button, draw settings area. See Figure 5.37 (By default the entire area selected for monitoring area). |
| Sensitivity    | There are six levels. The sixth level has the highest sensitivity.                                                                                                    |
| Record channel | System auto activates motion detection channel(s) to record once an alarm occurs. Please note user need to set motion detects record period and go to Storage $\rightarrow$ Schedule to set current channel as schedule record.                                                               |
| Delay          | System can delay the record for specified time after alarm ended. The value ranges from 10s to 300s.                                                                                                    |
| PTZ Activation | Here user can set PTZ movement when alarm occurs. Such as go to preset X. See Figure 5.38.                                                                                                    |
| Tour           | User need to check the box here to enable this function. System begins 1-wiindow or multiple-window tour display among the channel(s) user set to record when an alarm occurs.                                                                                                    |
| Show message   | System can pop up a message to alarm user in the local host screen if user enabled this function.                                                                                                    |
| Send Email     | If user enabled this function, System can send out an email to alert user when an alarm occurs.                                                                                                    |

| Parameter    | Function                                                                                                  |
|--------------|----------------------------------------------------------------------------------------------------|
| Alarm upload | System can upload the alarm signal to the server (Including alarm server.                                 |
| Buzzer       | Check the box here to enable this function. The buzzer beeps when an alarm occurs.                        |
| FTP          | Expressed alarm occurs if the selected channel or video capture channel, the video file up to FTP server. |
| Log          | Check the box here, system can record motion detect event log.                                            |

#### 5.9.3.1.2. Video Loss

The video loss interface is shown as in Figure 5.39.

After analysis video, system can generate a video loss alarm when the detected moving signal reached the sensitivity user set here.

| DETECT                   |                                                                         | Setup / Event |
|--------------------------|-------------------------------------------------------------------------|---------------|
| Motion Detect Video Loss | 3 Tampering IVS                                                         |               |
| S Enable Period          | 1 ~<br>SETUP                                                            |               |
| Record Channel           | 1     2     3     4     5     6     7     8       10     Second(10-300) |               |
| PTZ Activation           | SETUP                                                                   |               |
| Tour                     |                                                                         |               |
| Snapshot                 |                                                                         |               |
|                          | Show Message Send Email Alarm Upload Buzzer FTP Log                     |               |
|                          | COPY SAVE CREFRESH & DEFAULT                                            |               |

Figure 5.39

| Setup |         |         | × |
|-------|---------|---------|---|
| _     |         |         |   |
| Tue   | esday   | COPY    |   |
|       | 00:00   | 24 : 00 |   |
|       | 00 : 00 | 24 : 00 |   |
|       | 00 : 00 | 24 : 00 |   |
|       | 00 : 00 | 24 : 00 |   |
|       | 00 : 00 | 24 : 00 |   |
|       | 00 : 00 | 24 : 00 |   |
|       |         |         |   |
|       | SAVE    | CANCEL  |   |

Figure 5.40

| PTZ Activation × |         |      |
|------------------|---------|------|
|                  |         |      |
| Channel 1        | None    | 0    |
| Channel 2        | None    | 0    |
| Channel 3        | None    | 0    |
| Channel 4        | None    | 0    |
| Channel 5        | None    | 0    |
| Channel 6        | None    | 0    |
| Channel 7        | None    | 0    |
| Channel 8        | None    | 0    |
|                  |         |      |
|                  | SAVE CA | NCEL |

Figure 5.41

| Parameter      | Function                                                                                                    |
|----------------|----------------------------------------------------------------------------------------------------|
| Enable         | User need to check the box to enable/disable Video Loss function. By default, Video loss function enable for all channel. Please select a channel from the dropdown list.      |
| Period         | Video Loss function becomes activated in the specified periods. See Figure 5.40.                                                                                               |
|                | There are six periods in one day. Please draw a circle to enable corresponding period.                                                                                         |
|                | Click OK button, system goes back to Video Loss interface; please click save button to exit.                                                                                   |
| Interval       | System only memorizes one event during the anti-dither period. The value ranges from 5s to 600s.                                                                               |
| Sensitivity    | There are six levels. The sixth level has the highest sensitivity.                                                                                                    |
| Record channel | System auto activates selected channels to record once an alarm occurs                                                                                                    |
| Delay          | System can delay the record for specified time after alarm ended. The value ranges from 10s to 300s.                                                                           |
| PTZ Activation | Here user can set PTZ movement when alarm occurs. Such as go to preset X. See Figure 5.41.                                                                                     |
| Tour           | User need to check the box here to enable this function. System begins 1-wiindow or multiple-window tour display among the channel(s) user set to record when an alarm occurs. |
| Show message   | System can pop up a message to alarm user in the local host screen if user enabled this function.                                                                              |
| Send Email     | If user enabled this function, System can send out an email to alert user when an alarm occurs.                                                                                |
| Alarm upload   | System can upload the alarm signal to the server (Including alarm server.                                                                                                    |
| Buzzer         | Check the box here to enable this function. The buzzer beeps when an alarm occurs.                                                                                             |
| FTP            | Expressed alarm occurs if the selected channel or video capture channel, the video file up to an FTP server.                                                                   |
| Log            | Check the box here, system can record Video Loss event log.                                                                                                    |

#### 5.9.3.1.3. Tampering

The tampering interface is shown as in Figure 5.42.

After analysis video, system can generate a tampering alarm when the tampering signal reached the sensitivity user set here.

| DETECT                            |                                                                         | Setup / Event |
|-----------------------------------|-------------------------------------------------------------------------|---------------|
| Motion Detect Video Loss          | Tampering IVS                                                           |               |
| ✓ Enable<br>Period<br>Sensitivity | 1     SETUP     3                                                       |               |
| Record Channel<br>Delay           | 1     2     3     4     5     6     7     8       10     Second(10-300) |               |
| PTZ Activation     Tour           | SETUP<br>1 2 3 4 5 6 7 8                                                |               |
| Snapshot                          |                                                                         |               |
|                                   | Show Message Send Email Alarm Upload Buzzer FTP Log                     |               |
|                                   |                                                                         |               |

Figure 5.42

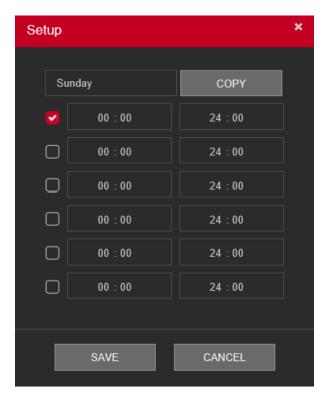

Figure 5.43

| PTZ Activation |         | ×    |
|----------------|---------|------|
|                |         |      |
| Channel 1      | None    | 0    |
| Channel 2      | None    | 0    |
| Channel 3      | None    | 0    |
| Channel 4      | None    | 0    |
| Channel 5      | None    | 0    |
| Channel 6      | None    | 0    |
| Channel 7      | None    | 0    |
| Channel 8      | None    | 0    |
|                |         |      |
|                | SAVE CA | NCEL |

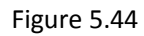

| Parameter      | Function                                                                                                    |
|----------------|----------------------------------------------------------------------------------------------------|
| Enable         | User need to check the box to enable/disable tampering function.<br>Please select a channel from the dropdown list. |
| Period         | Tampering function becomes activated in the specified periods. See Figure 5.43.                                     |
|                | There are six periods in one day. Please draw a circle to enable corresponding period.                              |
|                | Click OK button, system goes back to Tampering interface; please click save button to exit.                         |
| Interval       | System only memorizes one event during the anti-dither period. The value ranges from 5s to 600s.                    |
| Sensitivity    | There are six levels. The sixth level has the highest sensitivity.                                                  |
| Record channel | System auto activates selected channels to record once an alarm occurs                                              |
| Delay          | System can delay the record for specified time after alarm ended. The value ranges from 10s to 300s.                |

| Parameter      | Function                                                                                                    |
|----------------|----------------------------------------------------------------------------------------------------|
| PTZ Activation | Here user can set PTZ movement when alarm occurs. Such as go to preset X. See Figure 5.44.                                                                                     |
| Tour           | User need to check the box here to enable this function. System begins 1-wiindow or multiple-window tour display among the channel(s) user set to record when an alarm occurs. |
| Show message   | System can pop up a message to alarm user in the local host screen if user enabled this function.                                                                              |
| Send Email     | If user enabled this function, System can send out an email to alert user when an alarm occurs.                                                                                |
| Alarm upload   | System can upload the alarm signal to the server (Including alarm server.                                                                                                    |
| Buzzer         | Check the box here to enable this function. The buzzer beeps when an alarm occurs.                                                                                             |
| FTP            | Expressed alarm occurs if the selected channel or video capture channel, the video file up to an FTP server.                                                                   |
| Log            | Check the box here, system can record tampering event log.                                                                                                    |

#### 5.9.3.1.4. IVS

IVS function processes and analyzes the images to extract the key information to match with the preset rules. When the detected behaviors match with the rules, the system activates alarms. IVS interface as shown in Figure 5.45.

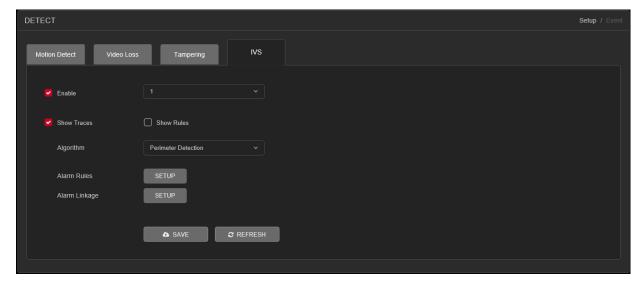

- ✓ Enable IVS and Select the channel for which user want to create IVS rule.
- ✓ **[Show Traces]** It will trace and mark the object with green color lines in real-time video, while object passing through IVS rule.
- ✓ [Show rules] It will display IVS rule parameters in real-time video.
- ✓ **[Algorithm]** To select IVS rule, there are three in drop-down menu
- ✓ [Alarm Linkage] Interface as shown in Figure 5.46. When system detect any alarm by IVS rule, then user can perform various activity through like Display tour, record Snapshot, Activate PTZ, Show message and So on.

| Alarm Linkage           |                                                                         | × |
|-------------------------|-------------------------------------------------------------------------|---|
| Period<br>Interval      | SETUP<br>1 Second(0-600)                                                |   |
| Record Channel<br>Delay | 1     2     3     4     5     6     7     8       10     Second(10-300) |   |
| PTZ Activation          | SETUP                                                                   |   |
| 🗋 Tour                  | 1 2 3 4 5 6 7 8                                                         |   |
| Snapshot                | 1 2 3 4 5 6 7 8                                                         |   |
| Show Message            | 🗋 Send Email 🛛 🗹 Alarm Upload 📄 Buzzer                                  |   |
| C) FTP                  | Log                                                                     |   |
|                         | SAVE CANCEL                                                             |   |

Figure 5.46

• **[Period]** User can also set the alarm time from Monday to Sunday every day 4 time periods, other time will not trigger IVS alarm information. See Figure 5.47.

| Setup |         | >       | ¢ |
|-------|---------|---------|---|
| Su    | nday    | СОРҮ    |   |
|       | 00 : 00 | 24 : 00 |   |
|       | 00:00   | 24 : 00 |   |
|       | 00:00   | 24 : 00 |   |
|       | 00:00   | 24 : 00 |   |
|       | 00 : 00 | 24 : 00 |   |
|       | 00 : 00 | 24 : 00 |   |
|       |         |         |   |
|       | SAVE    | CANCEL  |   |

Figure 5.47

- **[Interval]** between two alarms generate alarm information shortest time interval can be set between 0 and 600Sec.
- [Record channel] When an alarm is triggered, the camera starts recording, user need to open IVS recording.
- o **[Tour]** Here user can enable tour function when alarm occurs. System one-window tour.
- **[PTZ Activation]** Here user can set PTZ movement when an alarm occurs. Such as go to preset, tour &pattern when there is an alarm. Click "Setup" button, user can see an interface is shown as in Figure 5.48.

**Note:** PTZ Activation, user need [shortcut menu]  $\rightarrow$  [PTZ Control], set the preset point, tour between points, intervals and other parameters

| PTZ Activation |         |       |
|----------------|---------|-------|
|                |         |       |
| Channel 1      | None    | ] [ 0 |
| Channel 2      | None    | 0     |
| Channel 3      | None    | 0     |
| Channel 4      | None    | 0     |
| Channel 5      | None    | 0     |
| Channel 6      | None    | 0     |
| Channel 7      | None    | 0     |
| Channel 8      | None    | 0     |
|                |         |       |
|                | SAVE CA | NCEL  |

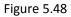

- **[Post Rec]** After the alarm ends, the length of time to continue the local recording can be set between 10 and 300S.
- [Show Message] on the local host screen, pop-up dialog box prompts warning information.
- **[Send Email]** When an alarm is triggered, sends an alarm message to the specified mailbox, through SMTP settings.
- o [Buzzer] When an alarm occurs, the device sends a "Beep" sound long ring.
- **[Log]** Check the box here, system can record motion detect log.
- **[FTP Upload]** Expressed alarm occurs if the selected channel or video capture channel, the video file up to an FTP server.

Note: Upload FTP, need to be set accordingly in the [Network Services].

#### 5.9.3.1.4.1. Perimeter Detection

There are two type of rule in Perimeter detection algorithm, are as follows -

#### 5.9.3.1.4.2. Tripwire

When the target object crosses the tripwire in the defined direction, the system activates alarms. Interface as shown in Figure 5.49.

- ✓ The tripwire can be configured as a straight line or broken line.
- ✓ Supports detecting one-way or two-way tripwire crossing.

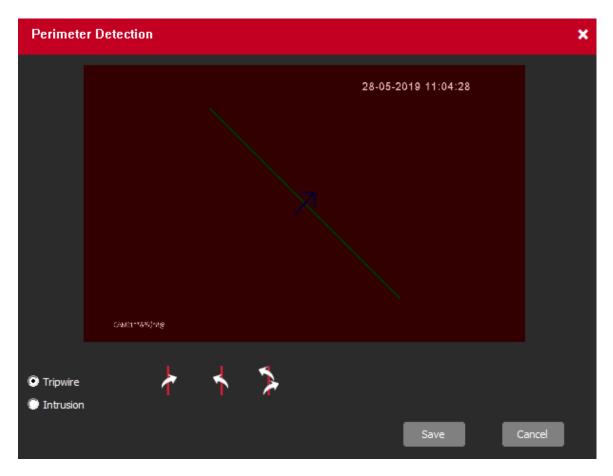

Figure 5.49

#### 5.9.3.1.4.3. Intrusion

When the target enters and leaves the area, or the target appears in the defined area, the system activates alarms. Interface as shown in Figure 5.50.

- $\checkmark$  User can define the shape and size of intrusion areas.
- $\checkmark$  Supports detecting the behaviors that enter and leave the intrusion areas.

| Perimete           | r Detection  |                   |       |                    | ×      |
|--------------------|--------------|-------------------|-------|--------------------|--------|
|                    |              |                   | 2     | 8-05-2019 11:04:56 |        |
|                    |              |                   |       |                    |        |
|                    |              |                   |       |                    |        |
|                    |              |                   |       |                    |        |
|                    |              |                   |       |                    |        |
|                    | CAMD**8#dove |                   |       |                    |        |
|                    |              | Direction         | I     | Select Zone        |        |
| Tripwire Intrusion |              | $\mathbf{\Sigma}$ | í 🗛 [ |                    |        |
|                    |              |                   |       | Save               | Cancel |

Figure 5.50

#### 5.9.3.1.4.4. Missing/Abandoned Object

There are two type of rule in Missing/Abandoned algorithm, are as follows -

#### 5.9.3.1.4.5. Abandoned Object

When the object is placed in the defined detection area for more than the set time, the system activates alarms. Interface as shown in Figure 5.51.

 $\checkmark$  User can define the shape and size of intrusion areas.

| Missing/          | Abandoned   |                     | ×     |
|-------------------|-------------|---------------------|-------|
|                   |             | 28-05-2019 11:05:59 |       |
|                   |             |                     |       |
|                   |             |                     |       |
|                   | cantrasting |                     |       |
| Missing O Abandon | bject ed    | Select Zone         |       |
|                   |             | Save                | ancel |

Figure 5.51

#### 5.9.3.1.4.6. Missing Object

When the target is taken away from the defined area exceeds the set time, the system activates alarms. Interface as shown in Figure 5.52.

 $\checkmark$  User can define the shape and size of intrusion areas.

| Missing               | /Abandoned    |                     | ×     |
|-----------------------|---------------|---------------------|-------|
|                       |               | 28-05-2019 11:05:27 |       |
|                       |               |                     |       |
|                       |               |                     |       |
|                       | CAMUL**8%(M/S |                     |       |
| Missing (<br>Abandor) | Dbject ned    | Select Zone         |       |
|                       |               | Save                | ancel |

Figure 5.52

#### 5.9.3.1.4.7. Scene Change

When someone tramper camera mounting or change camera face, then system activates alarm. Interface as shown in Figure 5.53.

| Scene Change           | 3          | × |
|------------------------|------------|---|
| Sensitivity            | Higher     |   |
| Scene change detection |            |   |
| S                      | AVE CANCEL |   |

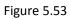

- ✓ **[Sensitivity]** To set sensitivity level for scene change detection, user can select Higher, Middle or Lower.
- ✓ **[Scene Change Detection]** To enable Scene change detection.

#### 5.9.3.2. Abnormality

It includes two types: HDD and Network Error.

- HDD include: No disk, disk error, disk no space.
- Network includes: Net Disconnection, IP conflict, and MAC conflict.

## 5.9.3.2.1. HDD Error

The HDD Error interface is shown as in Figure 5.54.

| ABNORMALITY             |                                      | Setup / Event |
|-------------------------|--------------------------------------|---------------|
| HDD Error Network Error | я                                    |               |
| Event Type              | Na Disk v                            |               |
| Senable                 |                                      |               |
| C Show Message          | 🗌 Send Email 🦁 Alarm Upload 🤜 Buzzer |               |
|                         | SAVE C REFRESH                       |               |
|                         |                                      |               |

Figure 5.54

| Parameter    | Function                                                                                                    |
|--------------|----------------------------------------------------------------------------------------------------|
| Event Type   | The abnormal events include: No Disk, Disk error, Disk No Space. User can set one or more items here.                                     |
|              | Less than: User can set the minimum percentage value here (For disk no space only). The device can alarm when capacity is not sufficient. |
| Enable       | Check the box here to enable selected function.                                                                                           |
| Show message | System can pop up a message to alarm user in the local host screen if user enabled this function.                                         |
| Alarm upload | System can upload the alarm signal to the Server (Including alarm Server).                                                                |
| Send Email   | If user enabled this function, System can send out an email to alert user when an alarm occurs.                                           |
| Buzzer       | Check the box here to enable this function. The buzzer beeps when an alarm occurs.                                                        |

| Parameter   | Function                                                                                                    |
|-------------|----------------------------------------------------------------------------------------------------|
| Auto Reboot | If user enable this function, then system will reboot automatically when<br>event occurred. This function is only for Disk error event. |

## 5.9.3.2.2. Network Error

The Network Error interface is shown as in Figure 5.55.

| ABNORMALITY           |                     | Setup / Event |
|-----------------------|---------------------|---------------|
| HDD Error Network Err | or                  |               |
| Event Type            | Net Disconnection ~ |               |
| Enable                |                     |               |
| Show Message          | D Buzzer            |               |
|                       | SAVE C REFRESH      |               |
|                       |                     |               |

Figure 5.55

| Parameter    | Function                                                                                                    |
|--------------|----------------------------------------------------------------------------------------------------|
| Event Type   | The abnormal events include: Net Disconnection and IP Conflict. User can set one or more items here. By default, IP Conflict enable. |
| Enable       | Check the box here to enable selected function.                                                                                      |
| Show message | System can pop up a message to alarm user in the local host screen if user enabled this function.                                    |
| Buzzer       | Check the box here to enable this function. The buzzer beeps when an alarm occurs.                                                   |

#### 5.9.4. Storage

#### 5.9.4.1. Schedule

#### 5.9.4.1.1. Main Stream

To Schedule Main Stream recording in connected HDD. User need to have proper rights to implement the following operations. Please make sure the HDDs have been properly installed.

After the system booted up, it is in default 24-hour regular mode. User can set record type and time in schedule interface as shown in Figure 5.56.

| SCHEDULE                                                                   |                            | Setup / Storage                                    |
|----------------------------------------------------------------------------|----------------------------|----------------------------------------------------|
| Main Stream                                                                | Extra Stream Snapshot      |                                                    |
| Channel                                                                    | 1 V Redundancy             |                                                    |
| Length                                                                     | 60 Minute                  |                                                    |
| Pre-record                                                                 | 5 Second(0~30)             |                                                    |
| Mode                                                                       | Schedule                   | top 📕 Regular 🗧 MD                                 |
| Sunday<br>Monday<br>Tuesday<br>Wednesday<br>Thursday<br>Friday<br>Saturday | ) 2 4 6 8 10 12 14 15 18 2 | SETUP<br>SETUP<br>SETUP<br>SETUP<br>SETUP<br>SETUP |

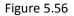

- [Channel] Please select the channel number first. User can select "all" if user want to set for the whole channels.
- ▶ [Redundancy] System supports redundancy backup function. User can highlight Redundancy button to activate this function. Please note, before enabling this function, please set at least one HDD as redundant.
   (Main Menu →Storage → HDD Manager). Please note this function is null if there is only one HDD.
- **[Length]** Here we can define maximum length of recorded file in HDD. It could be 1 ~ 120 Min.
- [Pre-Record] Here we can define the pre-record time before the event occurs into the file. It could be 0 ~ 30Sec.
- > [Mode] Here we can select recording mode like Schedule and Manual or we can stop recording in HDD.
- [Setup] Here user can define record period, Recording type and Week days for Schedule recording. Interface as shown in Figure 5.57.

| Setup                                                                                        |                                                                | × |
|----------------------------------------------------------------------------------------------|----------------------------------------------------------------|---|
| Time Period1 00:00 –<br>Time Period2 00:00 –<br>Time Period3 00:00 –<br>Time Period4 00:00 – | -24:00                                                         |   |
| 🔽 Sunday 🔽 Monday 🔽                                                                          | 💙 All Day<br>Tuesday 🔽 Wednesday 🗹 Thursday 🔽 Friday 🔽 Saturda | у |
|                                                                                              | SAVE CANCEL                                                    |   |

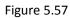

- > [Period] Create time period according to record schedule and record type.
- [Record Type] Please check the box to select corresponding record type. There are two types: Regular/Detect (Motion Detect).
- > [Week] There are eight options: ranges from Saturday to Sunday and all.

#### 5.9.4.1.2. Sub Stream Schedule

To schedule Extra Stream/Sub Stream recording in connected HDD. Interface as shown in Figure 5.58.

| SCHEDULE                                                                   |              |               |             |                                                    |    |  |  |  | Setup / Storage |
|----------------------------------------------------------------------------|--------------|---------------|-------------|----------------------------------------------------|----|--|--|--|-----------------|
| Main Stream                                                                | Extra Stream | Snapshot      |             |                                                    |    |  |  |  |                 |
| Channel                                                                    |              | Redundancy    |             |                                                    |    |  |  |  |                 |
| Length                                                                     |              | Minute        |             |                                                    |    |  |  |  |                 |
| Pre-record                                                                 |              | Second(0~30)  |             |                                                    |    |  |  |  |                 |
| Mode                                                                       | O Schedule   | 🔿 Manual      | Stop        | Regular                                            | MD |  |  |  |                 |
| Sunday<br>Monday<br>Tuesday<br>Wednesday<br>Thursday<br>Friday<br>Saturday | 0 2 4 6      | 8 10 12 14 16 | 18 20 22 24 | SETUP<br>SETUP<br>SETUP<br>SETUP<br>SETUP<br>SETUP |    |  |  |  |                 |

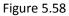

- [Channel] Please select the channel number first. User can select "all" if user want to set for the whole channels.
- [Redundancy] System supports redundancy backup function. User can highlight Redundancy button to activate this function. Please note, before enabling this function, please set at least one HDD as redundant.
   (Main Menu →Storage → HDD Manager). Please note this function is null if there is only one HDD.
- **Length]** Here we can define maximum length of recorded file in HDD. It could be 1 ~ 120 Min.
- [Pre-Record] Here we can define the pre-record time before the event occurs into the file. It could be 0 ~ 30Sec.

- **[Mode]** Here we can select recording mode like Schedule and Manual or we can stop recording in HDD.
- [Setup] Here user can define record period, Recording type and Week days for Schedule recording. Interface as shown in Figure 5.59.

| Setup                                                                                                    | ×            |
|----------------------------------------------------------------------------------------------------|--------------|
| Time Period1       00:00       —24:00       ✓       Regular       MD         Time Period2       00:00       —00:00       —       Regular       MD         Time Period3       00:00       —       00:00       —       Regular       MD         Time Period4       00:00       —       00:00       —       Regular       MD |              |
| 🖌 All Day<br>✔ Sunday 🔽 Monday 🔽 Tuesday ✔ Wednesday ✔ Thursday ✔ Frida                                                                                                    | y 🔽 Saturday |
| SAVE CANCEL                                                                                                    |              |

Figure 5.59

- > [Period] Create time period according to record schedule and record type.
- [Record Type] Please check the box to select corresponding record type. There are two types: Regular/Detect (Motion Detect).
- > [Week] There are eight options: ranges from Saturday to Sunday and all.

#### 5.9.4.1.3. Snapshot

To Schedule Snapshot recording in Connected HDD. Interface as shown in Figure 5.60. User need to have proper rights to implement the following operations. Please make sure the HDDs have been properly installed. After the system booted up, it is in default 24-hour regular mode. User can set record type and time in schedule.

| SCHEDULE     |                               | Setup / Storage |
|--------------|-------------------------------|-----------------|
| Main Stream  | Extra Stream Snapshot         |                 |
| Channel      |                               |                 |
| Pre-snap     | 32 Sec.                       |                 |
| Mode         | 🔿 Schedule 🔹 💿 Stop           |                 |
| Week         |                               |                 |
| Time Period1 | 00:00 24:00                   |                 |
| Time Period2 | 00:00 _ 00:00                 |                 |
| Time Period3 | 00:00 00:00                   |                 |
| Time Period4 | 00:00 00:00                   |                 |
|              | COPY SAVE C REFRESH & DEFAULT |                 |

Figure 5.60

- [Channel] Please select the channel number first. User can select "all" if user want to set for the whole channels.
- > [Pre-Snap] Here we can define delay between Snapshot recording. We can set the value from 5 ~ 3600 sec.

- > [Mode] Here we can select recording mode like Schedule or we can stop recording in HDD.
- > [Week] There are eight options: ranges from Saturday to Sunday and all.
- > **Period:** Create time period according to record schedule and record type.

**Note** – To record Snapshot in HDD, user need to allocate image partition from HDD manage page **Main Menu**  $\rightarrow$  **Storage**  $\rightarrow$  **HDD Manage**  $\rightarrow$  **Partition**.

#### 5.9.4.2. HDD Manager

The interface is shown as in Figure 5.61. Here user can see HDD information. User can also select the read-only, read-write, redundancy (if there are more than on HDD) format operation and so on.

| HDI | D MANAGER      |               |          |        |                        |                     | Setup / Storage |
|-----|----------------|---------------|----------|--------|------------------------|---------------------|-----------------|
|     |                |               |          |        |                        |                     |                 |
|     |                |               |          |        |                        |                     |                 |
|     | Device<br>Name | HDD Operation | Туре     | Status | Free Space/Total Space | Start Time/End Time |                 |
|     | All            |               |          |        | 0.00GB/0.00GB          |                     |                 |
|     |                |               |          |        |                        |                     |                 |
|     | SAVE           | C REFRESH     | 🗎 FORMAT | t RE   |                        | ON                  |                 |

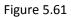

| Parameter  | Function                                                                       |
|------------|--------------------------------------------------------------------------------|
| Read/Write | The equipment can read and write data on HDD.                                  |
| Read Only  | The equipment can read data but cannot write data on HDD.                      |
| Redundant  | Double backup the video files in the Read/Write disk.                          |
| Format     | To format Selected HDD.                                                        |
|            | Note: If click on format storage then all data from HDD will be erased. Before |
|            | format HDD please make sure Device, time and time should be correct.           |
| Recover    | To recover lost data from HDD.                                                 |
| Partition  | To create Partition in selected HDD.                                           |

#### 5.9.4.3. Record Mode

Please check current channel status: means it is not in recording status, and means it is in recording status. Interface as shown Figure 5.62.

| RECORD MC | DE  |                   |   | Setup / |
|-----------|-----|-------------------|---|---------|
|           |     |                   |   |         |
| Mode      | All |                   |   |         |
| Schedule  | ٠   |                   |   |         |
| Manual    |     |                   |   |         |
| Stop      |     |                   |   |         |
|           |     |                   |   |         |
| Schedule  |     |                   |   |         |
| Manual    |     |                   |   |         |
| Stop      |     | • • • • • • • • • |   |         |
|           |     |                   |   |         |
| Enable    |     |                   |   |         |
| Disable   |     |                   |   |         |
|           |     |                   | _ |         |
|           |     | SAVE              |   |         |

Figure 5.62

#### Main Stream

- **[Schedule]** Channel records main Stream as user have set schedule time. Please refer to chapter 4.1.4.1 for detailed information.
- [Manual] The highest priority, after manual setup, all selected channels will begin ordinary recording for main stream.
- [Stop] Current channel stops recording.
- ✓ Extra Stream
  - o [Schedule] Channel records extra Stream as user have set schedule time.
  - [Manual] The highest priority, after manual setup, all selected channels will begin ordinary recording for extra Stream.
  - [Stop] Current channel stops recording.
- ✓ Snapshot
  - [Enable] Channel captures snapshot as user have set schedule time.
  - [Disable] Stop capturing channels Snapshot.
- ✓ [All] Check all buttons after the corresponding status to enable/disable all-channel schedule/manual record or enable/disable all channels to stop record.

# 5.9.5. System

```
5.9.5.1. General
```

The general interface includes General, Date & Time.

## 5.9.5.1.1. General

The general interface is shown as in Figure 5.63.

| GENERAL          |           | Setup / System |
|------------------|-----------|----------------|
| General Date & T | me        |                |
| Device ID        | CP DVR    |                |
| Device No.       |           |                |
| Language         | ENGLISH   |                |
| Video Standard   | PAL       |                |
| HDD Full         | Overwrite |                |
| Auto Logout      |           | Minute(0~60)   |
|                  | ✿ SAVE    | ULT            |

Figure 5.63

| Parameter      | Function                                                                                                    |  |  |  |  |
|----------------|----------------------------------------------------------------------------------------------------|--|--|--|--|
| Device ID      | It is to set device name.                                                                                                    |  |  |  |  |
| Device No.     | It is to set device No.                                                                                                    |  |  |  |  |
| Language       | User can select the language from the dropdown list.                                                                                                    |  |  |  |  |
|                | Please note the device needs to reboot to get the modification activated.                                                                                                    |  |  |  |  |
| Video Standard | This is to display video standard such as PAL and NTSC                                                                                                    |  |  |  |  |
| HDD full       | <ul> <li>Here is for user to select working mode when hard disk is full. There are two options: Stop Recording or Overwrite.</li> <li>Stop Recording: If the current HDD is full then system stops recording.</li> <li>Overwrite: If the current HDD is full then system overwrites</li> </ul> |  |  |  |  |
|                | the previous files.                                                                                                    |  |  |  |  |

| Auto Logout | Here is for user to set auto logout interval once login user remains |
|-------------|----------------------------------------------------------------------|
|             | inactive for a specified time. Value ranges from 0 to 60 minutes.    |

#### 5.9.5.1.2. Date & Time

The date and time interface are shown as in Figure 5.64.

| GENERAL             |                            |                 | Setup / System |
|---------------------|----------------------------|-----------------|----------------|
| General Date & Time |                            |                 |                |
| Date Format         | DD MM YYYY 🗸 🗸             |                 |                |
| Time Format         | 24-Hour ×                  |                 |                |
| Date Separator      |                            |                 |                |
| Time Zone           | GMT+01:00 ~                |                 |                |
| System Time         | 2019 - 05 - 28 11 : 54 : 3 | 2               |                |
| DST                 |                            |                 |                |
| DST Type            | DATE O DAY OF WEEK         |                 |                |
| Start Time          | 2019 - 05 - 01 01 : 01     |                 |                |
| End Time            | 2019 - 10 - 01 01 : 01     |                 |                |
| □ NTP               |                            |                 |                |
| Server IP           | NTP                        |                 |                |
| Port                | 123                        | (1~65535)       |                |
| Interval            | 60                         | Minute(0~65535) |                |
|                     |                            |                 |                |
|                     | ▲ SAVE 🗢 REFRESH           | % DEFAULT       |                |
|                     |                            |                 |                |

Figure 5.64

| Parameter      | Function                                                                                                    |
|----------------|----------------------------------------------------------------------------------------------------|
| Date format    | Here user can select date format from the dropdown list. It includes:<br>YYYY MM DD, MM DD YYYY and DD MM YYYY                            |
| Time Format    | There are two options: 24 Hour and 12 hours.                                                                                              |
| Date Separator | Set the preview screen displays the date when the delimited format, provide a "-", ".", "/" three formats.                                |
| Time zone      | The time zone of the device. By default, it is +1:00                                                                                      |
| System time    | It is to set system time. It becomes valid after user set.                                                                                |
| DST            | Here user can set day night save time begin time and end time. User can set according to the date format or according to the week format. |
| NTP            | User can check the box to enable NTP function.                                                                                            |

| NTP Server IP | User can set the time server address.                                 |
|---------------|-----------------------------------------------------------------------|
| Port          | It is to set the time server port.                                    |
| Interval      | It is to set the sync periods between the device and the time server. |

# 5.9.5.2. Display

Display Interface is shown as in Figure 5.65.

| DISPLAY                                                       |           | Setup / System |
|---------------------------------------------------------------|-----------|----------------|
| Display                                                       |           |                |
| Resolution<br>Transparency<br>Time Display<br>Channel Display | 1280°1024 |                |
|                                                               |           |                |

Figure 5.65

| Parameter                         | Function                                                                                                    |
|-----------------------------------|----------------------------------------------------------------------------------------------------|
| Resolution                        | There are four options: 1920×1080, 1280 × 1024, 1280 × 720, and 1024 × 768 (Default). Please note the system needs to reboot to activate current setup. |
| Transparency                      | Here is for user to adjust transparency. The value ranges from 10 to 100.                                                                               |
| Time Display /<br>Channel Display | Check the box here, user can view system time and channel number on the monitor video.                                                                  |

#### 5.9.5.3. PTZ/Coaxial

The PTZ interface is shown as in Figure 5.66. Before setup, please check the following connections are right:

- PTZ and DVR (WITHOUT HDD) RS485 connection is should be proper. PTZ A B line should be connecting with DVR (WITHOUT HDD) RS 485 port A B.
- > PTZ address should be known.

Click Save button after complete setup, user can go back to the monitor interface to control speed dome.

| PTZ/COAXIAL  |        |         |  | Setup / System |
|--------------|--------|---------|--|----------------|
|              |        |         |  |                |
| Channel      |        |         |  |                |
| Control Mode |        |         |  |                |
| Protocol     | PELCOD |         |  |                |
| Address      |        |         |  |                |
| Baud Rate    | 9600   |         |  |                |
| Data Bit     |        |         |  |                |
| Stop Bit     |        |         |  |                |
| Parity       | Space  |         |  |                |
|              |        |         |  |                |
|              | SAVE   | REFRESH |  |                |

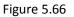

| Parameter | Function                                                                                                    |
|-----------|----------------------------------------------------------------------------------------------------|
| Channel   | Select speed dome connected channel.                                                                                                    |
| PTZ type  | There are three types: RS485/Coaxial/All. Please select RS485 mode if user is connected RS485 cable to connect to the Speed dome (PTZ). Please select Coaxial mode if user is connecting to the HDCVI PTZ camera. |
| Protocol  | Please select protocol from the dropdown list.                                                                                                    |
| Address   | Set corresponding dome address. Default value is 1. Please note setup here shall comply with dome address; otherwise user cannot control the speed dome.                                                          |
| Baud Rate | Select the dome baud rate. Default setup is 9600.                                                                                                    |
| Data Bit  | Default setup is 8. Please set according to the speed dome dial switch setup.                                                                                                    |
| Stop bit  | Default setup is 1. Please set according to the speed dome dial switch setup.                                                                                                    |
| Parity    | Default setup is none. Please set according to the speed dome dial switch setup.                                                                                                    |

#### 5.9.5.4. Account Note:

- For the character in the following user name or the user group name, system max supports 6-digits. The space in the front or at the end of the string is null. The valid string includes: character, number, and underline.
- The user amount default setup is 64 and the group amount default setup is 20. The factory default setup includes two levels: user and admin. User can set the corresponding group and then set the rights for the respective user in the specified groups.
- User management adopts group/user modes. The user name and the group name shall be unique. One user shall be included in only one group.

#### 5.9.5.4.1. User

In this interface user can add/remove user and modify user name. Interface as shown in Figure 5.67.

| ACCC | DUNT                  |           |            |                  |        | Setup / | System |
|------|-----------------------|-----------|------------|------------------|--------|---------|--------|
|      |                       |           |            |                  |        |         |        |
|      | User                  | Group     |            |                  |        |         |        |
|      | SN                    | User Name | Group Name | Memo             | Modify | Delete  |        |
|      |                       | admin     | admin      | admin 's account | ø      | ŵ       |        |
|      | + ADD USER FORGET PWD |           |            |                  |        |         |        |

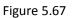

Add user: It is to add a name to group and set the user rights. See Figure 5.68. There are two default users: admin (password: admin) and hidden user "default". Hidden user "default" is for system interior use only and cannot be deleted. When there is no login user, hidden user "default" automatically login. User can set some rights such as monitor for this user so that user can view some channel view without login. Here user can input the user name and password and then select one group for current user.

Please note the user rights shall not exceed the group right setup. For convenient setup, please make sure the general user has the lower rights setup than the admin.

| Add User                                                                                                    |                                                                           | ×                                                                                                    |
|----------------------------------------------------------------------------------------------------|---------------------------------------------------------------------------|----------------------------------------------------------------------------------------------------|
| User Name<br>Password<br>Confirm Password<br>Group<br>Memo                                                                                     |                                                                           |                                                                                                    |
| Authority<br>System Manager Play                                                                                                    | yback Mor                                                                 | te e                                                                                                    |
| <ul> <li>All</li> <li>Shutdown</li> <li>Backup</li> <li>System Info</li> <li>Upgrade</li> <li>Display</li> <li>RS232</li> <li>Event</li> </ul> | Channel Title<br>Hdd Management<br>Log Search<br>Auto Maintain<br>General | <ul> <li>Schedule</li> <li>Account</li> <li>Clear Log</li> <li>TourConfig</li> <li>Encode</li> <li>Alarm Set</li> <li>PTZ Control</li> <li>Channel<br/>Management</li> </ul> |
| SAV                                                                                                    | /E CAN                                                                    | CEL                                                                                                    |

Figure 5.68

#### ✓ Modify user

It is to modify the user property, belonging group, password and rights. See Figure 5.69.

#### ✓ Modify password

It is to modify the user password. User need to input the old password and then input the new password twice to confirm the new setup. Please click the OK button to save.

Please note, the password ranges from 1-digit to 8-digit. It shall include the alpha-numeric and special characters. For the user of the account rights, he can modify the password of other users.

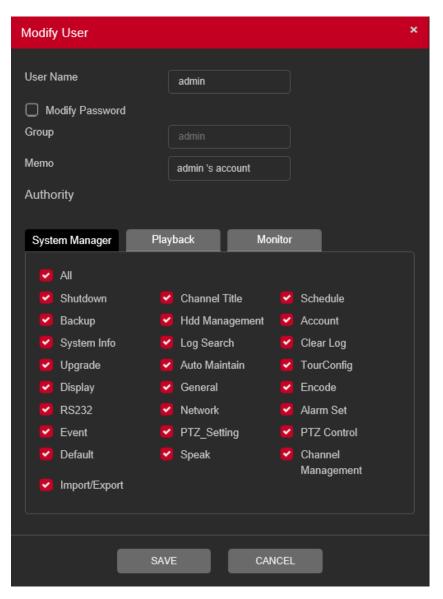

Figure 5.69

#### ✓ Forget Password

User can set or modify Email ID and security question if user skip these configurations at device initialization. It will help to reset password in future if user forget the password. Interface as shown in Figure 5.70.

| Security Question                |                                               | × |
|----------------------------------|-----------------------------------------------|---|
| To reset password,pleas<br>Email | e input property or update in time            |   |
| Please complete the follo        | wing information to reset your password later |   |
| Question                         | Please select Question ~                      |   |
| Confirm Answer                   |                                               |   |
| Confirm Answer                   |                                               |   |
| Question                         | Please select Question ~                      |   |
| Confirm Answer                   |                                               |   |
| Confirm Answer                   |                                               |   |
|                                  |                                               |   |
| (                                | SAVE CANCEL                                   |   |

Figure 5.70

#### 5.9.5.4.2. Group

The group management interface can add/remove group, modify group password and etc. The interface is shown as in Figure 5.71.

| ACCO | DUNT        |       |                     |        | Setup / Syste |
|------|-------------|-------|---------------------|--------|---------------|
|      | User        | Group |                     |        |               |
|      |             |       | Memo                | Modify | Delete        |
|      |             | admin | administrator group | 1      | ŵ             |
|      |             | user  | user group          | 8      | Û             |
|      | + ADD GROUP |       |                     |        |               |

Figure 5.71

**Add group:** It is to add group and set its corresponding rights. See Figure 5.72. Please input the group name and then check the box to select the corresponding rights. It includes: shutdown/reboot device, live view, record control, PTZ control and etc.

| Add Group      |                | ×           |
|----------------|----------------|-------------|
| Group Name     |                |             |
| Memo           |                |             |
| Authority      |                |             |
|                |                |             |
| System Manager | Playback Mo    | onitor      |
|                |                |             |
| Shutdown       | Channel Title  | Schedule    |
| 🗌 Backup       | Hdd Management | Account     |
| System Info    | Log Search     | 🗌 Clear Log |
| 🗌 Upgrade      | Auto Maintain  | TourConfig  |
| 🗋 Display      | General        | Encode      |
| 🗌 RS232        | Network        | Alarm Set   |
| Event          | PTZ_Setting    | PTZ Control |
| 🗋 Default      | 🗌 Speak        | Channel     |
| Import/Export  |                | Management  |
|                |                |             |
|                |                |             |
| _              |                |             |
|                | SAVE CA        | NCEL        |

Figure 5.72

## ✓ Modify group

Click the modify group button, user can see an interface is shown as in Figure 5.73. Here user can modify group information such as remarks and rights.

| Modify Group             |             |             |                       | × |
|--------------------------|-------------|-------------|-----------------------|---|
| Group Name<br>Group Name | admin       |             |                       |   |
| Memo                     | administrat | tor group   |                       |   |
| Authority                |             |             |                       |   |
| System Manager           | Playback    | Monitor     |                       |   |
| MI 🗹                     |             |             |                       |   |
| Shutdown                 | Channel     | Title 🔽     | Schedule              |   |
| Backup                   | 🔽 Hdd Man   | agement 🛛 🔽 | Account               |   |
| System Info              | 🔽 Log Sear  | ch 🔽        | Clear Log             |   |
| 🔽 Upgrade                | 🔽 Auto Maii | ntain 🗾 🔽   | TourConfig            |   |
| 🔽 Display                | 🔽 General   | <b>Z</b>    | Encode                |   |
| V RS232                  | Network     | <b>~</b>    | Alarm Set             |   |
| Event                    | PTZ_Sett    | ting 🔽      | PTZ Control           |   |
| Default                  | 🔽 Speak     | <b>~</b>    | Channel<br>Management |   |
| Import/Export            |             |             | management            |   |
|                          |             |             |                       |   |
|                          | SAVE        | CANCEL      |                       |   |

Figure 5.73

#### 5.9.5.5. Auto Maintain

The Auto Maintain interface is shown as in Figure 5.74. Here user can select auto reboot and auto delete old files interval from the dropdown list. If user want to use the auto delete old files function, user need to set the file period. Click Manual reboot button, user can restart device manually.

| AUTO MAINTAIN                        |                                       | Setup / System |
|--------------------------------------|---------------------------------------|----------------|
| Auto Reboot<br>Auto Delete Old Files | Every Tuesday     V       Ot:00     V |                |
|                                      | ▲ MANUAL REBOOT ▲ SAVE ② REFRESH      |                |

Figure 5.74

#### 5.9.5.6. Config Backup

The interface is shown as in Figure 5.75

| CONFIG BACKUP |               |  | Setup / System |
|---------------|---------------|--|----------------|
| CONFIG IMPORT | CONFIG EXPORT |  |                |

Figure 5.75

Please refer to the following sheet for detailed information.

| Parameter     | Function                                                 |
|---------------|----------------------------------------------------------|
| Config Import | It is to import the local setup files to the system.     |
| Config Export | It is to export the corresponding WEB setup to local PC. |

#### 5.9.5.7. Default

The default setup interface is shown as in Figure 5.76. Here user can select General / Encode / Record / Alarm Set / Network / Net Setting / GUI Display / Account / RS232. Or user can check the all box to select all items.

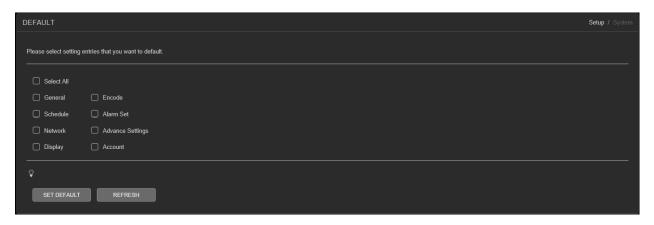

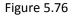

#### 5.9.5.8. Upgrade

The upgrade interface is shown as in Figure 5.77. Please select the upgrade file and then click the update button to begin update. Please note the file name shall be as \*.bin. During the upgrade process, do not unplug the power cable, network cable, or shutdown the device.

- > [Local Update] Browse firmware upgrade file and then click on Upgrade button to start upgrade process.
- [Online Upgrade] When the Device is connected to Internet, user can use online upgrade function to upgrade the device.

Before using this function, user need to check if there is any new version by auto check or manual check.

- Auto check: The Device checks if there is any new version available at intervals.
- Manual check: Perform real-time check if there is any new version available.

| SYSTE | IM UPGRADE                                                                                                    | Setup / System |
|-------|----------------------------------------------------------------------------------------------------|----------------|
|       | Local Update Select Firmware File UPGRADE                                                                                                    |                |
|       | Online Upgrade Current Firmware Version is V4.03.R11.E68A920R Build Date 2019-05-15                                                                           |                |
|       | Server Info New Firmware Version is available on the server CHECK UPGRADE RELEASE NOTES Firmware Version is V4.03 R11.E68A920R Build Date 2019-07-11 10:10:10 |                |
|       | Automatic Upgrade Critical updates                                                                                                    |                |

Figure 5.77

**Note:** Please make sure power and network should not be interrupt during firmware upgrade process, neither Device will be malfunctioned (dead condition). Improper upgrade program may also result in device malfunction!

# 5.10. Info

# 5.10.1. Version

The version interface is shown as in Figure 5.78. Here user can view Model Name, Record Channel, Alarm Input / Output information, Device Serial No., System Version, Build date and etc. Please note the following information is for reference only.

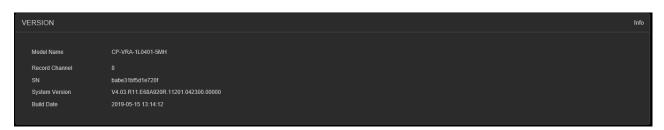

Figure 5.78

# 5.10.2. Log

Log interface is shown as in Figure 5.79

| LOG                                                   |                                         |                | Inf                           | o |
|-------------------------------------------------------|-----------------------------------------|----------------|-------------------------------|---|
| Start Time<br>2019 - 05 - 28 00 : 00 : 00<br>Q SEARCH | End Time<br>2019 - 05 - 29 00 : 00 : 00 | Types<br>All ~ |                               |   |
| No.                                                   |                                         |                |                               |   |
|                                                       |                                         |                | ~                             |   |
| A BACKUP X CLEAR                                      |                                         |                | ( 1 / 1 )      Go To 1     Go |   |

Figure 5.79

Please refer to the following sheet for log parameter information.

| Parameter  | Function                                                                                                    |
|------------|----------------------------------------------------------------------------------------------------|
| Туре       | Log types include: system operation, configuration operation,<br>data operation, event operation, record operation, user<br>management, log clear. |
| Start time | Set the start time of the requested log.                                                                                                    |
| End time   | Set the end time of the requested log.                                                                                                    |

| Parameter            | Function                                                                                                    |
|----------------------|----------------------------------------------------------------------------------------------------|
| Search               | User can select log type from the drop-down list and then click search button to view the list.                  |
|                      | User can click the stop button to terminate current search operation.                                            |
| Detailed information | User can select one item to view the detailed information.                                                       |
| Clear                | User can click this button to delete all displayed log files. Please note system does not support clear by type. |
| Backup               | User can click this button to backup log files to current PC.                                                    |

#### Note

- If there is no HDD, system max supports 1024 logs.
- If user have connected to the unformatted HDD, system max supports 5000 logs.
- If user have connected to the formatted HDD, system max supports 500,000 logs.
- System operation logs are saved in system memory. Other types of logs are saved in the HDD. If there is no HDD, other types of logs are saved in the system memory too.
- The logs are safe when user format the HDD. But the logs may become loss once user removed the HDD.

# 5.11. Logout

Click log out button, system goes back to log in interface. See Figure 5.80. User need to input user name and password to login again.

| CP PLUS                                                      |   |  |
|--------------------------------------------------------------|---|--|
| User Name                                                    |   |  |
| Password                                                     |   |  |
| <ul> <li>LAN O WAN</li> <li>LOGIN</li> <li>CANCEL</li> </ul> |   |  |
|                                                              | - |  |
|                                                              |   |  |
|                                                              |   |  |

# Appendix A HDD Capacity Calculation

Calculate total capacity needed by each DVR (WITHOUT HDD) according to video recording (video recording type and video file storage time).

Step 1: According to Formula (1) to calculate storage capacity  $q_i$  that is the capacity of each channel needed for each hour, unit Mbyte.

$$q_i = d_i \div 8 \times 3600 \div 1024 \tag{1}$$

In the formula:  $d_i$  means the bit rate, unit Kbit/s

Step 2: After video time requirement is confirmed, according to Formula (2) to calculate the storage capacity  $m_i$ , which is storage of each channel needed unit Mbyte.

$$m_i = q_i \cdot h_i \cdot D_i \tag{2}$$

In the formula:

 $h_i$  Means the recording time for each day (hour)

 $D_i$  Means number of days for which the video shall be kept

Step 3: According to Formula (3) to calculate total capacity (accumulation)  $q_T$  that is needed for all channels in the DVR (WITHOUT HDD) during scheduled video recording.

$$q_T = \sum_{i=1}^{c} m_i \tag{3}$$

In the formula:  $^{C}$  means total number of channels in one DVR (WITHOUT HDD)

Step 4: According to Formula (4) to calculate total capacity (accumulation)  $q_T$  that is needed for all channels in DVR (WITHOUT HDD) during **alarm video recording (including motion detection)**.

$$q_T = \sum_{i=1}^c m_i \times a\%$$
(4)

In the formula % means alarm occurrence rate

User can refer to the following sheet for the file size in one hour per channel. (All the data listed below are for reference only.)

| Bit stream size (max) | File size | Bit stream size (max) | File size |
|-----------------------|-----------|-----------------------|-----------|
| 96K                   | 42M       | 128K                  | 56M       |
| 160K                  | 70M       | 192К                  | 84M       |
| 224К                  | 98M       | 256K                  | 112M      |
| 320К                  | 140M      | 384К                  | 168M      |
| 448K                  | 196M      | 512K                  | 225M      |
| 640K                  | 281M      | 768K                  | 337M      |
| 896K                  | 393M      | 1024К                 | 450M      |
| 1280К                 | 562M      | 1536K                 | 675M      |
| 1792К                 | 787M      | 2048K                 | 900M      |

# Appendix B Earthing

#### What is the surge?

Surge is a short current or voltage change during a very short time. In the circuit, it lasts for microsecond. In a 220V circuit, the 5KV or 10KV voltage change during a very short time (about microseconds) can be called a surge. The surge comes from two ways: external surge and internal surge.

- The external surge: The external surge mainly comes from the thunder lightning. Or it comes from the voltage change during the on/off operation in the electric power cable.
- The internal surge: The research finds 88% of the surge from the low voltage comes from the internal of the building such as the air conditioning, elevator, electric welding, air compressor, water pump, power button, duplicating machine and other device of inductive load.

The lightning surge is far above the load level the PC or the micro devices can support. In most cases, the surge can result in electric device chip damage, PC error code, accelerating the part aging, data loss and etc. Even when a small 20 horsepower inductive engine boots up or stops, the surge can reach 3000V to 50000V, which can adversely affect the electronic devices that use the same distribution box.

To protect the device, user need to evaluate its environment, the lighting affection degree objectively. Because surge has close relationship with the voltage amplitude, frequency, network structure, device voltage-resistance, protection level, ground and etc. The thunder proof work shall be a systematic project, emphasizing the all-round protection (including building, transmission cable, device, ground and etc.). There shall be comprehensive management and the measures shall be scientific, reliable, practical and economic. Considering the high voltage during the inductive thundering, the International Electrotechnical Committee (IEC) standard on the energy absorbing step by step theory and magnitude classification in the protection zone, user need to prepare multiple precaution levels.

User can use the lightning rod, lightning strap or the lightning net to reduce the damage to the building, personal injury or the property,

- The lightning protection device can be divided into three types: Power lightning arrester: There are 220V single-phrase lightning arrester and 380V three-phrase lightening arrester (mainly in parallel connection, sometimes use series connection) User can parallel connect the power lightning arrester in the electric cable to reduce the short-time voltage change and release the surge current. From the BUS to the device, there are usually three levels so that system can reduce the voltage and release the current step by step to remove the thunderstorm energy and guarantee the device safety. User can select the replaceable module type, the terminal connection type and portable socket according to requirement.
- Signal lightning arrester: This device is mainly used in the PC network, communication system. The connection type is serial connection. Once user connected the signal lightning arrestor with the signal port, it can cut the channel of the thunderstorm to the device, and on the other hand, it can discharge the current to the ground to guarantee the device proper work. The signal lightning arrester has many specifications, and widely used in many devices such as telephone, network, analog communication, digital communication, cable TV and satellite antenna. For all the input port, especially those from the outdoor, user need to install the signal lightning arrester.

• Antenna feed cable lightning arrester: It is suitable for antenna system of the transmitter or the device system to receive the wireless signal. It uses the serial connection too.

Please note, when you select the lighting arrester, please pay attention to the port type and the earthing reliability. In some important environment, user need to use special shielded cable. Do not parallel connect the thunder proof ground cable with the ground cable of the lightning rod. Please make sure they are far enough and grounded respectively.

#### The earthing modes

We all know the earthing is the most complicated technology in the electromagnetism compatibility design since there is no systematic theory or module. The earthing has many modes, but the selection depends on the system structure and performance. The following are some successfully experience from our past work.

**One-point ground:** In the following figure user can see there is a one-point ground. This connection provides common port to allow signal to be transmitted in many circuits. If there is no common port, the error signal transmission occurred. In the one-point ground mode, each circuit is just grounded only, and they are connected at the same port. Since there is only one common port, there is no circuit and so, there is no interference.

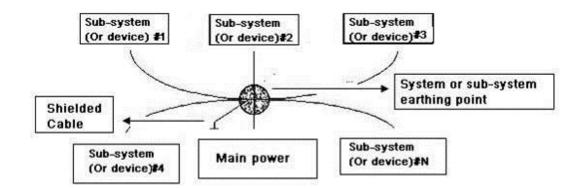

**Multiple-point ground:** In the following figure, user can see the internal circuit uses the chassis as the common point. While at the same time, all devices chassis use the earthing as the common port. In this connection, the ground structure can provide the lower ground resistance because when there are multiple-point grounds; each ground cable is as short as possible. And the parallel cable connection can reduce the total conductance of the ground conductor. In the high-frequency circuit, user need to use the multiple-point ground mode and each cable needs to connect to the ground. The length shall be less than the 1/20 of the signal wavelength.

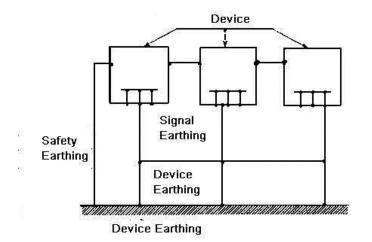

**Mixed ground:** The mix ground consists of the feature of the one-point ground and multiple-point ground. For example, the power in the system needs to use the one-point ground mode while the radio frequency signal requires the multiple-point ground. So, user can use the following figure to earth. For the direct current (DC), the capacitance is open circuit and the circuit is one-point ground. For the radio frequency signal, the capacitance is conducive, and the circuit adopts multiple-point ground.

When connecting devices of huge size (the device physical dimension and connection cable is big comparing with the wave path of existed interference), then there is possibility of interference when the current goes through the chassis and cable. In this situation, the interference circuit path usually lies in the system ground circuit.

When considering the earthing, user need to think about two aspects: The first is the system compatibility, and the other is the external interference coupling into the earth circuit, which results in system error. For the external interference is not regular, it is not easy to resolve.

#### > Thunder proof ground method in the monitor system

- The monitor system shall have sound thunder proof earthing to guarantee personnel safety and device safety.
- The monitor system working ground resistance shall be less than  $1\Omega$ .
- The thunder proof ground shall adopt the special ground cable from the monitor control room to the ground object. The ground cable adopts copper insulation cable or wire and its ground section shall be more than 20mm2.
- The ground cable of the monitor system cannot short circuit or mixed connected with the strong alternative current cable.
- For all the ground cables from the control room to the monitor system or ground cable of other monitor devices, please use the copper resistance soft cable and its section shall be more than 4mm2.
- The monitor system usually can adopt the one-point ground.
- Please connect the ground end of 3-pin socket in the monitor system to the ground port of the system (protection ground cable)

#### > The shortcut way to check the electric system using the digital multimeter

For 220V AC socket, from the top to the bottom, E (ground cable), N (neutral cable), L (live cable). Please refer to the following figure.

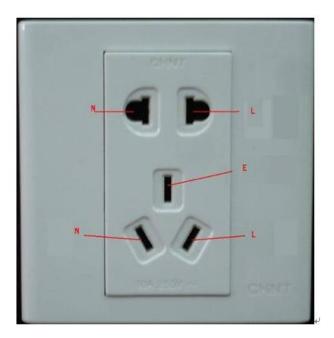

There is a shortcut way to check these thee cables connection are standard or not (not the accurate check).

#### Importance

In the following operations, the multimeter range shall be at 750V!

#### For E (earth cable)

Turn the digital multimeter to 750V AC, use one hand to hold the metal end, and then the other hand inserts the pen to the E port of the socket. See the following figure. If the multimeter shows 0, then user can see current earth cable connection is standard. If the value is more than 10, then user can see there is inductive current, and the earth cable connection is not proper.

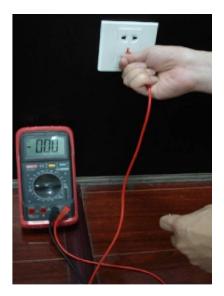

#### For L (live cables)

Turn the digital multimeter to 750V AC, use one hand to hold the metal end, and then the other hand inserts the pen to the L port of the socket. See the following figure. If the multimeter shows 120, then user can see current live cable connection is standard. If the value is less than 60, then user can see current live cable connection is not proper or it is not the live cable at all.

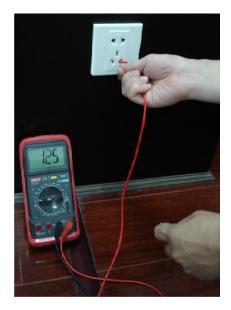

#### For N (Neutral cable)

Turn the digital multimeter to 750V AC, use one hand to hold the metal end, and then the other hand inserts the pen to the N port of the socket. See the following figure. If the multimeter shows 0, then user can see current N cable connection is standard. If the value is more than 10, then user can see there is inductive current, and the neutral cable connection is not proper. If the value is 120, then user can know misconnected the neutral cable to the live cable.

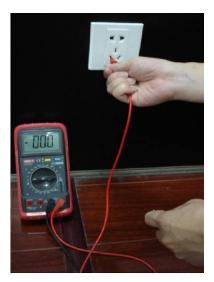

#### Note:

- This manual is for reference only. Slight difference may be found in the user interface.
- All the designs and software here are subject to change without prior written notice.
- All trademarks and registered trademarks mentioned are the properties of their respective owners.
- If there is any uncertainty or controversy, please refer to the final explanation of us.
- Please visit our website or contact local retailer for more information.

# **Thank You for Choosing CP Plus!**

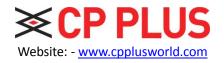

Email id: - <a href="mailto:sales@cpplusworld.com">sales@cpplusworld.com</a> <a href="mailto:sales@cpplusworld.com">support@cpplusworld.com</a>

182